# **ContiSys OBD**

## Manual de Utilizare

06/2016 - RO (18.0)

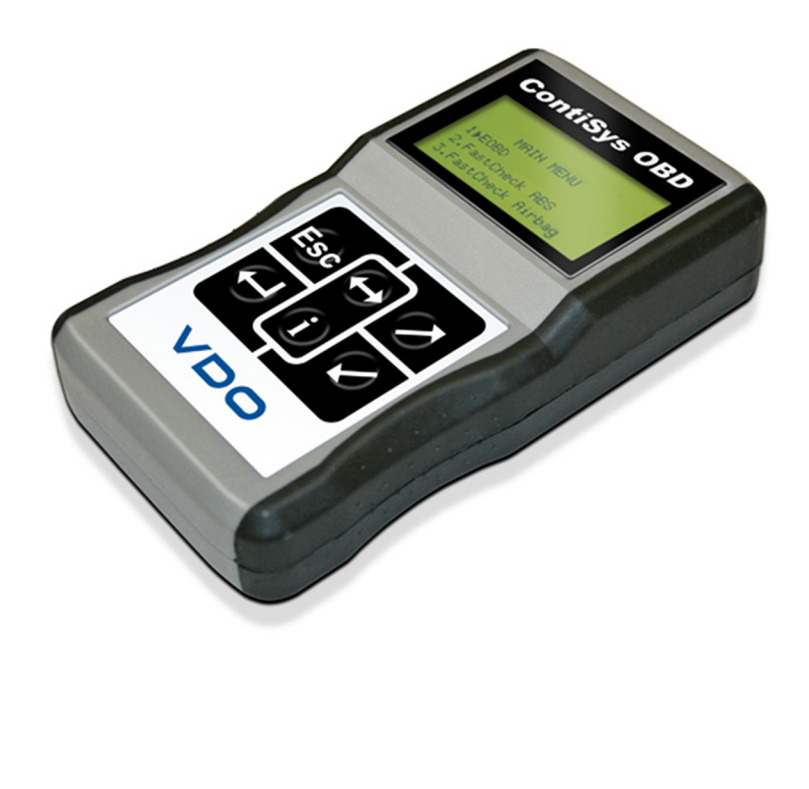

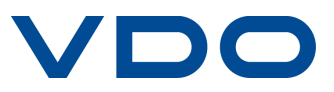

## **Cuprins**

## **[Introducere](#page-4-0)**

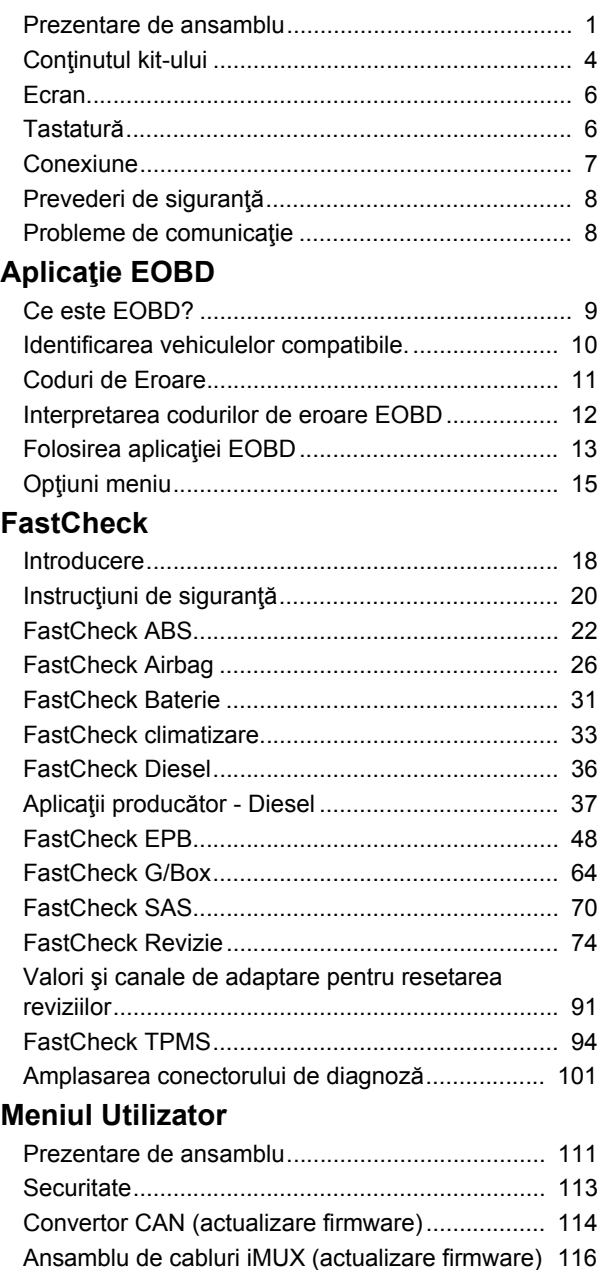

## Informații generale

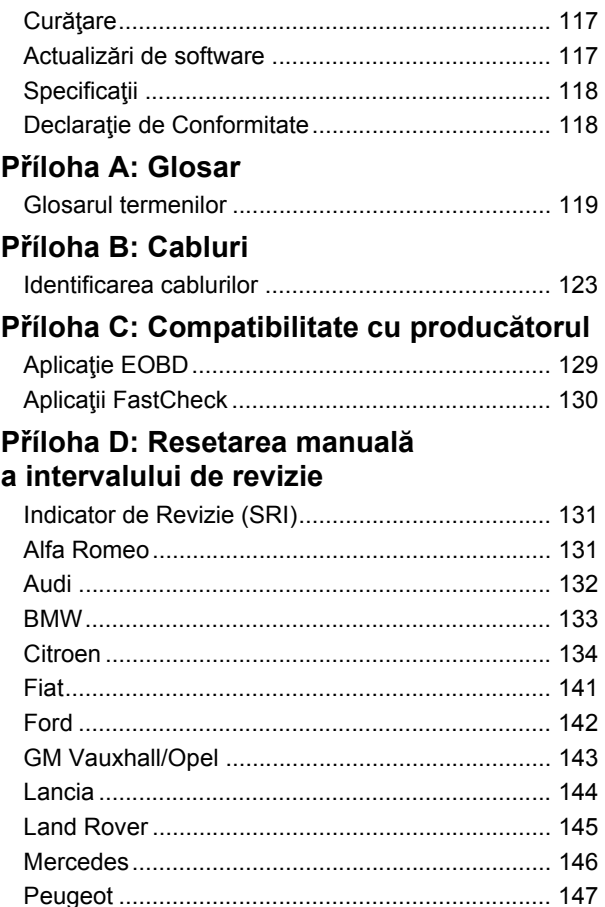

## <span id="page-4-1"></span><span id="page-4-0"></span>**Prezentare de ansamblu**

Aproape orice vehicul nou şi multe vehicule mai vechi au mai multe module de control care monitorizează și controlează diverse sisteme ale vehiculului (ex. Motor, Transmisie, Caroserie, Suspensie etc.) Instrumentul de diagnoză ContiSys OBD a fost proiectat special pentru a se conecta, şi pentru a comunica cu unele din aceste module de control care permit utilizatorului să obțină informații (ex. Coduri de Eroare), care pot ajuta în diagnosticarea problemelor sistemelor.

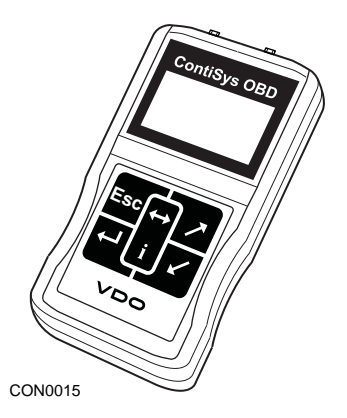

Aplicaţiile disponibile în instrumentul de diagnoză ContiSys OBD depind de instrumentul achizitionat.

Există în prezent opt aplicaţii disponibile.

#### **EOBD**

• Aplicatia EOBD (European On-Board Diagnostic) Scan vă permite să accesati informatiile referitoare la emisiile poluante prin intermediul OBD. Acesta include starea MI (Indicator de Defect), citirea şi ştergerea codurilor de eroare, date în timp real, teste ale senzorului O2, instantaneu date şi altele.

#### **FastCheck ABS**

• FastCheck ABS vă permite să cititi și să ștergeți orice cod de eroare al sistemului selectat.

#### **FastCheck Airbag**

• FastCheck Airbag vă permite să citiți și să ștergeți orice cod de eroare al sistemului selectat.

#### **FastCheck Baterie**

• FastCheck Baterie permite înregistrarea înlocuirii bateriei la vehicule cu sistem stop/start sau cu tehnologie de management a bateriei.

#### **FastCheck climatizare**

• FastCheck Climatizare vă permite să cititi și să stergeți orice cod de eroare al sistemului selectat.

#### **FastCheck Diesel**

• FastCheck Diesel vă permite să cititi și să stergeți orice cod de eroare al sistemului selectat, poate să afişeze datele citite şi, în plus, poate fi folosit la re-codarea injectoarele la vehiculele care necesită acest lucru.

#### **FastCheck EPB**

• FastCheck EPB (Frână Electronică de Stationare) vă permite să cititi și să ştergeţi orice cod de eroare al sistemului selectat şi, în plus, poate fi folosit pentru verificarea funcţionării frânelor sau în cazul înlocuirii plăcuţelor de frână.

#### **FastCheck G/Box**

• FastCheck G/Box vă permite să cititi și să stergeți orice cod de eroare al sistemului selectat, să afişeze datele citite, şi în plus poate fi folosit în timpul verificării funcţionării ambreiajului sau în timpul înlocuirii ambreiajului.

#### **FastCheck SAS**

• FastCheck SAS (Senzor de Poziție a Volanului) vă permite să citiți și să stergeți orice cod de eroare al sistemului selectat şi, în plus, poate fi folosit la calibrarea senzorului detecție a unghiului de bracare a volanului.

#### **FastCheck Revizie**

• FastCheck Revizie vă permite să resetați, în funcție de vehicul, indicatorul intern pentru schimbul de ulei, revizie şi indicatorii luminoşi de avertizare a verificărilor.

#### **FastCheck TPMS**

• Funcția FastCheck TPMS (Sistem de Monitorizare a Presiunii în Pneuri) poate fi folosită pentru a reprograma ventilele care au incorporate supape TPMS.

Dacă folosiţi instrumentul de diagnoză pentru prima dată, este recomandat să citiţi în întregime aceste instrucțiuni și indicații de siguranță, înaințe de a începe testarea unui vehicul.

#### **Introducere**

Conectaţi cablul Multiplexor (A2C59512985) sau cablul EOBD (A2C59512072) la instrumentul de diagnoză şi la conectorul de diagnoză al vehiculului. Odată conectat, se afişează numărul versiunii curente a software-ului.

#### **Înregistrare**

Pentru a vă asigura că instrumentul de diagnoză ContiSys OBD este actualizat trebuie să vă înregistraţi pe pagina de Internet www.contisys-service.com. Selectați opțiunea de înregistrare și urmați instrucțiunile de pe ecran.

Dacă limba dumneavoastră nu este disponibilă pe pagina de Internet, accesaţi pagina www.contisys-service.com unde să puteţi selecta limba dumneavoastră.

Versiunea software a ContiSys OBD este verificată şi dacă există o versiune mai recentă, instrumentul va fi actualizat. Prima oara acest serviciu este efectual fără nici un cost. Următoarele actualizări vor fi disponibile achiziţionând pachetul ContiSys Update Plus.

#### **Număr de serie**

Pentru a evita întârzierile menționați numărul de serie al sistemului de diagnoză când solicitaţi asistenţă pentru produs.

#### **Linia de Urgenţă pentru Service**

Pentru asistență vă rugăm să vizitați pagina noastră de Internet: www.contisys-service.com sau la telefon +44 (0) 870 949 3606

#### **Asistenţă prin e-mail**

Pentru a cere asistență prin e-mail vă rugăm să trimiteți detaliile cererii dumneavoastră la: hotline@contisys-support.com

#### **Costul apelurilor**

Costurile apelurilor către linia telefonică de urgenţă ContiSys depind de furnizorul dumneavoastră de telefonie. Costurile pot varia între 0.0 (eurocenți) pe minut până la 0.40 pence (eurocenți) pe minut de la un telefon fix, în funcție de unde sunați. Apelurile efectuate de pe telefoane mobile pot fi semnificativ mai mari. Pentru detalii complete referitoare la cost, contactați furnizorul dumneavoastră de servicii.

Accesarea sistemului de asistență prin e-mail al ContiSys nu costă nimic.

## <span id="page-7-0"></span>**Conţinutul kit-ului Kit ContiSys ODB**

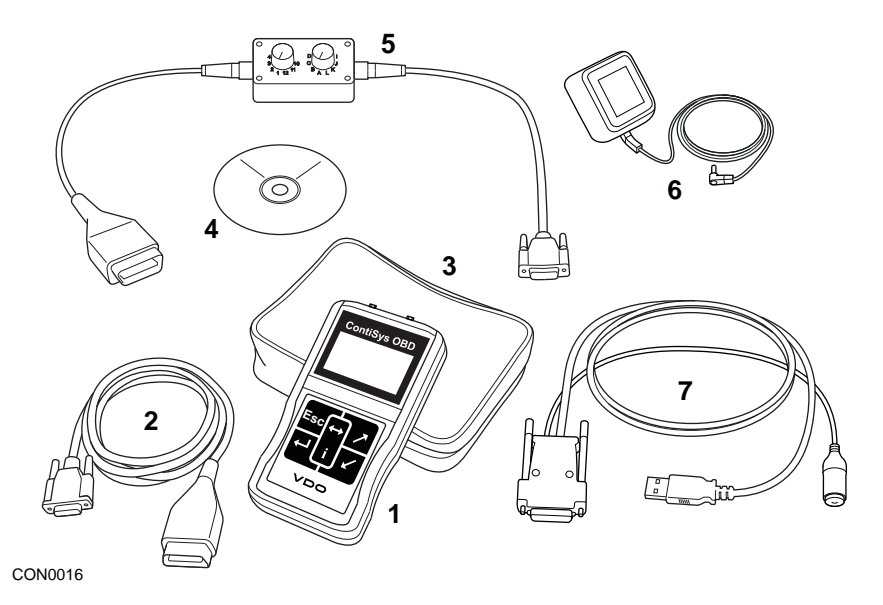

*Kit ContiSys ODB*

- **1.** Instrument de diagnoză
- **2.** Cablu EOBD
- **3.** Geantă pentru transport
- **4.** CD-ROM cu Instrucţiunile de Folosire
- **5.** Cablu EOBD cu comutator de pin
- **6.** Sursă de alimentare EU
- **7.** Cablu USB pentru actualizarea software

## **Kit ContiSys OBS Professional**

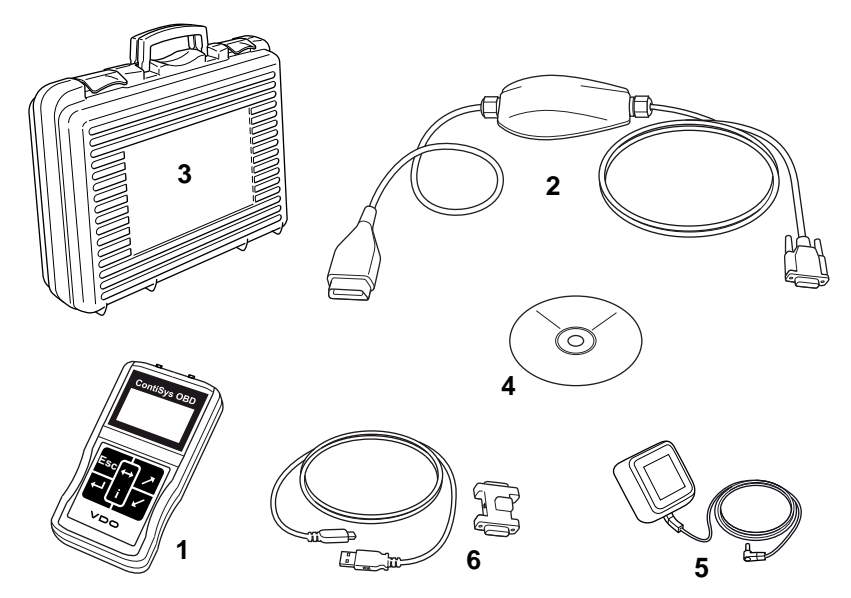

CON0098

*Kit ContiSys OBS Professional*

- **1.** Instrument de diagnoză
- **2.** Cablu multiplexor
- **3.** Geantă pentru transport
- **4.** CD-ROM cu Instrucţiunile de Folosire
- **5.** Sursă de alimentare EU
- **6.** Cablu USB pentru actualizarea software

## <span id="page-9-0"></span>**Ecran**

Ecranul instrumentului de diagnoză este un ecran cu cristale lichide cu iluminare din spate care afişează patru rânduri de text conţinând maxim douăzeci de caractere.

## <span id="page-9-1"></span>**Tastatură**

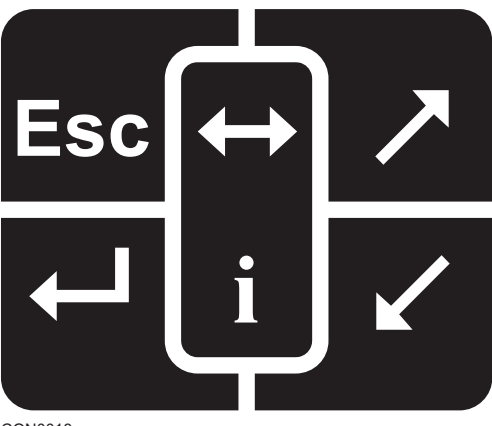

CON0018

Instrumentul de diagnoză este controlat folosind o tastatură cu 6 butoane.

Tabelul de mai jos prezintă tastele şi funcţiile lor.

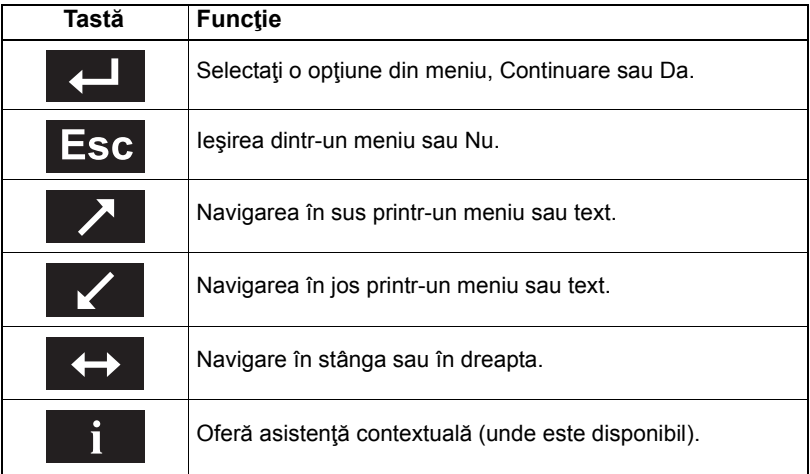

## <span id="page-10-0"></span>**Conexiune**

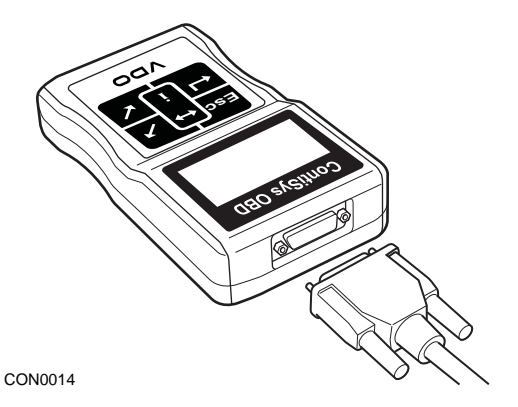

Instrumentul de diagnoză are un conector cu 15 fire prin care poate comunica cu vehiculul prin intermediul diverselor cabluri de interfaţare. Conectarea la un sistem specific se face, fie prin mufa de diagnoză EOBD (J1962) a vehiculului, fie printr-un conector dedicat sistemului. Citiţi documentul "Lista de vehicule aplicabile" pentru a determina cablul corect.

Când conectaţi cablul la instrumentul de diagnoză, fixaţi-l întotdeauna cu şuruburile de prindere pentru a preveni deconectarea accidentală a instrumentului în timpul utilizării.

## <span id="page-11-0"></span>**Prevederi de siguranţă**

Următoarele indicații sunt oferite pentru a asigura siguranța operatorului și pentru a preveni defectarea componentelor electrice şi electronice ale vehiculului.

Echipament - înainte de a începe orice testare a vehiculului, asiguraţi-vă că instrumentul de diagnoză, cablurile şi conectorii săi sunt in stare bună.

Polaritate - respectaţi întotdeauna polaritatea corectă când conectaţi instrumentul de diagnoză la bateria vehiculului.

Înainte să începeţi testarea unui vehicul, trebuie efectuată întotdeauna următoarea procedură:

- Verificaţi că frâna de mână/de staţionare este activată.
- Verificați dacă schimbătorul de viteze este în poziția "neutru" sau "park".
- Ţineţi echipamentul de test şi cablurile departe de fişele de înaltă tensiune.
- Fiti atenti la orice piese ale motorului care pot fi în miscare.
- Nu lăsați motorul să funcționeze într-un spațiu închis fără ventilație adecvată.

## <span id="page-11-1"></span>**Probleme de comunicaţie**

Dacă nu se poate stabili comunicația cu un vehicul, urmați procedura de mai jos:

- **1.** Verificaţi dacă aţi selectat sistemul corect din meniu.
- **2.** Verificaţi că folosiţi cablul corect conform documentului "Lista de vehicule aplicabile".
- **3.** Deconectați ambele capete ale cablului și asigurați-vă că nu exista pini îndoiți sau rupţi.
- **4.** Resetati modulul de control al vehiculului rotind cheia în contact în pozitia OFF şi ON, reconectaţi instrumentul de diagnoză şi încercaţi din nou.

Dacă tot nu se poate realiza comunicația. contactați Echipa de Asistență a Produsului pentru asistență suplimentară.

## <span id="page-12-1"></span><span id="page-12-0"></span>Ce este **EOBD?**

American Environmental Protection Agency (Agentia Americană pentru Protectie a Mediului Înconjurător) şi guvernele europene au stabilit obiective pentru reducerea nivelului de poluare produs de vehiculele de pasageri şi de cele comerciale. Pentru a se asigura că îndeplinesc aceste obiective, producătorii trebuie să construiască noi vehicule care să respecte normele de poluare din ce in ce mai stricte. Producătorii trebuie să se asigure că vehiculul respectă aceste standarde de emisii pe toată durata de utilizare a vehiculului. Pentru a îndeplini şi menţine aceste standarde, vehiculele sunt dotate cu sisteme On-Board Diagnostic (Diagnoză Integrată) care monitorizează integritatea și eficiența tuturor componentelor care influențează emisiile poluante.

Pe măsură ce vehiculele devin din ce în ce mai complexe, multe din sistemele cu care sunt dotate sunt controlate de module electronice de control. Majoritatea vehiculelor au acum mai multe module de control (ex. Motor, Transmisie, Caroserie, Suspensie etc.) aflate în diverse părți ale vehiculului. Sistemele On-Board Diagnostic (Diagnoză Integrată) sunt integrate în modulele de control ale vehiculului.

Datorită diversității de producători de vehicule și de piese, era necesară o interfață comună pentru a comunică cu aceste module de control. În 1998, organizaţia SAE (Societatea Inginerilor din domeniul Auto) a creat un standard care defineşte conectorul standard de diagnoză (J1962) şi un set de semnale de test pentru diagnoză.

După definitivarea conectorului şi a semnalelor de diagnoză, alt standard a fost creat pentru a defini o metodă universală de verificare şi diagnoză care să garanteze faptul că vehiculul funcționează conform specificațiilor Original Equipment Manufacturer (OEM)(Producător de Echipament Original). Acest standard este cunoscut ca EOBD (European On-Board Diagnostics)(Diagnoză Integrată pentru vehiculele fabricate în Europa).

Cerinţa fundamentală a pentru un sistem EOBD este ca în eventualitatea unui defect al unei componente care influentează emisiile poluante, în memoria modulului de control responsabil pentru acea componentă se va stoca un DTC (Diagnostic Trouble Code) (Cod de Eroare) şi pe tabloul de bord se va aprinde un Malfunction Indicator (MI) (Indicator de Defect) pentru a atenţiona şoferul. DTC-ul poate fi obținut folosind echipament de diagnoză pentru a determina tipul și starea defectului.

## <span id="page-13-0"></span>**Identificarea vehiculelor compatibile.**

Toate vehiculele cu motor pe benzină fabricate după anul 2000 trebuie să fie compatibile EOBD. Unii producători au început incorporarea sistemelor On-Board Diagnostic încă din anul 1994, însă nu toate sunt 100% compatibile. Toate vehiculele cu motor Diesel se presupune că sunt compatibile din anul 2004. Acest lucru înseamnă că informaţiile de diagnoză, referitoare la emisiile poluante ale vehiculului, pot fi extrase din memoria vehiculului prin conectorul de diagnoză J1962 folosind instrumentul de diagnoză.

Instrumentul de diagnoză poate comunica cu orice vehicul compatibil EOBD folosind unul din cele cinci protocoale de comunicaţie definite în standard.

Acestea sunt

- ISO 9141.
- Keyword 2000 (la origine un protocol European).
- K1850 protocolul PWM (modulația impulsurilor în durată) folosit de Ford.
- K1850 VPW (modulația impulsurilor cu durață variabilă) folosit de General Motors pentru vehiculele proiectate în SUA.
- CAN (retea controlată local) este în prezent în curs de aprobare și este foarte posibil să devină principalul sistem de comunicații pentru diagnoză în viitor. Un protocol pentru vehiculele europene.

În mod normal se poate determina ce protocol foloseşte un anumit vehicul examinând conectorul de diagnoză (mai jos). Totuşi, software-ul instrumentului de diagnoză va detecta automat protocolul folosit de vehiculul la care este conectat.

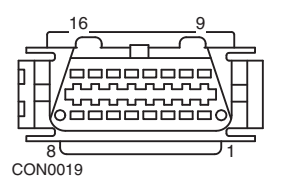

- Dacă conectorul de diagnoză are un pin în poziţia "7" sau "15", atunci vehiculul foloseşte protocolul ISO 9141 sau Keyword 2000.
- Dacă conectorul de diagnoză are un pin în poziția "2" sau "10", atunci vehiculul folosește unul din protocoalele SAE J1850.
- Dacă conectorul de diagnoză are un pin în poziţia "6" sau "14", atunci vehiculul foloseşte protocolul CAN.

*Deşi există diferite protocoale de conexiune electrică EOBD, setul de comenzi este stabilit conform standardului SAE J1979.* 

## <span id="page-14-0"></span>**Coduri de Eroare**

Codurile de Eroare (DTC-uri) sunt împărțite în coduri obligatorii și coduri particulare. Codurile obligatorii sunt alocate conform ISO (Organizatia Internaţională de Standardizare)/ SAE (Societatea Inginerilor din domeniul Auto) Codurile particulare sunt alocate de diverşii producători de vehicule şi sunt particulare producătorului şi, în unele cazuri, sunt particulare unui anumit vehicul.

Codurile de eroare controlate de ISO/SAE sunt codurile standard din domeniu. Aceste coduri sunt considerate suficient de comune în majoritatea aplicaţiilor producătorilor astfel încât să se poată atribui un număr comun şi un mesaj de defect. Toate numerele nespecificate din fiecare grup trebuie rezervate pentru evoluții viitoare. Desi procedurile de service pot diferi între producători, defectul care este indicat este destul de comun pentru a-i putea fi atribuit un cod particular de defect. Codurile din această zonă nu trebuie folosite de producători decât după ce primesc aprobarea ISO/SAE.

Zonele din fiecare bloc de coduri de eroare au fost alocate pentru DTC-urile particulare fiecărui producător. Aceste coduri de eroare nu vor fi folosite în general de majoritatea producătorilor din cauza diferenţelor de bază ale sistemelor, diferentelor de implementare sau a strategiilor diferite de diagnoză.

## <span id="page-15-0"></span>**Interpretarea codurilor de eroare EOBD**

Folosiţi următoarele reguli pentru a determina semnificaţia de bază a unui cod de eroare EOBD.

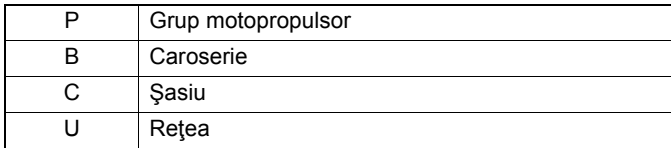

Primul caracter se referă la ce sistem al vehiculului se referă codul.

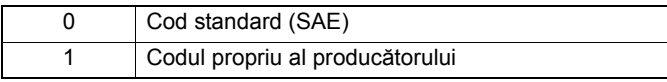

Al doilea caracter specifică tipul codului:

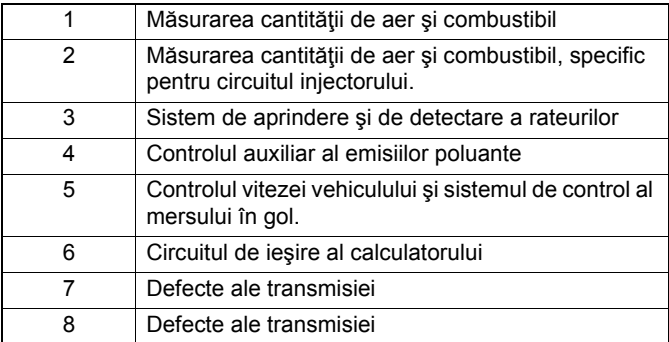

Dacă primul caracter a fost "P" (grup motopropulsor) atunci al treilea caracter identifică sistemul din grupul motopropulsor în discutie:

Ultimele două caractere specifică defectul specific detectat de sistemele integrate.

## <span id="page-16-0"></span>**Folosirea aplicaţiei EOBD**

#### **Conexiune şi funcţionare de bază**

- **1.** Conectaţi cablul Multiplexor (A2C59512985) sau cablul EOBD (A2C59512072) la instrumentul de diagnoză şi strângeţi şuruburile de prindere.
- **2.** Asiguraţi-vă că în contactul maşinii cheia este în poziţia "0".

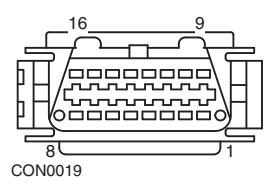

*Conector de diagnoză J1962*

**3.** Conectaţi instrumentul de diagnoză la vehicul prin conectorul de diagnoză J1962. Acest conector este de obicei amplasat în interiorul vehiculului în apropierea suportului de picior al soferului. Citiți informațiile furnizate de producător pentru a afla amplasarea exactă.

Alimentarea pentru instrumentul de diagnoză se face prin conectorul de diagnoză. Când este conectat la conectorul de diagnoză, instrumentul de diagnoză va efectua o auto-testare internă şi apoi ecranul va afişa data software-ului actual înainte de a afişa meniul principal.

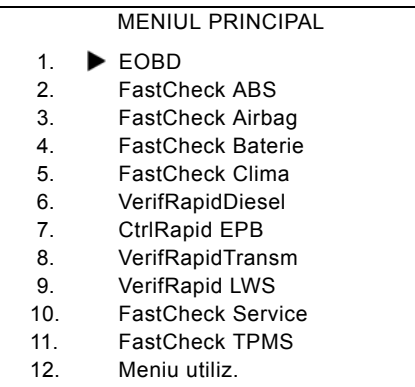

- **4.** Folosiți tastele **z**i și **z** pentru a selecta funcția din meniul EOBD. Apăsați **pentru** a confirma selecția.
- **5.** Puneți contactul când se indică să faceți acest lucru și apoi apăsați tasta **rel** pentru a confirma. Instrumentul de diagnoză va încerca apoi să stabilească conexiunea cu sistemul de Diagnoză Integrată a vehiculului.

Stabilirea Legăturii de date cu CM-ul vehiculului - Vă rugăm aşteptaţi......

**6.** Dacă sistemul vehiculului nu este compatibil EOBD sau este o problemă cu conexiune, imaginea "Vă rugăm asteptați" va fi înlocuită cu imagini pentru asistenţă.

Dacă comunicația cu Diagnoza Integrată este reusită, atunci ecranul va indica faptul că instrumentul de diagnoză testează Disponibilitatea Sistemului vehiculului.

*Observaţie: Contactul vehiculului TREBUIE să fie pus pentru a putea comunica cu modulele de control ale vehiculului.*

**7.** Instrumentul de diagnoză verifică dacă testele de Disponibilitate a Sistemului au fost rulate şi finalizate cu succes, după care pe ecran veţi primi informaţii despre starea sistemului. Apăsați tasta **pentru** a continua.

*Observaţie: Instrumentul de diagnoză va verifica întotdeauna starea testelor de Disponibilitate a Sistemului înainte de a afişa meniul EOBD Operaţiuni.*

**8.** Ecranul va afişa apoi opţiunea de a vedea starea testelor efectuate asupra sistemelor care influențează emisiile poluante și asupra componentelor lor.

Apăsați tasta **de pentru a afișa rezultatele.** 

Apăsați tasta **Ese** pentru a trece peste rezultate și pentru a accesa meniul EOBD Operaţiuni.

#### EOBD OPERAŢIUNI

- 1. Stare MI
- 2. Vizualizare DTC-uri
- 3. Ştergere DTC-uri
- 4. Date în timp real
- 5. Test Senzor O2
- 6. Vizualizare date instantanee
- 7. Intermitent
- 8. Teste continue
- 9. Control sistem
- 10. Informatii despre vehicul
- 11. Stare OBD
- 12. Disponibilitate sistem
- 13. Informații generale
- 14. Setarea testerului
- **9.** Folosiți tastele **zi si re** pentru a selecta funcția cerută și apăsați tasta **de l** pentru a confirma selecţia.

#### **Funcţia de resetare rapidă**

Pentru a reseta instrumentul de diagnoză fără să îl deconectați de la vehicul, apăsați simultan tastele  $\mathsf{Eso}, \mathsf{L}, \mathsf{L}$  &  $\mathsf{L}$ .

## <span id="page-18-0"></span>**Opţiuni meniu**

Nu toate modulele de control ale vehiculului suportă toate optiunile disponibile în meniu. Dacă o optiune nu este suportată, instrumentul de diagnoză va afisa "Nesuportat" sau "Nedisponibil". Aceasta este o limitare a software-ului din modulul de control al vehiculului, NU este un defect al instrumentului de diagnoză.

#### **Starea MI/Starea MIL**

"Starea MI" sau "Starea MIL" afişează starea becului de indicare a defectelor pentru fiecare modul de control legat de emisiile poluante. Dacă starea MI este On, unul sau mai multe DTC-uri sunt stocate în modulele de control ale vehiculului şi MI-ul de pe tabloul de bord este aprins.

#### **Vizualizare DTC-uri**

Această opțiune permite vizualizarea tuturor DTC-urilor (Coduri de eroare) referitoare la emisiile poluante de tip "Confirmat", "În așteptare" sau "Permanent". Dacă există un DTC, el va fi afișat împreună cu identitatea Modulului de Control (CM) care a înregistrat defectul.

Dacă se afişează unul sau mai multe DTC-uri, DTC-ul dorit poate fi selectat folosind tastele **z**işi **z**. Apăsați **e pentru a selecta DTC-ul și pentru a afișa descrierea** codului.

În funcție de DTC și de producătorul vehiculului, poate fi nevoie să selectați producătorul și, posibil, modelul pentru a fi afișată descrierea corectă. Această setare va fi reținută cât timp instrumentul de diagnoză este folosit la operațiuni EOBD dar poate fi redefinită sau ștearsă folosind opțiunea din meniul "Producător".

NOTĂ: DTC-urile permanente sunt DTC-uri confirmate și salvate în memoria permanentă. Scopul acestor DTC-uri este de a împiedica un vehicul să treacă o inspecție prin ștergerea DTC-urilor înainte de inspectare.

#### **Ștergere DTC-uri**

Această opțiune va sterge toate DTC-urile din categoriile "Confirmat" și "În asteptare" legate de emisiile poluante, va sterge DTC-urile din categoria "Date instantanee" și datele asociate, va șterge datele din categoria "Test senzor O2", va șterge rezultatele testelor "Intermitent" și va reseta starea testelor "Disponibilitate sistem" de pe modulele de control ale vehiculului. Instrumentul de diagnoză va efectua apoi operațiunea "Citire DTC" pentru ca verifica dacă DTC-urile au fost șterse.

NOTĂ: DTC-urile permanente nu pot fi șterse de un instrument de diagnoză sau prin deconectarea alimentării Modului de control (CM). Aceste DTC-uri vor fi șterse din CM după ce s-a remediat defecțiunea care le-a generat.

#### **Date în timp real**

Această opțiune permite utilizatorului să vizualizeze starea curentă a componentelor sistemului pentru controlul emisiilor poluante ale vehiculului şi poate oferi o modalitate rapidă de informare dacă ele funcţionează corect.

Lista componentelor monitorizate în categoria "Date în timp real" poate varia în functie de producător și uneori în functie de model.

#### **Test Senzor O2**

EOBD are un mod opţional pentru monitorizarea rezultatelor testelor senzorului de oxigen în functie de metoda folosită de producătorul vehiculului de a respecta cerintele de monitorizare a senzorului de oxigen. Dacă producătorul foloseste acest mod nu vor fi suportate toate testele. Instrumentul de diagnoză va afişa toate testele suportate şi datele aferente acestor teste ex. Senzorul de tensiune maximă pentru un ciclu de testare (calculat).

#### **Vizualizare date instantanee**

Datele instantanee reprezintă datele citite în timp real stocate in modulul de control la momentul în care a fost detectat un Cod de Eroare. Dacă au apărut mai multe erori, atunci datele instantanee stocate sunt cele asociate cu ultima eroare. DTC-ul care a generat datele instantanee este, de asemenea, afişat în date.

#### **Intermitent**

Unele sisteme ale vehiculelor nu sunt monitorizate continuu în timpul condițiilor normale de funcționare, de ex. catalizatoare și sisteme de evaporare. Aceste teste sunt particulare fiecărui producător, astfel încât chiar dacă rezultatele testelor vor fi afişate, semnificația rezultatelor nu va fi afișat.

#### **Teste continue (Coduri în aşteptare)**

Când "monitorizarea continuă" detectează un defect într-o componentă sau într-un sistem al grupului motopropulsor care are legătură cu emisiile poluante, doar o dată într-un ciclu de functionare al vehiculului, acesta stochează un cod "Continuu" în memoria modulului de control. Dacă monitorizarea continuă detectează acelaşi defect în timpul următorului ciclu de funcționare al vehiculului, înregistrează un DTC şi aprinde indicatorul MI.

#### **Control sistem**

Componentele vehiculului pot fi pornite si oprite sau actionate secvential pentru a le testa funcționarea. Aceste teste sunt particulare fiecărui producător și sunt uneori suportate în sistemele de control la ora actuală.

#### **Informaţii despre vehicul**

Se afișează informații referitoare la vehicul. Acest informații pot conține VIN, numerele versiunilor sistemelor de control etc., dar funcţia nu este suportată de toate vehiculele.

#### **Stare OBD**

Indică utilizatorului dacă sistemul de control suportă cerinţele OBD sau nu. Nu toate vehiculele suportă această funcție.

#### **Disponibilitate sistem**

Când contactul este pus, modulele de control ale vehiculelor efectuează un număr de teste asupra sistemului (teste Disponibilitate Sistem). În cazul în care conditiile nu sunt corecte pentru ca sistemul de control să efectueze testele, de ex. temperatura motorului este prea mică, va fi raportată starea "Indisponibil". Starea testului de disponibilitate este oferită pentru verificare şi după ce legătura de comunicaţie a fost realizată. Acestea pot fi analizate sau ignorate până mai târziu.

Instrumentul de diagnoză permite utilizatorului să verifice în mod continuu starea testelor de Disponibilitate Sistem, de ex. dacă testul nu este suportat, dacă este în desfășurare sau dacă este încheiat. Informații de stare pot ajuta un tehnician să verifice o reparaţie în care poate verifica dacă testele de disponibilitate care au generat un DTC au fost efectuate complet. Următorul sub-meniu permite utilizatorului să vizualizeze rezultatele în două moduri.

DISPONIBILITATEA SISTEMULUI

- 1. Arată Ca Listă
- 2. Totul Pe Un Ecran

Opţiunea "Arată Ca Listă" ca oferi utilizatorului opţiunile "Ultimele DTC-uri Şterse" si "Ciclul de Functionare Curent" Optiunea "Ultimele DTC-uri Sterse" se găseste în mod normal pe toate vehiculele compatibile EOBD şi arată starea de la ultima stergere a DTC-urilor, dar poate să nu fie validă pentru ciclul de functionare curent. Opţiunea "Ciclu de Funcţionare Curent" va afişa starea testelor pentru ciclul de functionare curent, dar această opțiune este foarte rar suportată de vehicule la acest moment.

Optiunea "Totul Pe Un Ecran" va arăta o versiune prescurtată a textului care descrie starea tuturor testelor de la opţiunea "Ultimele DTC-uri Şterse".

În ambele cazuri instrumentul de diagnoză va continua să actualizeze starea afişată pentru fiecare test.

#### **Setarea testerului**

Acest lucru permite utilizatorului să selecteze unitățile de măsură afișate în categoriile Date În Timp Real şi Date Instantanee, în sistem metric sau imperial. Utilizatorul poate de asemenea selecta între text prescurtat sau text complet. Pentru mai multe informații, vedeți ["Amplasarea conectorului de diagnoz](#page-104-0)ă", [pagina 101.](#page-104-0)

## <span id="page-21-1"></span><span id="page-21-0"></span>**Introducere**

Aplicaţiile "FastCheck" permit instrumentului de diagnoză să comunice cu alte module de control ale sistemului de pe vehicul.

Conectarea la un sistem specific se face, fie prin mufa de diagnoză EOBD (J1962) a vehiculului, fie printr-un conector dedicat sistemului. Cititi documentul "Lista de vehicule aplicabile" pentru a determina cablul corect.

Există în prezent şapte aplicaţii disponibile.

#### **FastCheck ABS**

• FastCheck ABS vă permite să citiți și să ștergeți orice cod de eroare al sistemului selectat.

#### **FastCheck Airbag**

• FastCheck Airbag vă permite să citiți și să ștergeți orice cod de eroare al sistemului selectat.

#### **FastCheck Baterie**

• FastCheck Baterie permite înregistrarea înlocuirii bateriei la vehicule cu sistem stop/start sau cu tehnologie de management a bateriei.

#### **FastCheck climatizare**

• FastCheck Climatizare vă permite să cititi și să stergeți orice cod de eroare al sistemului selectat.

#### **FastCheck EPB**

• FastCheck EPB (Frână Electronică de Staţionare) vă permite să citiţi şi să ştergeţi orice cod de eroare al sistemului selectat şi, în plus, poate fi folosit pentru verificarea funcționării frânelor sau în cazul înlocuirii plăcuțelor de frână.

#### **FastCheck Diesel**

• FastCheck Diesel vă permite să cititi și să stergeți orice cod de eroare al sistemului selectat, poate să afişeze datele citite şi, în plus, poate fi folosit la recodarea injectoarele la vehiculele care necesită acest lucru.

#### **FastCheck G/Box**

• FastCheck G/Box vă permite să citiți și să ștergeți orice cod de eroare al sistemului selectat, să afişeze datele citite, şi în plus poate fi folosit în timpul verificării funcționării ambreiajului sau în timpul înlocuirii ambreiajului.

#### **FastCheck SAS**

• FastCheck SAS (Senzor de Poziție a Volanului) vă permite să citiți și să ștergeți orice cod de eroare al sistemului selectat şi, în plus, poate fi folosit la calibrarea senzorului detecție a unghiului de bracare a volanului.

#### **FastCheck Revizie**

• FastCheck Revizie vă permite să resetați, în funcție de vehicul, indicatorul intern pentru schimbul de ulei, revizie şi indicatorii luminoşi de avertizare a verificărilor.

## **FastCheck TPMS**

• Funcţia FastCheck TPMS (Sistem de Monitorizare a Presiunii în Pneuri) poate fi folosită pentru a reprograma ventilele care au incorporate supape TPMS.

## <span id="page-23-0"></span>**Instrucţiuni de siguranţă**

*AVERTISMENT: Principii generale de siguranţă*

- *Toate operaţiunile trebuie efectuate într-o zonă bine ventilată departe de foc deschis sau de surse de căldură.*
- *Asiguraţi-vă că vehiculul este staţionar şi frâna de mână (frâna de staţionare) este activată înainte să efectuaţi lucrări de diagnoză/ întreţinere.*

*AVERTISMENT: Siguranţa în cazul sistemelor de climatizare*

- *Reparaţiile trebuie efectuate numai dacă sunteţi familiarizat cu sistemele vehiculului şi cu echipamentul de test.*
- *Agentul de refrigerare din instalaţiile de climatizare este un lichid periculos care, dacă este manevrat greşit, poate cauza răniri grave. În timpul efectuării operaţiunilor la sistemul de climatizare trebuie să purtaţi îmbrăcăminte de protecţie potrivită, alcătuită din protecţie pentru faţă, mănuşi izolate termic, cizme de cauciuc şi şorţ de cauciuc sau îmbrăcăminte impermeabilă.*
- *Pericol de asfixiere. Gazul de refrigerare este mai greu decât aerul şi se va acumula în rampele de verificare sau în locuri închise. Întotdeauna recuperaţi tot agentul de refrigerare dintr-un sistem defect înainte de a începe lucrul.*

*AVERTISMENT: Siguranţa în cazul sistemelor airbag* 

- *Toate lucrările la sistemele de reţinere ale vehiculului trebuie efectuate de personal specializat. NICIODATĂ nu instalaţi accesorii în apropierea airbag-urilor pentru şofer, pasager sau laterale.*
- *Citiţi instrucţiunile de siguranţă ale producătorului componentelor referitoare la siguranţa, manevrarea şi instalarea componentelor.*
- *Airbag-urile sunt clasificate ca dispozitive explozive şi ca urmare sunt supuse legilor naţionale care trebuie respectate. Acest lucru include depozitarea şi transportul.*
- *ÎNTOTDEAUNA depozitaţi airbag-urile demontate într-o zonă sigură, departe de alte materiale periculoase.*
- *NU conectaţi sau deconectaţi fire cu cheia în contact în poziţia ON. ÎNTOTDEAUNA rotiţi cheia în contact în poziţia "OFF" şi aşteptaţi cel puţin 1 minut pentru a permite descărcarea sistemului.*
- *NICIODATĂ nu expuneţi componentele sistemului la temperaturi mai mari de 176°F (80°C).*
- *Folosiţi DOAR instrumente de diagnoză aprobate pentru a diagnostica defectele, NICIODATĂ să nu folosiţi multimetre sau lămpi de test etc.*
- *ÎNTOTDEAUNA deconectaţi toate airbag-urile şi sistemele de pretensionare a centurilor de siguranţă înainte să folosiţi un multimetru pentru a testa firele.*

*AVERTISMENT: Siguranţa în cazul sistemelor Frână Electronică de Staţionare (EPB)*

- *Asiguraţi-vă că sunteţi în întregime familiarizat cu sistemul de frânare înainte să începeţi orice lucrare.*
- *Este posibilă necesitatea deconectării sistemului de control EPB înainte să efectuaţi lucrări de întreţinere/diagnoză la sistemul de frânare. Acest lucru poate fi făcut din meniul instrumentului de diagnoză.*
- *Efectuaţi lucrările de întreţinere numai când vehiculul este staţionar şi pe teren plan.*
- *Asiguraţi-vă că aţi reactivat sistemul de control EPB după ce lucrările de întreţinere s-au încheiat.*

*Observaţie: Continental Trading GmbH nu acceptă nicio responsabilitate pentru accidentele sau rănirile care pot apărea din lucrările de întreţinere efectuate la Frână Electronică de Staţionare.*

## <span id="page-25-0"></span>**FastCheck ABS**

#### **Informaţii importante**

#### **Vehicule Mercedes cu sistem Sensotronic Brake Control**

- Asigurati-vă că sunteți în întregime familiarizat cu sistemul de frânare înainte să începeţi orice lucrare.
- Sistemul Sensotronic Brake Control trebuie dezactivat înainte să efectuați lucrări de întreţinere/diagnoză la sistemul de frânare. Acest lucru poate fi făcut din meniul instrumentului de diagnoză.
- Începeți lucrările numai după ce ați dezactivat sistemul. După dezactivare, pe panoul de bord va apărea un mesaj de avertizare posibil însoțit de un semnal sonor până când sistemul este reactivat. Dacă mesajul de avertizare nu apare, presupuneţi că sistemul nu este complet dezactivat şi NU începeţi lucrul.
- Asiguraţi-vă că aţi reactivat sistemul Sensotronic Brake Control după ce lucrările de întretinere s-au încheiat.

*Observaţie: Producătorul acestui instrument de diagnoză nu acceptă responsabilitatea pentru accidente sau răniri datorate întreţinerii sistemului Sensotronic Brake Control.*

#### **Conexiune**

Folosind documentul "Lista de vehicule aplicabile" de pe CD-ROM identificati cablul de interfață necesar sistemul vehiculului care va fi testat. Conectați cablul la instrumentul de diagnoză şi asiguraţi-l cu şuruburile de fixare.

*Observaţie: Dacă vehiculul care va fi testat este un BMW cu un conector cu 20 de pini şi un conector EOBD (J1962), trebuie să folosiţi doar conectorul cu 20 de pini.*

*Observaţie: Ansamblul cu cablu multiplexor (A2C59512985) sau cu convertor CAN (A2C59512664) trebuie folosit pentru diagnoza la următoarele vehicule:*

- *BMW seria 1 (E81/E87)*
- *BMW seria 3 (E90/E91/E92/E93)*
- *BMW seria 5 (E60/E61)*
- *BMW seria 6 (E63/E64)*
- *BMW seria 7 (E65)*
- *GM Opel/Vauxhall Corsa D*
- *GM Opel /Vauxhall Signum*
- *GM Opel/Vauxhall Vectra C*
- *GM Opel/Vauxhall Zafira B*

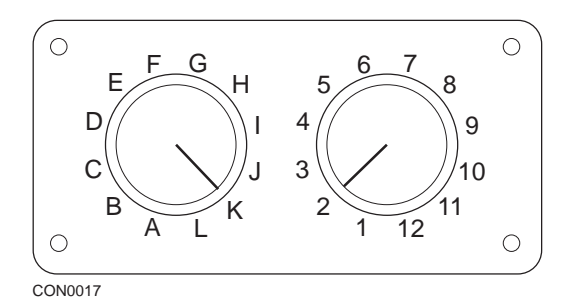

Dacă folosiți cablul EOBD (J1962) cu comutator de pin (A2C59512073), asigurațivă că setările comutatorului corespund cu setările prezentate pentru vehiculul şi sistemul care este testat.

#### *AVERTISMENT: Setările incorecte ale comutatorului pot cauza defecte ireparabile la sistemul electric al vehiculului.*

Verificați dacă contactul este în poziția Oprit (OFF).

Conectați instrumentul de diagnoză la conectorul necesar al vehiculului, citiți ["Amplasarea conectorului de diagnoz](#page-104-1)ă", pagina 101, pentru mai multe informaţii.

Alimentarea pentru instrumentul de diagnoză se face prin conectorul vehiculului. Odată conectat, instrumentul de diagnoză va efectua o auto-testare internă şi apoi ecranul va afişa data software-ului actual înainte de a afişa meniul principal.

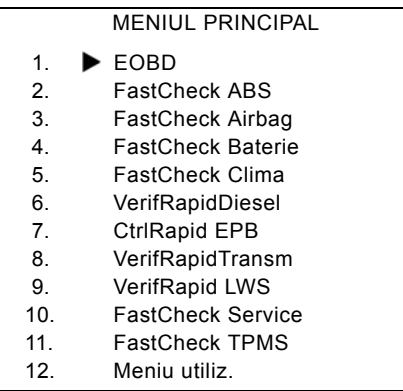

Folosiți tastele **zi și zi pentru a selecta aplicația "FastCheck ABS"** și apăsați tasta **pentru a confirma selecția. Pentru a reveni la meniul anterior**, apăsați tasta Esc.

Puneți contactul vehiculului (ON).

Folosiți tastele  $\sum$  și  $\sum$  pentru a selecta producătorul vehiculului și apăsați  $\Box$ pentru a confirma selecția.

În funcţie de vehicul şi de aplicaţia rulată, este posibil să fiţi nevoit să selectaţi sistemul particular montat pe vehicul. Selectati sistemul corect folosind butoanele **z**i și **z**i și apăsați **z**i pentru a confirma.

> 1. Citire DTC 2. Ştergere DTC

Selectati meniul cerut folosind butoanele **zerbitati apăsați pentru a confirma.** 

Instrumentul de diagnoză va încerca să stabilească legătura de comunicatie cu sistemul vehiculului. Dacă comunicația nu se realizează, citiți "Probleme de comunicaț[ie", pagina 8](#page-11-1).

#### **Citire DTC**

Dacă există coduri DTC în sistem, pe ecran se va afişa câte coduri au fost găsite. Acest ecran va fi apoi înlocuit de primul cod DTC. Codurile DTC sunt generate conform vehiculului şi producătorului sistemului.

> DTC 1 - 38 Dreapta scăzut Senzor de Presiune Semnal circuit mare { }

> > Un cod DTC tipic

Numărul erorii este afişat primul, urmat de codul DTC. În acest exemplu eroarea afişată este DTC numărul 38 - Dreapta Senzor de Presiune Mică Semnal Circuit Mare sau Circuit Deschis Dacă textul descrierii este prea lung pentru a încăpea pe afișaj, în coltul din dreapta jos al ecranului apare "[...]". Acest lucru indică faptul că textul poate fi derulat folosind butoanele  $\lambda$  si  $\lambda$  pentru a vizualiza restul descrierii.

Pentru a vedea următorul DTC (dacă sunt găsite mai mult de 1), derulați până la sfârșitul textului și apăsați tasta ...

Pentru a reveni la meniu, derulați până la sfârșitul textului apăsați tasta Esc.

#### **Ştergere DTC**

Codurile de eroare pot fi şterse folosind opţiunea "Ştergere DTC". Când folosiţi această opțiune veți fi anunțat să luați contactul. Asteptați până sunteți anunțat înainte să puneţi din nou contactul.

Porniți motorul pentru a forța modulul de control să efectueze o verificare a sistemului. Verificați dacă a fost șters codul(rile) selectând "Citire DTC".

*Observaţie: Citirea DTC(urilor) fără pornirea motorului vă va confirma că DTC(urile) stocate au fost şterse. Defectele care sunt prezente încă în sistem vor cauza stocarea unui DTC data viitoare când motorul va fi pornit.*

#### **Vehicule BMW/MINI**

*Observaţie: Pentru a pune contactul la vehiculele cu buton de pornire/oprire, introduceţi cheia-telecomandă în fanta de contact şi apoi apăsaţi butonul de start/ stop o singură dată (fără să apăsaţi nici o pedală).*

## <span id="page-29-0"></span>**FastCheck Airbag**

#### **Conexiune**

Folosind documentul "Lista de vehicule aplicabile" de pe CD-ROM identificati cablul de interfată necesar sistemul vehiculului care va fi testat. Conectati cablul la instrumentul de diagnoză și asigurați-l cu suruburile de fixare.

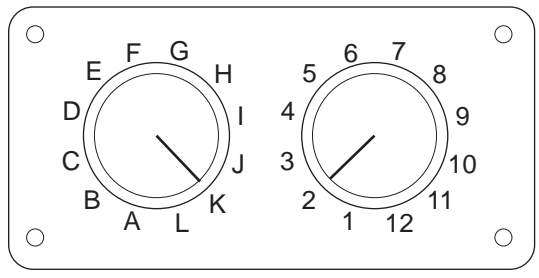

CON0017

Dacă folosiţi cablul EOBD (J1962) cu comutator de pin (A2C59512073), asiguraţivă că setările comutatorului corespund cu setările prezentate pentru vehiculul şi sistemul care este testat.

#### *AVERTISMENT: Setările incorecte ale comutatorului pot cauza defecte ireparabile la sistemul electric al vehiculului.*

*Observaţie: Ansamblul cu cablu multiplexor (A2C59512985) sau cu convertor CAN (A2C59512664) trebuie folosit pentru diagnoza la următoarele vehicule:*

- *Alfa-Romeo MiTo*
- *BMW seria 1 (E81/E87)*
- *BMW seria 3 (E90/E91/E92/E93)*
- *BMW seria 5 (E60/E61)*
- *BMW seria 6 (E63/E64)*
- *BMW seria 7 (E65)*
- *GM Opel/Vauxhall Corsa D*
- *GM Opel /Vauxhall Signum*
- *GM Opel/Vauxhall Vectra C*
- *GM Opel/Vauxhall Zafira B*
- *Fiat 500*
- *Fiat Grande Punto (05)*
- *Ford Ka II*
- *Volvo S40 (04-06)*
- *Volvo V50 (03-08)*
- *Volvo S60 (01-05)*
- *Volvo V70 (00-07)*
- *Volvo XC70 (00-06)*
- *Volvo S80 (99-06)*
- *Volvo XC90 (02-06)*

Verificati dacă contactul este în pozitia Oprit (OFF).

Conectaţi instrumentul de diagnoză la conectorul necesar al vehiculului, citiţi ["Amplasarea conectorului de diagnoz](#page-104-1)ă", pagina 101, pentru mai multe informatii.

Alimentarea pentru instrumentul de diagnoză se face prin conectorul vehiculului. Odată conectat, instrumentul de diagnoză va efectua o auto-testare internă şi apoi ecranul va afişa data software-ului actual înainte de a afişa meniul principal.

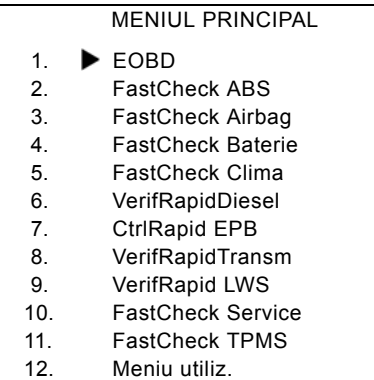

Folosiți tastele zi și zi pentru a selecta aplicația "FastCheck Airbag" și apăsați tasta **pentru a confirma selectia. Pentru a reveni la meniul anterior, apăsați** tasta Esc.

Puneți contactul vehiculului (ON).

Folosiți tastele z și z pentru a selecta producătorul vehiculului și apăsați z pentru a confirma selectia.

În funcție de vehicul și de aplicația rulată, este posibil să fiți nevoit să selectați sistemul particular montat pe vehicul. Selectati sistemul corect folosind butoanele **z** și z și apăsați **z** pentru a confirma.

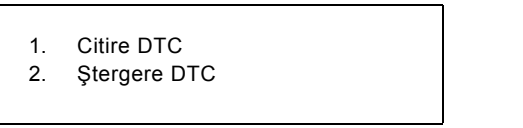

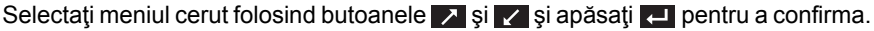

Instrumentul de diagnoză va încerca să stabilească conexiunea. Dacă comunicaţia nu se realizează, citiți ["Probleme de comunica](#page-11-1)ție", pagina 8.

#### **Citire DTC**

Dacă există coduri DTC în sistem, pe ecran se va afişa câte coduri au fost găsite. Acest ecran va fi apoi înlocuit de primul cod DTC. Codurile DTC sunt generate conform vehiculului şi producătorului sistemului.

Numărul erorii este afişat primul, urmat de codul DTC. Dacă textul descrierii este prea lung pentru a încăpea pe afişaj, în colţul din dreapta jos al ecranului apare "[...]". Acest lucru indică faptul că textul poate fi derulat folosind butoanele **se separa** pentru a vizualiza restul descrierii.

Pentru a vedea următorul DTC (dacă sunt găsite mai mult de 1), derulați până la sfârșitul textului și apăsați tasta  $\blacksquare$ .

Pentru a reveni la meniu, derulați până la sfârșitul textului apăsați tasta Esc.

#### **Ştergere DTC**

Codurile de eroare pot fi şterse folosind opţiunea "Ştergere DTC". Când folosiţi această opțiune veți fi anunțat să luați contactul. Asteptați până sunteți anunțat înainte să puneți din nou contactul.

Verificați dacă a fost șters codul(rile) selectând "Citire DTC".

#### **Vehicule BMW**

*Observaţie: Pentru a pune contactul la vehiculele cu buton de pornire/oprire, introduceţi cheia-telecomandă în fanta de contact şi apoi apăsaţi butonul de start/ stop o singură dată (fără să apăsaţi nici o pedală).*

Unele vehicule BMW sunt echipate cu multiple sisteme airbag, unul pentru fiecare airbag montat pe vehicul.

Vehicule cu această caracteristică:

- BMW seria 3 (E90/E91/E92/E93)
- BMW seria 5 (E60/E61)
- BMW seria 6 (E63/E64)
- BMW seria 7 (E65)
- BMW Z4 (E85)

Dacă la selectarea opţiunilor Citire DTC sau Ştergere DTC se detectează un sistem airbag multiplu, se va afişa apoi un meniu care conţine o listă cu sistemele airbag montate pe acel vehicul.

Folosiți tastele ∧ și ∠ pentru a selecta sistemul dorit din meniul afișat. Apăsați tasta **Refi** pentru a selecta sistemul dorit unde veti efectua comenzile Citire DTC sau Stergere DTC. Apăsați tasta Ese când este afișat meniul sistemului pentru a reveni la meniul Citire DCT şi Ştergere DTC.

#### **Toate ECU ale airbag-urilor**

Dacă au fost selectate Toate ECU ale airbag-urilor atunci operațiunile de Citire DTC sau Ştergere DTC vor fi efectuate pentru TOATE sistemele airbag detectate pe vehicul.

#### **Vehicule MINI**

*Observaţie: Pentru a pune contactul la vehiculele cu buton de pornire/oprire, introduceţi cheia-telecomandă în fanta de contact şi apoi apăsaţi butonul de start/ stop o singură dată (fără să apăsaţi nici o pedală).*

#### **Ford Galaxy (2006 -), Mondeo (2007-), S-Max (2006-), Transit (2006-)**

#### *Ştergere după accident*

Această opţiune este necesară pentru vehiculele unde airbag-urile s-au deschis în timpul accidentului. Această operaţiune şterge indicatorul accident din Modului de Control al Caroseriei pentru a permite funcționarea normală după repararea vehiculului şi instalarea unui nou airbag.

#### **Land Rover Freelander 2 (2007-)**

#### *Întrare/Ieşire din Modul Montaj al sistemelor de Reţinere*

Această funcție poate fi folosită pentru a trece sistemul Airbag/Sistem de Reținere în modul de montaj, pentru a permite efectuarea în siguranţă a lucrărilor de întreținere și reparație fără pericolul deschiderii airbagului sau detonării sistemului de pretensionare. După ce lucrările la sistem s-au încheiat, sistemul Airbag/ Retinere trebuie scos din modul montaj pentru a putea functiona normal.

#### **Ştergere după accident**

Această opţiune este necesară pentru vehiculele unde airbag-urile s-au deschis în timpul accidentului. Această operațiune șterge indicatorul accident din Modului de Control al Caroseriei pentru a permite funcţionarea normală după repararea vehiculului şi instalarea unui nou airbag.

#### **Vehicule Renault**

Selectați sistemul airbag și apoi selectați pinul 12 sau 16 în funcție de care ce conector este montat pe vehiculul testat. Apoi urmați instrucțiunile de pe ecran.

Pentru sistemul airbag sunt disponibile următoarele funcţii:

- **1.** Citire DTC: Afişează toate codurile de eroare ale sistemului airbag
- **2.** Ştergere DTC: Şterge toate codurile de eroare ale sistemului airbag.
- **3.** Renault Activare/Dezactivare pentru airbag-ul Şofer/Pasager:

Optiunea Dezactivare CM (BLOCARE) din meniu permite dezactivarea airbag-ului de la şofer pentru a preveni deschiderea accidentală când se efectuează lucrări la maşină.

Opţiunea Activare CM (DEBLOCARE) din meniu activează airbag-ul de la şofer.

Opţiunea Dezactivare pasager CM (BLOCARE) din meniu permite dezactivarea airbag-ului de la pasager pentru a preveni deschiderea accidentală când se efectuează lucrări la maşină.

Optiunea Activare Pasager CM (DEBLOCARE) din meniu activează airbag-ul de la pasager.

*Observaţie: Nu toate vehiculele au un airbag pe partea pasagerului şi unele airbaguri de la pasager nu pot fi activate/dezactivate folosind un instrument de diagnoză (ele necesită introducerea cheii în broasca de activare/dezactivare aflată lângă airbag-ul de pe partea pasagerului).*

#### **Metode accesibile pe vehicul de notificare ale unui airbag blocat.** *Metoda 1 - Cod de Eroare prezent:*

Dacă utilizatorul citeşte codurile de eroare ale airbag-ului după ce acesta a fost blocat unele modele vor afişa codul de eroare "Airbag blocat". După deblocare, acest cod de eroare nu va mai apărea, acest lucru fiind confirmat de citirea codurilor de eroare din nou.

#### *Metoda 2 - Indicatorul MIL Airbag stă aprins:*

După ce un airbag a fost blocat Indicatorul de Defect a Airbag-ului de pe bord va rămâne aprins, când airbag-ul este deblocat indicatorul MIL se va stinge.

#### *Metoda 3 - Indicatorul MIL Airbag licăre câteva secunde când puneţi contactul:*

După ce un airbag a fost blocat Indicatorul de Defect a Airbag-ului de pe bord va licări de câteva ori când se pune contactul, când airbag-ul este deblocat indicatorul MIL se va stinge.

## <span id="page-34-0"></span>**FastCheck Baterie**

#### **Conectarea**

Folosind documentul "Lista de vehicule aplicabile" de pe CD-ROM identificați cablul de interfață necesar sistemul vehiculului care va fi testat. Conectați cablul la instrumentul de diagnoză și strângeți șuruburile de fixare.

Verificați dacă contactul este în poziția Oprit (OFF).

Conectați instrumentul de diagnoză la conectorul necesar al vehiculului, citiți ["Amplasarea conectorului de diagnoz](#page-104-1)ă", pagina 101, pentru mai multe informații.

Alimentarea pentru instrumentul de diagnoză se face prin conectorul vehiculului. Odată conectat, instrumentul de diagnoză va efectua o auto-testare internă și apoi ecranul va afișa data software-ului actual înainte de a afișa meniul principal.

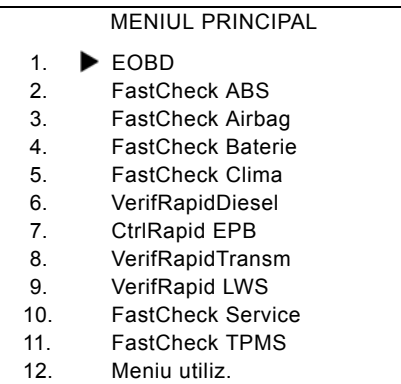

Folosiți tastele zi si zi pentru a selecta aplicația "FastCheck Baterie" și apăsați zel pentru a confirma selecția. Pentru a reveni la meniul anterior apăsați tasta rad.

Puneți contactul vehiculului (ON).

Folosiți tastele zi si z pentru a selecta producătorul vehiculului și apăsați z pentru a confirma selecția.

În funcție de vehicul și de aplicația rulată, este posibil să fiți nevoit să selectați sistemul particular montat pe vehicul. Selectați sistemul corect folosind butoanele zi și zi și apăsați zi pentru a confirma.

Selectați meniul cerut folosind butoanele  $\sum$  și  $\sum$  și apăsați  $\sum$  pentru a confirma.

Instrumentul de diagnoză va încerca să stabilească legătura de comunicație cu sistemul vehiculului. Dacă comunicația nu se realizează, citiți ["Probleme de](#page-11-1)  comunicat[ie", pagina 8.](#page-11-1)

Numărul crescut de vehicule cu tehnologia "stop-start" a schimbat modul de înlocuire a bateriilor.

Rolul bateriei în vehiculele mai noi are o importanţă crescută. Când înlocuiţi bateria vehiculului înseamnă că atunci când o deconectaţi pe cea veche, sistemul de

management al bateriei va trebui reconfigurat. Instrumentul de diagnoză are capacitatea de diagnosticare pentru a realiza această funcţie. Urmaţi instrucţiunile de pe ecran pentru a finaliza activitatea.

Căutaţi eticheta (similară cu cea indicată în imagini) de pe noua baterie şi utilizaţi codul pentru a vă configura sistemul de management al bateriei.

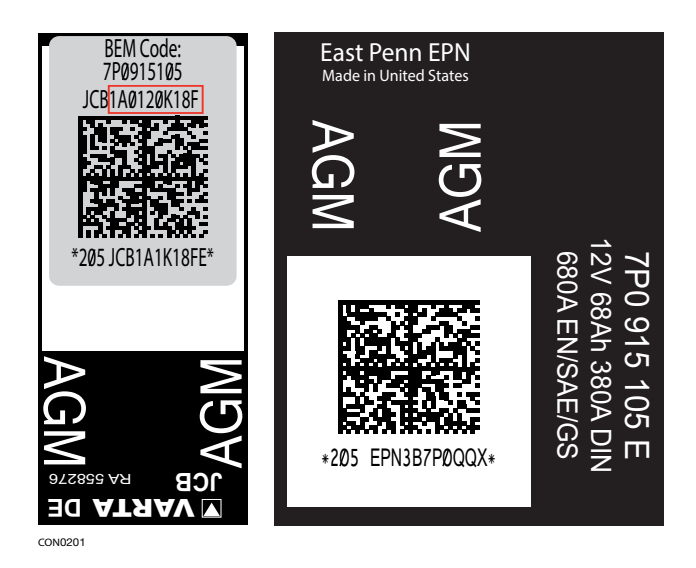

#### **Vehicule BMW/MINI**

*Observație: Pentru a pune contactul la vehiculele cu buton de pornire/oprire, introduceți cheia-telecomandă în fanta de contact și apoi apăsați butonul de start/ stop o dată (fără să apăsați nici o pedală).*
## **FastCheck climatizare**

## **Conexiune**

Folosind documentul "Lista de vehicule aplicabile" de pe CD-ROM identificaţi cablul de interfață necesar sistemul vehiculului care va fi testat. Conectați cablul la instrumentul de diagnoză și asigurați-l cu suruburile de fixare.

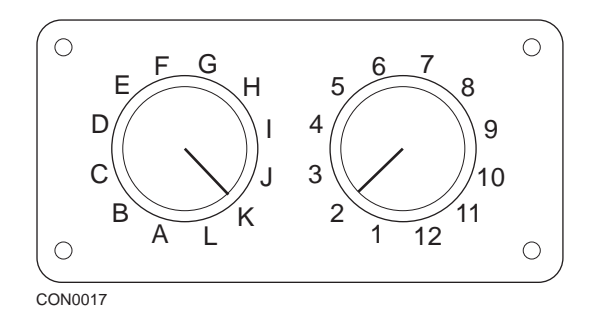

Dacă folosiți cablul EOBD (J1962) cu comutator de pin (A2C59512073), asigurațivă că setările comutatorului corespund cu setările prezentate pentru vehiculul şi sistemul care este testat.

#### *AVERTISMENT: Setările incorecte ale comutatorului pot cauza defecte ireparabile la sistemul electric al vehiculului.*

*Observaţie: Ansamblul cu cablu multiplexor (A2C59512985) sau cu convertor CAN (A2C59512664) trebuie folosit pentru diagnoza la următoarele vehicule:*

- *Alfa-Romeo MiTo*
- *BMW seria 1 (E81/E87)*
- *BMW seria 3 (E90/E91/E92/E93)*
- *BMW seria 5 (E60/E61)*
- *BMW seria 6 (E63/E64)*
- *BMW seria 7 (E65)*
- *GM Opel/Vauxhall Corsa D*
- *GM Opel /Vauxhall Signum*
- *GM Opel/Vauxhall Vectra C*
- *GM Opel/Vauxhall Zafira B*
- *Fiat 500*
- *Fiat Grande Punto (05)*
- *Ford Ka II*
- *Volvo S40/V40 (01-06)*
- *Volvo V50 (03-08)*
- *Volvo S60 (01-05)*
- *Volvo V70 (99-07)*
- *Volvo XC70 (00-06)*
- *Volvo S80 (99-06)*
- *Volvo XC90 (02-06)*
- *Volvo S70 (99-00)*
- *Volvo C70 Cabrio/Coupe (99-05)*

Verificați dacă contactul este în poziția Oprit (OFF).

Conectaţi instrumentul de diagnoză la conectorul necesar al vehiculului, citiţi ["Amplasarea conectorului de diagnoz](#page-104-0)ă", pagina 101, pentru mai multe informații.

Alimentarea pentru instrumentul de diagnoză se face prin conectorul vehiculului. Odată conectat, instrumentul de diagnoză va efectua o auto-testare internă şi apoi ecranul va afişa data software-ului actual înainte de a afişa meniul principal.

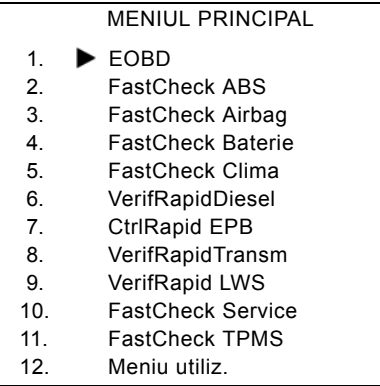

Folositi tastele **zi si rzi** pentru a selecta aplicația "FastCheck Climatizare" și apăsați **pentru a confirma selecția. Pentru a reveni la meniul anterior apăsați** tasta Esc.

Puneti contactul vehiculului (ON).

Folositi tastele  $\sum$ si  $\sum$  pentru a selecta producătorul vehiculului și apăsați  $\Box$ pentru a confirma selecţia.

În funcție de vehicul și de aplicația rulată, este posibil să fiți nevoit să selectați sistemul particular montat pe vehicul. Selectaţi sistemul corect folosind butoanele **z** și z și apăsați **z** pentru a confirma.

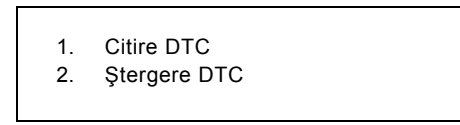

Selectați meniul cerut folosind butoanele **z**i și zi și apăsați **zi pentru a confirma**.

Instrumentul de diagnoză va încerca să stabilească legătura de comunicație cu sistemul vehiculului. Dacă comunicația nu se realizează, citiți "Probleme de comunicat[ie", pagina 8](#page-11-0).

## **Citire DTC**

Dacă există coduri DTC în sistem, pe ecran se va afişa câte coduri au fost găsite. Acest ecran va fi apoi înlocuit de primul cod DTC. Codurile DTC sunt generate conform vehiculului şi producătorului sistemului.

Numărul erorii este afişat primul, urmat de codul DTC. Dacă textul descrierii este prea lung pentru a încăpea pe afişaj, în colţul din dreapta jos al ecranului apare "[...]". Acest lucru indică faptul că textul poate fi derulat folosind butoanele ze si pentru a vizualiza restul descrierii.

Pentru a vedea următorul DTC (dacă sunt găsite mai mult de 1), derulați până la sfârșitul textului și apăsați tasta  $\blacksquare$ .

Pentru a reveni la meniu, derulați până la sfârșitul textului apăsați tasta Esc.

## **Ştergere DTC**

Codurile de eroare pot fi şterse folosind opţiunea "Ştergere DTC". Când folosiţi această opțiune veți fi anunțat să luați contactul. Așteptați până sunteți anunțat înainte să puneți din nou contactul.

Porniți motorul pentru a forța modulul de control să efectueze o verificare a sistemului. Verificați dacă a fost șters codul(rile) selectând "Citire DTC".

*Observaţie: Citirea DTC(urilor) fără pornirea motorului vă va confirma că DTC(urile) stocate au fost şterse. Defectele care sunt prezente încă în sistem vor cauza stocarea unui DTC data viitoare când motorul va fi pornit.*

## **Vehicule BMW/MINI**

*Observaţie: Pentru a pune contactul la vehiculele cu buton de pornire/oprire, introduceţi cheia-telecomandă în fanta de contact şi apoi apăsaţi butonul de start/ stop o singură dată (fără să apăsaţi nici o pedală).*

# **FastCheck Diesel**

## **Conexiune**

Folosind documentul "Lista de vehicule aplicabile" de pe CD-ROM identificati cablul de interfață necesar sistemul vehiculului care va fi testat. Conectați cablul la instrumentul de diagnoză și asigurați-l cu suruburile de fixare.

Verificaţi dacă contactul este în poziţia Oprit (OFF).

Conectaţi instrumentul de diagnoză la conectorul necesar al vehiculului, citiţi ["Amplasarea conectorului de diagnoz](#page-104-0)ă", pagina 101, pentru mai multe informaţii.

Alimentarea pentru instrumentul de diagnoză se face prin conectorul vehiculului. Odată conectat, instrumentul de diagnoză va efectua o auto-testare internă şi apoi ecranul va afişa data software-ului actual înainte de a afişa meniul principal.

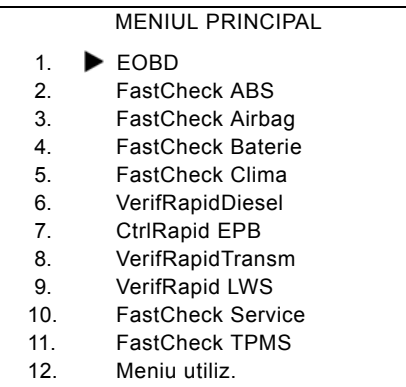

Folositi tastele z si z pentru a selecta aplicația "FastCheck Diesel" și apăsați zel pentru a confirma selectia.Pentru a reveni la meniul anterior, apăsați tasta Esc.

Puneţi contactul vehiculului (ON).

Folosiți tastele  $\sum$  și  $\sum$  pentru a selecta producătorul vehiculului și apăsați  $\blacksquare$ pentru a confirma selecţia.

În funcţie de vehicul şi de aplicaţia rulată, este posibil să fiţi nevoit să selectaţi sistemul particular montat pe vehicul. Selectați sistemul corect folosind butoanele **z** și z și apăsați **z** pentru a confirma.

Selectați meniul cerut folosind butoanele  $\geq$  și  $\geq$  și apăsați  $\Box$  pentru a confirma.

Instrumentul de diagnoză va încerca să stabilească legătura de comunicaţie cu sistemul vehiculului. Dacă comunicația nu se realizează, citiți "Probleme de comunicat[ie", pagina 8](#page-11-0).

# **Aplicaţii producător - Diesel**

## **Citroen şi Peugeot**

#### **Programarea injectoarelor**

Această funcție este disponibilă pentru sistemul Bosch EDC15C7 Injecție Diesel montat pe următoarele vehicule:

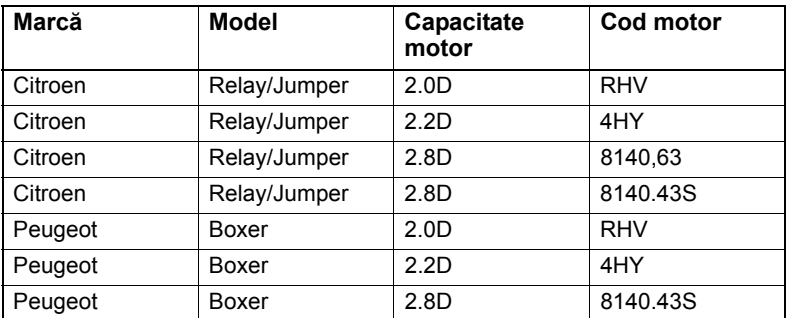

Scopul acestei funcții este de a permite tehnicianului să înlocuiască un injector defect (sau mai multe injectoare) şi să programeze valoarea noului injector în Unitatea de Control a Motorului.

Poate fi folosită şi când a fost instalată o nouă Unitate de Control şi tehnicianului i se cere să programeze valorile injectoarelor montate.

Această metodă dă fiecărui injector o clasificare de 1, 2 sau 3. Clasificarea se referă la condițiile de funcționare a fiecărui injector. Unitatea de control stochează clasificarea injectoarelor montate şi reglează modul de control al fiecărui injector în funcție de clasificare. Scopul acestui lucru este de a îmbunătăți performanța și emisiile poluante.

Valorile stocate în unitatea de control şi valorile noului injector(injectoare) trebuie să fie identice. Dacă nu sunt identice se va înregistra eroarea DTC P1301 în unitatea de control şi indicatorul MIL se va aprinde intermitent.

Pentru acest sistem clasificarea fiecărui injector trebuie să fie întotdeauna aceeaşi. De exemplu ele pot avea toate clasificarea 2 sau pot avea toate clasificarea 3, dar dacă injectorul 1 are clasificarea 2 şi injectorul 2 are clasificarea 3 acest lucru va cauza apariţia unui DTC şi licărirea indicatorului MIL.

#### **Fiat, Alfa şi Lancia**

#### **Programarea injectoarelor**

Scopul acestei funcții este de a permite tehnicianului să înlocuiască un injector defect (sau mai multe injectoare) şi să programeze valoarea noului injector în Unitatea de Control a Motorului.

Poate fi folosită şi când a fost instalată o nouă Unitate de Control şi tehnicianului i se cere să programeze valorile injectoarelor montate.

Această funcție este disponibilă pe toate Sistemele de Gestiune a Motorului Diesel din anul 2002 sau mai recente.

Există două metode diferite de Programare a Injectoarelor la FAL:

Metoda mai veche dă fiecărui injector o clasificare de 1, 2 sau 3. Clasificarea se referă la condițiile de funcționare a fiecărui injector. Unitatea de control stochează clasificarea injectoarelor montate şi reglează modul de control al fiecărui injector în funcție de clasificare. Scopul acestui lucru este de a îmbunătăți performanța și emisiile poluante. Instrumentul de scanare are capacitatea de a citi clasificarea curentă a injectoarelor şi să programeze noua clasificare.

Metoda mai nouă foloseşte coduri de injectoare cu 9 caractere alfanumerice. Codurile sunt ștanțate pe carcasa fiecărui injector și sunt memorate electronic în unitatea de control. Codul este obtinut ca urmare a calibrării și a testelor efectuate pe injector în timpul producției. Aceasta este o îmbunătățire a metodei de mai sus concepută pentru a combina caracteristicile structurale ale injectorului cu softwareul modulului de control și de a îmbunătăți și mai mult performanța și emisiile poluante. Această metodă este folosită pentru restul de sisteme diesel. Instrumentul de scanare are capacitatea de a citi clasificarea curentă a injectoarelor şi să programeze noua clasificare.

În ambele cazuri valorile stocate în unitatea de control şi valorile noului injector(injectoare) trebuie să fie identice. Dacă nu sunt identice se va înregistra eroarea DTC P1301 în unitatea de control şi indicatorul MIL se va aprinde intermitent.

*Observaţie: Pentru sistemele Bosch EDC15 CF3 (2.0/ 2.3 / 2.8), montate pe Fiat Ducato, clasificarea tuturor injectoarelor trebuie să fie la fel. De exemplu ele pot avea toate clasificarea 2 sau pot avea toate clasificarea 3, dar dacă injectorul 1 are clasificarea 2 şi injectorul 2 are clasificarea 3 acest lucru va cauza apariţia unui DTC şi licărirea indicatorului MIL.* 

Functia este tot esențială pentru că atunci când se montează un nou injector (sau se înlocuieşte unitatea de control) unitatea de control trebuie programată, folosind această funcţie, pentru un injector cu clasificare 2.

## **Ford**

## **Programarea injectoarelor (Motoare TDCi)**

Această funcție este necesară service-urilor când un injector trebuie înlocuit, sau când sunt probleme în funcţionarea normală a motorului.

Pentru motoarele 1.8 TDCi şi 2.0 TDCi fiecare injector are un cod de calibrare din 16 caractere ștanțat pe carcasă.

Pentru motoarele 1.6 TDCi fiecare injector are un cod de calibrare din 8 caractere ştanţat pe carcasă.

Aceste coduri se referă la caracteristicile electrice şi structurare ale fiecărui injector, care sunt definite în timpul producţiei. PCM trebuie să cunoască codurile de calibrare pentru fiecare injector pentru a controla functionarea fiecărui injector în maniera corectă. Pentru a reduce emisiile poluante și pentru a îmbunătăți performantele. Codul trebuie programat prin comunicarea și descărcarea codului în memoria PCM.

Există trei situații comune care necesită această funcție.

- **1.** După înlocuirea injectoarelor.
- **2.** Calibrarea sistemului de injecţie a combustibilului.
- **3.** Să rezolve problemele de functionare anormală a motorului. Lipsă de putere, fum negru şi prezenţa DTC-urilor P2336, P2337, P2338 pot fi deseori eliminate reintroducând codurile celor 4 injectoare.

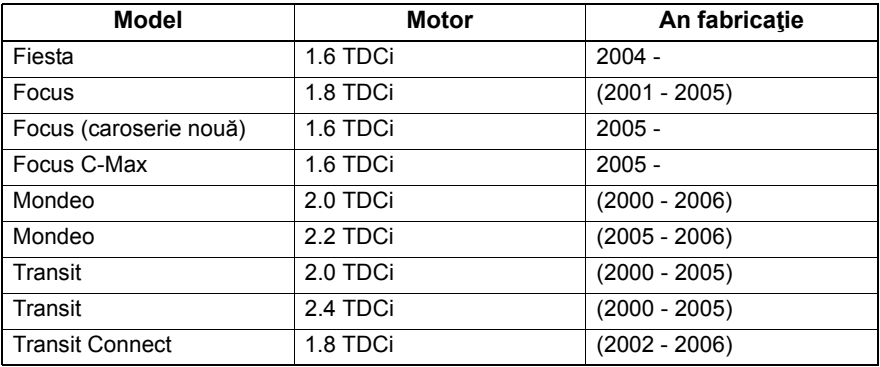

Programarea Injectoarelor se face pe următoarele vehicule:

*Observaţie:*

- *Pentru modelele mai vechi (aproximativ înainte de 2003) nu este posibilă citirea codurilor injectoarelor. La aceste vehicule veţi vedea următoarele caractere "00 00 00 00 00 00 00 00" sau "FF FF FF FF FF FF FF FF" sau o combinaţie a acestora.*
- *După ce introduceţi codul unui injector sistemul de alimentare va funcţiona iniţial fără să efectueze injecţia pilot. Maşina trebuie condusă câteva mile pentru a corecta acest aspect.*

Codurile injectoarelor ORIGINALE montate pe vehicul se pot găsi pe o etichetă, care se află pe lateralul motorului sau pe partea superioară a capacului culbutorilor (dacă nu a fost scoasă).

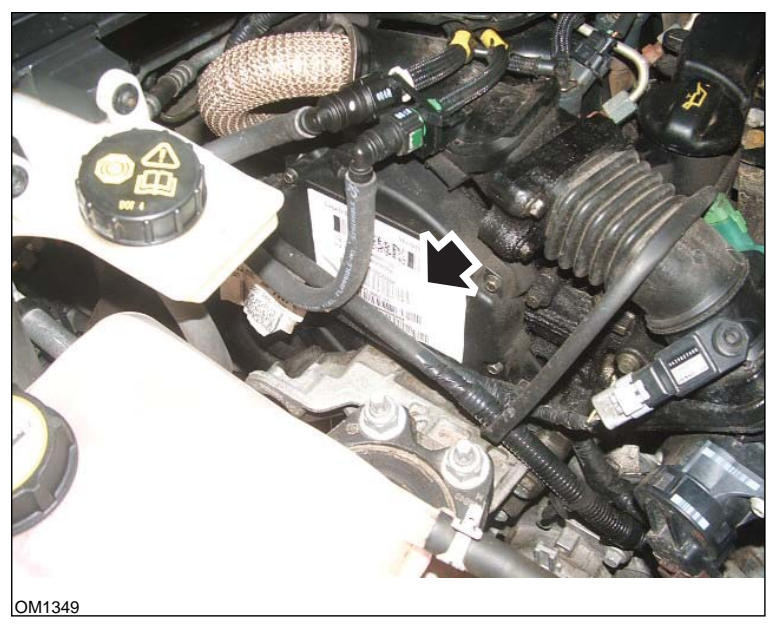

*Motoare 1.6 TDCi: - Eticheta injectoarelor indicată de o săgeată în imagine*

# **FastCheck**

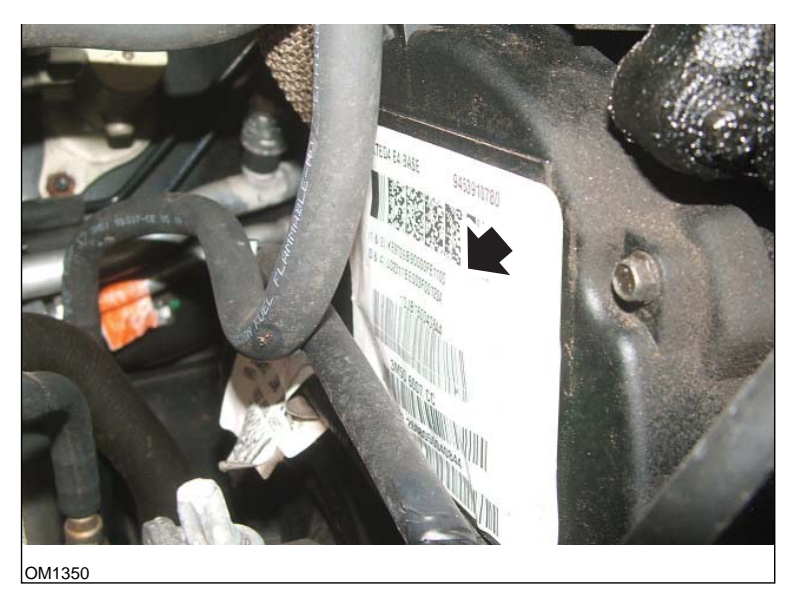

*Codurile injectoarelor indicate de o săgeată în imagine*

Codurile de pe etichetă au următorul formate:

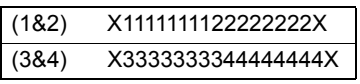

Unde:

11111111 este codul pentru injectorul 1,

22222222 este codul pentru injectorul 2,

33333333 este codul pentru injectorul 3,

44444444 este codul pentru injectorul 4.

*Observaţie: Injectoarele sunt în ordinea fizică, NU în ordinea de aprindere.*

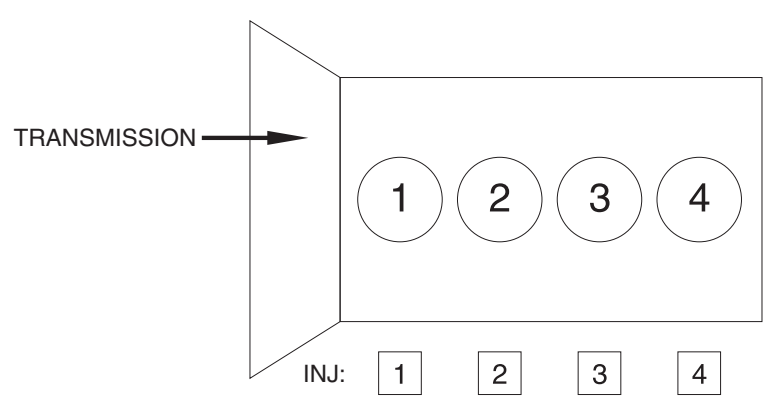

OM1356

*Vedere din faţa vehiculului.*

Codurile injectoarelor pot fi citite, de asemenea, de pe injectoarelor montate din moment ce codurile sunt ștanțate pe inelul atașat de capătul injectorului, sub conector.

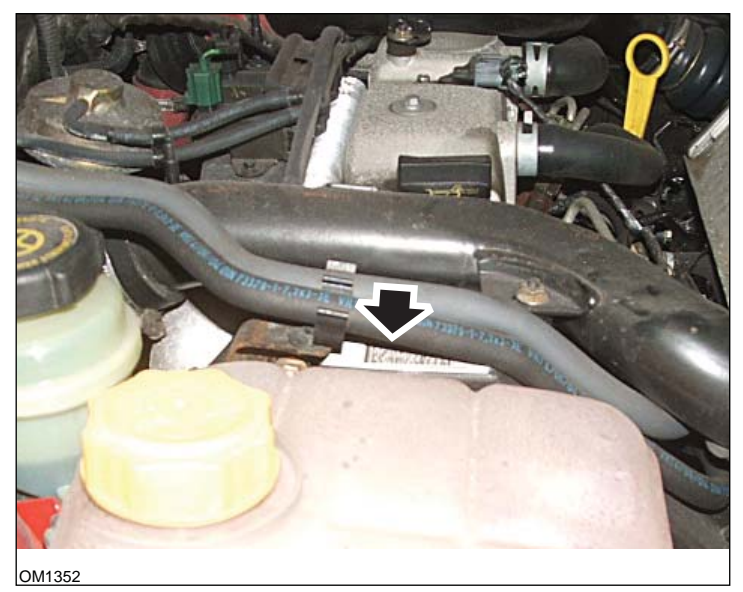

*Motoare 1.8 TDCi: - Eticheta injectoarelor indicată de o săgeată în imagine imagine din lateral*

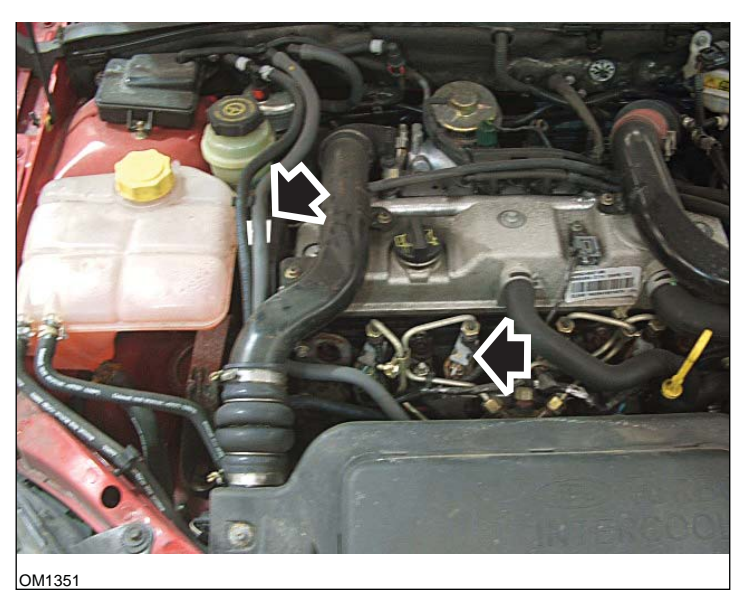

*Eticheta injectorului & capătul injectorului indicate de o săgeată în imagine - Vedere din faţă*

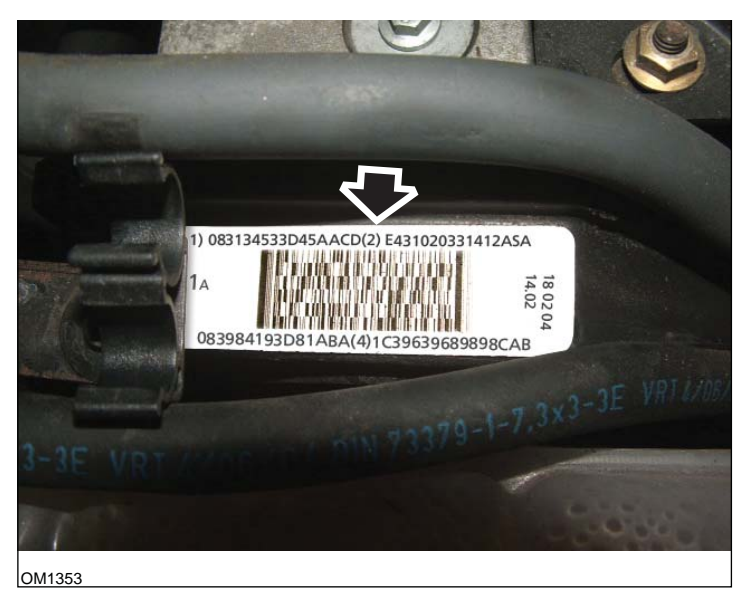

*Eticheta injectorului - are patru numere de 16 cifre*

*Observaţie: Injectoarele sunt în ordinea fizică, NU în ordinea de aprindere.*

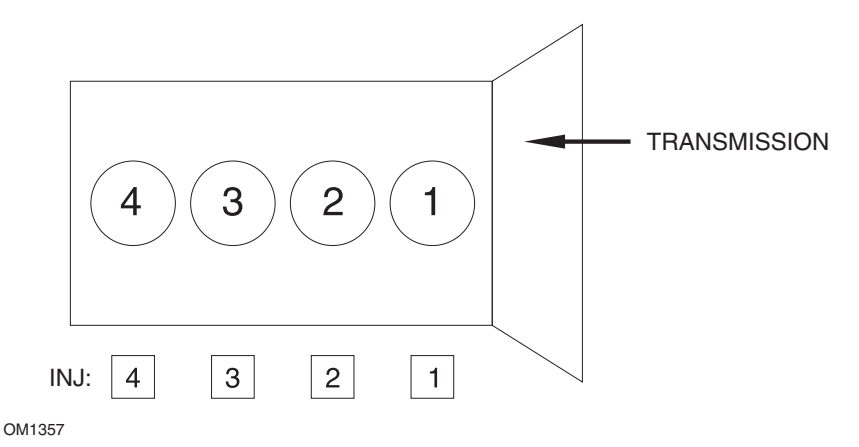

*Vedere din faţa vehiculului.*

Codurile injectoarelor pot fi citite, de asemenea, de pe injectoarelor montate din moment ce codurile sunt ştanţate pe inelul ataşat de capătul injectorului, sub conector.

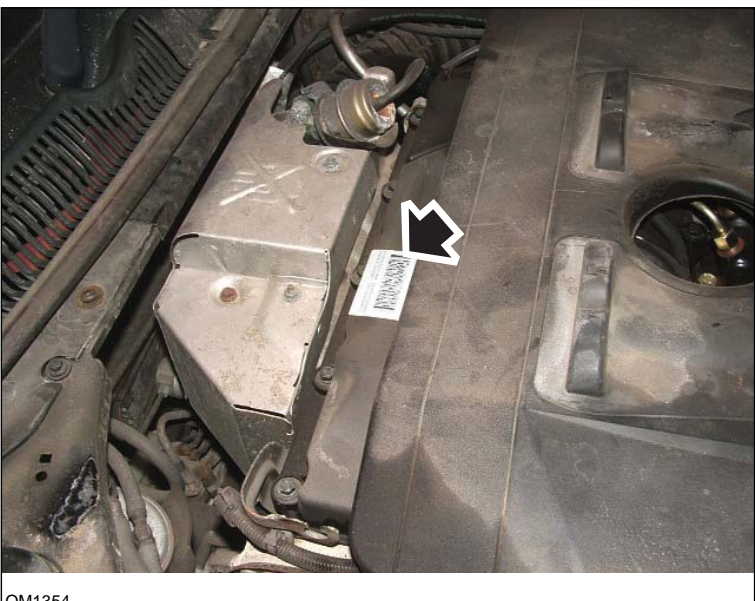

OM1354

*Motoare 2.0 TDCi: - Eticheta injectoarelor indicată de o săgeată în imagine imagine din lateral*

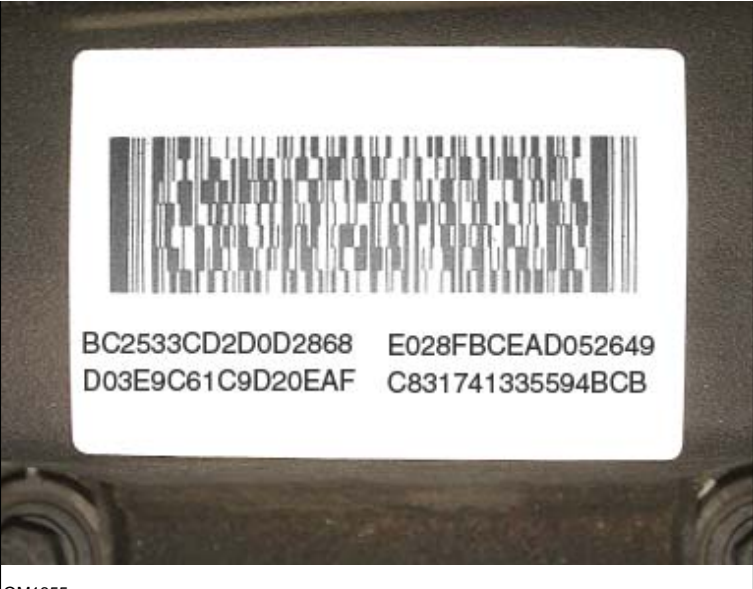

OM1355

*Eticheta injectorului - are patru numere de 16 cifre*

*Observaţie: Injectoarele de pe etichetă sunt în ordinea de aprindere, NU în ordinea fizică. Codul din partea cea mai de sus stânga este Injectorul 1 (cilindrul 1), codul din partea cea mai de sus dreapta este injectorul 2 (cilindrul 3), cel mai de jos stânga este Injectorul 3 (cilindru 4) şi cel mai de jos dreapta este Injectorul 4 (cilindrul 2). Unde Injector reprezintă ordinea de aprindere, Cilindru este ordinea fizică.*

Când înlocuiţi un injector, în PCM trebuie programat codul ştanţat pe carcasa noului injector, NU codul de pe etichetă.

*AVERTISMENT: Înainte să încercaţi Programarea Injectorului este nevoie ca vehiculul să fie staţionat şi cu motorul oprit de cel puţin 8 ore. În acest mod sunteţi sigur că motorul este rece înainte să efectuaţi Programarea Injectorului.* 

*Dacă nu respectaţi aceste instrucţiuni funcţia de Programare a Injectorului poate eşua şi/sau pot apărea probleme în funcţionarea normală a motorului.*

## **Renault**

## **Generalităţi**

*Observaţie: Pentru vehiculele Renault folosiţi "Sistemul Renault de Pornire fără Cheie" şi butonul "START" (Megane II, Scenic II etc.):* 

Pentru a pune contactul FĂRĂ să porniti motorul:

- **1.** Descuiaţi maşina cu telecomanda (cartela).
- **2.** Introduceţi cartela în fanta cititoare.
- **3.** Fără să apăsaţi pedala de frână sau de ambreiaj apăsaţi butonul "START" cel putin 5 secunde. Bordul se va ilumina și butonul trebuie eliberat.

Acum se pot efectua toate operaţiunile de diagnoză.

## **Programarea injectoarelor**

Scopul acestei funcții este de a permite tehnicianului să înlocuiască un injector defect (sau mai multe injectoare) şi să programeze valoarea noului injector în Unitatea de Control a Motorului.

Poate fi folosită şi când a fost instalată o nouă Unitate de Control şi tehnicianului i se cere să programeze valorile injectoarelor montate.

Funcţia este disponibilă pentru majoritatea următoarelor Sisteme de Gestiune a Motorului:

- Bosch EDC15C3, montat pe motoarele 1.9 DCi şi 2.2 DCi.
- Bosch EDC16, montat pe motoarele 1.9 DCi şi 2.0 DCi.
- Delphi Lucas LVCR, montat pe motorul 1.5 DCi.
- Delphi Lucas DDCR, montat pe motorul 1.5 DCi.

Injectoarele sunt clasificate în fabrică în funcție de debitul lor: la mers în gol, în sarcină maximă și în faza de pre-injecție.

Pentru sistemele Bosch există un cod din 6 caractere alfanumerice gravat pe injector care arată clasificarea. Pentru sistemele Delphi Lucas există un cod din 16 caractere alfanumerice gravat pe injector care arată clasificarea.

Codul pentru fiecare injector este stocat în memoria ECU, permiţând ECU să controleze fiecare injector luând în considerare variațiile de fabricație.

Instrumentul de scanare are capacitatea de a citi codurile curente ale injectoarelor şi să programeze unele noi.

# **FastCheck EPB**

## **Conexiune**

Folosind documentul "Lista de vehicule aplicabile" identificati cablul de interfată necesar sistemul vehiculului care va fi testat. Conectati cablul la instrumentul de diagnoză și asigurați-l cu suruburile de fixare.

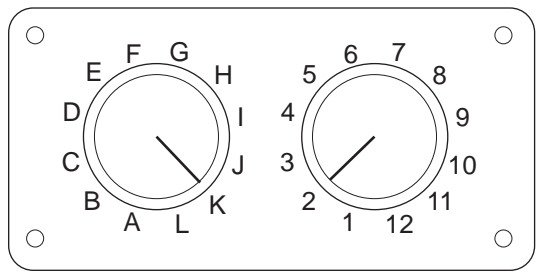

CON0017

Dacă folosiţi cablul EOBD (J1962) cu comutator de pin (A2C59512073), asiguraţivă că setările comutatorului corespund cu setările prezentate pentru vehiculul şi sistemul care este testat.

## *AVERTISMENT: Setările incorecte ale comutatorului pot cauza defecte ireparabile la sistemul electric al vehiculului.*

Verificaţi dacă contactul este în poziţia Oprit (OFF).

Conectați instrumentul de diagnoză la conectorul necesar al vehiculului, citiți ["Amplasarea conectorului de diagnoz](#page-104-0)ă", pagina 101, pentru mai multe informaţii.

Alimentarea pentru instrumentul de diagnoză se face prin conectorul vehiculului. Odată conectat, instrumentul de diagnoză va efectua o auto-testare internă şi apoi ecranul va afişa data software-ului actual înainte de a afişa meniul principal.

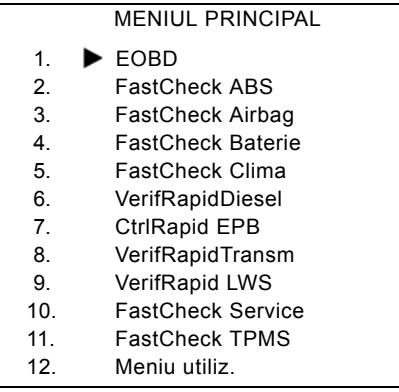

Folosiți tastele **zi și pentru a selecta aplicația "FastCheck EPB"** și apăsați tasta **pentru a confirma selecția. Pentru a reveni la meniul anterior, apăsați** tasta Esc.

Puneți contactul vehiculului (ON).

Folositi tastele  $\sum$ si  $\sum$  pentru a selecta producătorul vehiculului și apăsați  $\Box$ pentru a confirma selecția.

În funcţie de producătorul vehiculului şi model vor fi disponibile diverse opţiuni în meniu. Funcţiile cum ar fi Ştergere DTC şi Citire DTC vor fi disponibile împreună cu alte functii de service

## **Vehicule BMW**

*Observaţie: Pentru a pune contactul la vehiculele cu buton de pornire/oprire, introduceţi cheia-telecomandă în fanta de contact şi apoi apăsaţi butonul de start/ stop o singură dată (fără să apăsaţi nici o pedală).*

*Observaţie: Ansamblul cu cablu multiplexor (A2C59512985) sau cu convertor CAN (A2C59512664) trebuie folosit pentru diagnoza la următoarele vehicule:*

*BMW seria 7 (E65)*

#### **BMW seria 7 (E65)** *Rodarea Frânei de Staţionare*

Dacă sunt înlocuiți saboții frânei de pe sistemul "Duo Servo Brake" atunci trebuie efectuată operațiunea de rodare pentru a asigura funcționarea corectă a sistemului. Această procedură trebuie efectuată pe un stand cu role sau la un test de conducere pe drum.

## *Acţionare automată*

Functia de Actionare automată actionează frânele când vehiculul este stationar și acţionează frânele şi frâna de staţionare când motorul este oprit. Această funcţie poate fi dezactivată/activată.

#### *Mod de asamblare*

Actionarea neintenționată a frânei de staționare înainte de fixarea cablurilor Bowden de fuzetă poate crea probleme de asamblare. Modul de asamblare precede actionarea frânei de stationare.

#### *Verificarea cursei*

Dacă se detectează cursă excesivă se va afişa un avertisment şi se va stoca un cod de eroare. Această procedură este folosită pentru a determina cauza problemei semnalată de sistem.

## **BMW X5 (E70) / X6 (E71)**

## *Modul atelier*

Când sistemul este în modul atelier frâna de staționare se află în poziție deschisă şi sistemul este dezactivat.

## *Rodarea Frânei de Staţionare*

Dacă sunt înlocuiți saboții frânei de pe sistemul "Duo Servo Brake" atunci trebuie efectuată operațiunea de rodare pentru a asigura funcționarea corectă a sistemului. Această procedură trebuie efectuată pe un stand cu role sau la un test de conducere pe drum.

## **BMW Seria 5 (F07/F10/F11)**

#### *Modul atelier*

Exista 4 moduri de atelier disponibile cu acest sistem. Sunt disponibile urmatoarele opiuni.

- Recondiionarea unitaii de comanda a frânei de staionare
- Recondiionarea butonului frânei de staionare
- Recondiionarea unui dispozitiv de acionare a etrierului frânei
- Recondiionarea etrierului frânei sau a placuelor de frâna

#### **Recondiionarea unitaii de comanda a frânei de staionare**

Aceasta opiune este necesara când este montata o noua unitate de comanda a frânei de staionare. Unitatea frânei de staionare este furnizata în modul de instalare si aceasta opiune este realizata pentru a configura corect unitatea dupa instalare. La terminarea lucrarilor trebuie realizata opiunea mod de funcionare pentru ca sistemul sa revina în starea operaionala.

## **Recondiionarea butonului frânei de staionare**

Aceasta opiune este necesara când este montat un nou buton al frânei de staionare. La terminarea lucrarilor trebuie realizata opiunea mod de funcionare pentru ca sistemul sa revina în starea operaionala.

## **Recondiionarea unui dispozitiv de acionare a etrierului frânei**

Aceasta opiune pune sistemul frânei de staionare în modul atelier necesar care va permite recondiionarea/înlocuirea sau efectuarea de operaii de service asupra dispozitivului de acionare montat pe etrierul frânei. La terminarea lucrarilor trebuie realizata opiunea mod de funcionare pentru ca sistemul sa revina în starea operaionala.

## **Recondiionarea etrierului frânei sau a placuelor de frâna**

Aceasta opiune pune sistemul frânei de staionare în modul atelier necesar care va permite recondiionarea/înlocuirea sau efectuarea de operaii de service asupra etrierului frânei sau a placuelor de frâna. La terminarea lucrarilor trebuie realizata opiunea mod de funcionare pentru ca sistemul sa revina în starea operaionala.

#### *Modul operaional*

Daca s-a trecut în oricare din modurile atelier, atunci aceasta procedura TREBUIE realizata pentru ca sistemul frânei de staionare sa revina la starea operaionala. De asemenea, aceasta operaie trebuie realizata daca s-a efectuat eliberarea de urgena.

## **Ford - sistemul Frână Electronică de Staţionare (EPB)**

Acest instrument de diagnoză oferă suport pentru două sisteme de Frână Electronică de Staţionare:

## **Ford Focus C-Max 2003 - prezent:**

Există două funcții de test disponibile la secțiunea calibrare din meniul EPB, descrise mai jos.

#### **Test de calibrare a Frânei Electronice de Staţionare (EPB)**

Verifică dacă EPB funcționează corect. Acest test trebuie realizat după efectuarea lucrărilor la EPB sau la sistemul de frânare al vehiculului.

Testul elimină distanța dintre plăcute și disc și verifică forța aplicată de EPB.

#### *Condiţii necesare înainte de testare:*

- Vehiculului trebuie să fie staţionar
- Vehiculul trebuie să fie pe teren plan
- Nivelul de lichid de frână este corect

Operatorului i se va cere să efectueze un număr de operațiuni înainte să acționeze EPB. Instrumentul de diagnoză citeşte şi afişează forţa pe care o aplica EPB. Cu EPB actionat, forta aplicată trebuie să fie de aproximativ 1100 Newtoni.

Operatorului i se va cere apoi să dezactiveze/elibereze EPB. Instrumentul de diagnoză citeşte şi afişează forţa pe care o aplica EPB. Cu EPB dezactivat, forţa aplicată trebuie să fie de 0 Newtoni.

Dacă fiecare din testele de mai sus esuează (valoarea forței nu este corectă) ansamblul EPB trebuie desfăcut şi reasamblat.

## **Calibrarea dezactivării de urgenţă al Frânei Electronice de Staţionare (EPB)**

Verifică dacă dezactivarea de urgență a EPB funcționează corect. Acest test trebuie realizat după efectuarea lucrărilor la EPB sau la sistemul de frânare al vehiculului.

#### *Condiţii necesare înainte de testare:*

- Vehiculului trebuie să fie stationar
- Vehiculul trebuie să fie pe teren plan
- Nivelul de lichid de frână este corect

Operatorului i se va cere să efectueze un număr de operațiuni înainte să acționeze EPB. Instrumentul de diagnoză citeşte şi afişează forţa pe care o aplica EPB. Cu EPB acţionat, forţa aplicată trebuie să fie de aproximativ 1100 Newtoni.

Operatorul va fi anuntat apoi să tragă manual levierul de dezactivare de urgență. Instrumentul de diagnoză citește și afișează forța pe care o aplica EPB. Cu levierul de dezactivare de urgenţă activat forţa cu care acţionează EPB trebuie să fie 0 Newtoni şi vehiculul trebuie să poată deplasa liber.

Dacă testele de mai sus nu sunt trecute cu succes, ansamblul EPB trebuie verificat şi reparat aşa cum se descrie în instrucţiunile producătorului.

## **Ford Galaxy (2006 -), Mondeo (2007-), S-Max (2006-):**

Există trei opţiuni în meniul PBM/EPB care pot fi folosite pentru a accesa diverse functii:

## **Revizie Frâne**

Există trei funcţii disponibile în opţiunea de meniul "Revizie Frâne":

## **Accesare Mod Întreţinere**

Această funcție este folosită pentru a plasa sistemul într-o stare care permite efectuarea lucrărilor de către un tehnician.

Modul de Control aduce etrierii într-o poziție în care funcționarea normală este împiedicată și etrierii nu pot fi închiși în nici un fel. Această funcție trebuie folosită în cazul înlocuirii frânelor, discurilor sau plăcutelor de frână.

## *Condiţii necesare înainte de testare:*

- Vehiculului trebuie să fie stationar
- Vehiculul trebuie să fie pe teren plan
- Vehiculul trebuie asigurat cu blocaje la roti

Această funcție se efectuează în 30 de secunde.

*Observaţie: După efectuarea acestei funcţii etrierii EPB nu pot fi închişi şi sunt blocaţi până se efectuează comanda de ieşire din modul întreţinere. Punerea şi luarea contactului, deconectarea bateriei sau a testerului de diagnoză nu realizează ieşirea din modul întreţinere.*

Asigurați-vă că instrucțiunile de pe ecranul instrumentului de diagnoză sunt efectuate precis şi în ordinea corectă.

## **Ieşire din Modul Întreţinere**

Această funcție este folosită pentru a plasa sistemul în stare de funcționare după efectuarea lucrărilor de către un tehnician Etrierii sunt aduși în poziția normală și funcționarea normală este posibilă din nou.

## *Condiţii necesare înainte de testare:*

- Vehiculului trebuie să fie stationar
- Vehiculul trebuie să fie pe teren plan
- Vehiculul trebuie asigurat cu blocaje la roţi

Această funcție se efectuează în 35 de secunde.

Această funcţie realizează automat şi "Verificarea Ansamblului", operaţiune care efectuează teste interne asupra sistemului Frână de Stationare și prezintă starea lui (vedeţi mai jos). Asiguraţi-vă că instrucţiunile de pe ecranul instrumentului de diagnoză sunt efectuate precis şi în ordinea corectă.

## **Verificarea Ansamblului**

Această funcție este folosită pentru a verificare funcționarea frânei de staționare după ce s-au efectuat lucrări asupra sistemului.

#### *Condiţii necesare înainte de testare:*

- Vehiculului trebuie să fie stationar
- Vehiculul trebuie să fie pe teren plan
- Vehiculul trebuie asigurat cu blocaje la roti

Această funcție se efectuează în 25 de secunde.

*Observaţie: Acest test este efectuat automat ca parte a funcţiei "Ieşire din Modul Întreţinere" Nu este nevoie să apelaţi la această funcţie dacă funcţia "Ieşire din Modul Întreţinere" nu a semnalat nici o problemă.*

*Observaţie: Această funcţie nu poate fi efectuată când sistemul frânei de staţionare este în modul întreţinere. Trebuie efectuată numai când sistemul este în stare normală de funcţionare.*

Asiguraţi-vă că instrucţiunile de pe ecranul instrumentului de diagnoză sunt efectuate precis şi în ordinea corectă.

#### **Actuatoare**

Următoarea funcţie este disponibilă în opţiunea de meniul "Actuatoare":

## **Acţionare Statică**

Această funcție este folosită pentru a testa funcționarea actuatoarelor care acționează etrierii. Această funcție acționează actuatoarele și le deplasează în poziția nominală de apăsare a frânei de staționare.

## *Condiţii necesare înainte de testare:*

- Vehiculului trebuie să fie stationar
- Vehiculul trebuie să fie pe teren plan
- Vehiculul trebuie asigurat cu blocaje la roţi

Ea trebuie folosită dacă există suspiciunea că a apărut un defect în Modulul de Control, în fire sau în actuatoare (dacă frâna de staţionare nu se activează/ dezactivează când este acţionată manual).

*Observaţie: Această funcţie nu poate fi efectuată când sistemul frânei de staţionare este în modul întreţinere. Trebuie efectuată numai când sistemul este în stare normală de funcţionare.*

## **Configurare**

Există două funcții disponibile în opțiunea de meniul "Configurare":

## *Calibrarea Senzorului de Înclinare*

Această funcție este folosită pentru a reseta valoarea de zero stocată pentru senzorul de înclinare. Ea trebuie folosită când s-a instalat un modul nou pentru Frâna de Stationare sau a fost instalat un nou Senzor de înclinare.

#### *Condiţii necesare înainte de testare:*

- Operatorul NU trebuie să se afle în interiorul vehiculului.
- Vehiculului trebuie să fie stationar
- Vehiculul trebuie să fie pe teren plan
- Asigurați-vă că vehiculul nu este supus vibrațiilor (închiderea portbagajului, capotei etc.)
- Vehiculul trebuie asigurat cu blocaje la roti

*Observaţie: Această funcţie nu poate fi efectuată când sistemul frânei de staţionare este în modul întreţinere. Trebuie efectuată numai când sistemul este în stare normală de funcţionare.*

## *Ştergere Punct Stocat de Cuplare a Ambreiajului*

Această funcţie este folosită pentru a reseta valoarea stocată pentru momentul în care ambreiajul cuplează. Ea trebuie folosită când s-a instalat un modul nou pentru Frâna de Stationare sau a fost instalat un ambreiaj nou. Această funcție este aplicabilă numai vehiculelor cu transmisie manuală.

#### *Condiţii necesare înainte de testare:*

- Vehiculului trebuie să fie stationar
- Vehiculul trebuie să fie pe teren plan

După ce această funcție a fost efectuată cu succes, modulul Frână de Staționare va re-învăţa noul punct de cuplare al ambreiajului data următoare când vehiculului va fi condus.

*Observaţie: Această funcţie nu poate fi efectuată când sistemul frânei de staţionare este în modul întreţinere. Trebuie efectuată numai când sistemul este în stare normală de funcţionare.*

Asiguraţi-vă că instrucţiunile de pe ecranul instrumentului de diagnoză sunt efectuate precis şi în ordinea corectă.

#### **Observaţii privitoare la Utilizarea Funcţiilor**

Cele patru funcții sunt realizate pentru a fi folosite în câteva situații diferite. Iată câteva situații care pot apărea și modul corect de folosire a funcțiilor pentru a remedia situaţia:

## *Înlocuirea Etrierului, Discului sau Plăcuţei de frână pe puntea spate:*

- **1.** Dacă vehiculul necesită schimbarea oricărui din componentele de mai sus trebuie efectuată funcția "Accesare Mod Întreținere".
- **2.** Sistemul va fi dezactivat pentru a permite efectuarea lucrărilor de întreţinere usor și în siguranță.
- **3.** După efectuarea lucrărilor trebuie efectuată funcția "Ieșire din Modul Întreţinere".

## *Înlocuirea Senzorului de Înclinare:*

**1.** După ce s-a instalat noul senzor efectuaţi funcţia "Calibrarea Senzorului de Înclinare".

## *Înlocuirea Ambreiajului (transmisie manuală):*

- **1.** După instalarea unui nou ambreiaj efectuaţi funcţia "Ştergere Punct Cuplare Ambreiaj"
- 2. Vehiculul va învăta punctul de cuplare al noului ambreiaj când vehiculul este condus.

## *Înlocuirea Modulului Frână de Staţionare:*

- **1.** După ce s-a instalat noul Modul Frână de Staţionare efectuaţi funcţia "Calibrarea Senzorului de Înclinare".
- 2. Dacă vehiculul are transmisie manuală efectuați funcția "Stergere Punct de Cuplare a Ambreiajului".
- **3.** Vehiculul va învăta punctul de cuplare al noului ambreiaj când vehiculul este condus.

## *Oricare componentă a sistemului EPB a fost înlocuită:*

- **1.** DTC-urile trebuie citite şi şterse.
- **2.** Funcţia "Verificarea Ansamblului " trebuie efectuată pentru a verifica functionarea sistemului de frână de stationare.
- 3. Dacă functia "Verificarea Ansamblului" nu este efectuată cu succes, DTC-urile trebuie citite din nou şi problema trebuie investigată.

## *Frâna de Staţionare nu se activează la acţionarea manuală folosind butonul:*

- **1.** Asiguraţi-vă că sistemul NU este în "Modul Întreţinere". Dacă este atunci efectuaţi funcţia "Ieşire din Modul Întreţinere"
- **2.** Citiţi DTC-urile, este posibilă existenţa unui DTC stocat care vă va indica sursa erorii.
- **3.** Ştergeţi DTC-urile, poate fi o eroare intermitentă în sistem care trebuie ştearsă.
- **4.** Efectuaţi funcţia "Acţionare Statică". Funcţia va trimite o comandă direct Modulului de Control care va închide actuatoarele în poziţia nominală "activat".
- **5.** Verificati comutatorul/butonul.
- **6.** Verificaţi actuatoarele în sine sau cablurile de la "Modulul de Control" la actuatoare.

## **Land Rover - sistemul Frână Electronică de Staţionare (EPB)**

*Discovery III (L319) (2005 - 2009), Range Rover Sport (L320) (2005 - 2009), Range Rover (L322) (2006 - 2009):*

Există trei funcții disponibile în opțiunea de meniul PBM/EPB "Revizie Frâne":

## **Deblocarea Frânei Electronice de Staţionare**

Această procedură trebuie efectuată dacă unul din cablurile Frânei de Stationare s-a desprins sau s-a rupt în timp ce vehiculul se afla în mers.

## *Condiţii necesare înainte de testare:*

- Vehiculului trebuie să fie stationar
- Motorul trebuie să funcționeze la regimul de mers în gol.

După efectuarea procedurii este nevoie ca tehnicianul să verifice starea tamburilor si sabotilor de la frânele de pe puntea spate. Dacă starea ambelor componente este OK tehnicianul trebuie să verifice informaţiile tehnice Land Rover.

*Observaţie: Parte a acestei proceduri este plasarea Frânei de staţionare în "Poziţia de Montare" pentru a verifica starea saboţilor şi a tamburilor frânelor de pe puntea spate. Când vehiculul este în "Poziţia de Montare" pe tabloul de bord va apărea o lumină roşie care se aprinde intermitent. Acest lucru indică faptul că actuatorul frânei de staţionare este în "Poziţia de Montare" El nu indică o defecţiune a vehiculului.*

## **Poziţia de Montare**

Frâna de staţionare trebuie adusă în Poziţia de Montare dacă oricare din următoarele proceduri urmează să fie efectuate.

- Saboţii Frânei de Staţionare Înlocuire/Instalare.
- Reglarea Sabotilor și a Materialului de Fricțiune pentru Frâna de Staționare

*Această procedură trebuie efectuată dacă s-au montat saboţi de frână noi, dacă s-au montat discuri de frână noi pe puntea spate sau dacă vehiculul a mers prin noroi (nu apă) mai mult de 50 de mile. Dacă unul din cablurile de frână s-a rupt sau s-a desprins în timpul ce vehiculul era în mers (în acest caz Frâna de staţionare este deplasată în Poziţia de Montare ca parte a procedurii "Deblocarea Frânei de Staţionare" de mai sus).*

• Schimbarea Cablurilor Frânei de Staţionare (dreapta şi stânga).

 *Dacă sistemul frânei de parcare a efectuat mai mult de 50000 de cicluri, este permisă schimbarea cablurilor frânei de staţionare. Dacă s-au efectuat peste 50000 de cicluri, atunci cablurile pot fi înlocuite ca parte a actuatorului frânei de staţionare sau a ansamblului cablurilor. Dacă un cablu se rupe sau se desprinde în timp ce vehiculul este în mers, este posibil să fie necesară efectuarea "procedurii de deblocare a frânei de staţionare".*

• Actuatorul Frânei de Staţionare - Demontare/Instalare. Scopul este de a permite cablurilor de frână să fie conectate sau deconectate de la frâne.

## *Condiţii necesare înainte de testare:*

- Vehiculului trebuie să fie stationar.
- Contactul trebuie să fie pus (poziția II).
- Pentru a se asigura o alimentare cu energie constantă trebuie conectat un încărcător de baterii aprobat.

*Observaţie: Pentru a demonta frâna de staţionare din Poziţia de Montaj; activaţi şi dezactivaţi frâna de staţionare de două ori.*

*Observaţie: Când vehiculul este în "Poziţia de Montare" pe tabloul de bord va apărea o lumină roşie care se aprinde intermitent. Acest lucru indică faptul că actuatorul frânei de staţionare este în "Poziţia de Montare" El nu indică o defecţiune a vehiculului.*

Asiguraţi-vă că instrucţiunile de pe ecranul instrumentului de diagnoză sunt efectuate precis şi în ordinea corectă.

## **Poziţia de Fixare**

Această procedură poate fi necesară dacă eliberarea de urgenţă a Frânei de Staționare a fost activată, pentru a re-fixa Frâna de Staționare.

#### *Condiţii necesare înainte de testare:*

- Vehiculului trebuie să fie stationar.
- Contactul trebuie să fie pus (poziţia II).
- Pentru a se asigura o alimentare cu energie constantă trebuie conectat un încărcător de baterii aprobat.

Asigurați-vă că instrucțiunile de pe ecranul instrumentului de diagnoză sunt efectuate precis şi în ordinea corectă.

## **Calibrarea Accelerometrului Longitudinal**

Această procedură poate fi necesară dacă Accelerometrul Longitudinal a fost înlocuit.

## *Condiţii necesare înainte de testare:*

- Contactul trebuie să fie pus (poziția II).
- Pentru a se asigura o alimentare cu energie constantă trebuie conectat un încărcător de baterii aprobat.
- Asiguraţi-vă că vehiculul este amplasat pe o suprafaţă plană şi că rămâne staţionar în timpul întregii proceduri.
- Asigurați-vă că vehiculul este staționar (0km/h) pe o suprafață plană & nu s-a recepţionat comanda de activare sau de eliberare.
- Asiguraţi-că că modulul frânei de staţionare este montat corect pe vehicul şi că frâna de staţionare este activată.

Asiguraţi-vă că instrucţiunile de pe ecranul instrumentului de diagnoză sunt efectuate precis şi în ordinea corectă.

## **FUNCŢII MANUALE**

Următoarele funcții pot fi efectuate manual fără instrumentul de scanare:

## **Dezactivarea Frânei de Staţionare pentru Schimbarea Discurilor de Frână pe Puntea Spate**

Această procedură este necesară a fi efectuată înainte de a realiza lucrări la discurile de frână de pe puntea spate. Când este efectuată corect, etrierele de frână sunt retrase de modulul de control:

#### *Rutina Manuală:*

- Întoarceți cheia de pornire în contact în poziția II.
- Apăsaţi şi ţineţi apăsată pedala de frână,
- Apăsați și țineți apăsat comutatorul frânei de staționare în poziția ELIBERARE.
- Întoarceți cheia de pornire în contact în poziția 0 și scoateți cheia din contact.
- Eliberaţi pedala de frână.
- Eliberati comutatorul frânei de stationare.
- Scoateti siguranța numărul 8 din BJB (pentru a izola circuitul electric al frânei de stationare).

Acest lucru va asigura condiții sigure de lucru și va elimina pericolul ca frâna de stationare să se activeze automat când un tehnician lucrează la ea.

#### *Pentru a Re-activa Funcţionare Normală:*

• Reinstalați siguranța numărul 8 în BJB (pentru a reactiva circuitul electric al frânei de stationare).

## **Procedura de Rodare a Saboţilor Frânei de Staţionare**

Această procedură trebuie efectuată dacă s-au montat saboţi de frână noi, dacă s-au montat discuri de frână noi pe puntea spate sau dacă vehiculul a mers prin noroi (nu apă) mai mult de 50 de mile:

## *Rutina Manuală:*

- Porniţi motorul.
- Apăsați pedala de frână de 3 ori în interval de 10 secunde și țineți pedala apăsată după a 3-a apăsare.
- Activati frâna electronică de stationare de 4 ori, după care eliberați-o de 3 ori în interval de 10 secunde.

Odată ce s-a activat modul Procedura de Rodare în Service, garniturile de fricţiune ale frânei de staţionare pot fi rodate efectuând 10 opriri repetate de la 30 - 35 km/h (19 - 22 mph), urmate de un interval de 500 metri (547 yarzi) între fiecare oprire pentru a permite răcirea frânelor, folosind comutatorul de control al frânei electronice de staţionare.

- Forta aplicată de frâna electronică de parcare va fi mărită la valoarea dinamică maximă atât timp cât comutatorul este ţinut în poziţia de activare.
- Dacă comutatorul este eliberat în poziţiile NEUTRU sau OFF, frâna electronică de parcare va fi eliberată,

• Frâna electronică de staţionare TREBUIE răcită între acţionări, fie conducând 500m cu viteza de 19 mph (30km/h), fie staţionând 1 minut între fiecare activare.

*Observaţie: "Modul Procedură de Rodare în Service" al frânei electronice de staţionar va rămâne activ cât timp motorul rămâne pornit, sau până când vehiculul depăşeşte viteza de 31 mph (50km/h). Dacă procedura trebuie reintrodusă, acţiunile de introducere trebuie repetate.*

## **Frâna de staţionare - Renault**

Există funcţii de test disponibile la secţiunea de testare a circuitelor din meniul frânei de stationare, descrise mai jos.

## **Eliberaţi frânele**

Condiţii necesare înainte de testare:

- Vehiculului trebuie să fie stationar
- Vehiculul trebuie să fie pe teren plan
- Motorul nu trebuie să funcționeze

Testul necesită eliberarea frânei de staţionare. Frânele vor fi eliberate în timpul acestui test, odată ce acest test a fost efectuat atunci funcţia de acţionare a frânelor trebuie efectuată.

## **Acţionarea frânelor**

Condiţii necesare înainte de testare:

- Vehiculului trebuie să fie stationar
- Vehiculul trebuie să fie pe teren plan
- Motorul nu trebuie să funcționeze

Testul necesită actionarea frânei de staționare. Frânele vor fi acționate în timpul acestui test.

## **VAG - sistemul Frână Electro-mecanică de Staţionare (EPB)**

Sistemul EPB implementat de VW/Audi integrează două actuatoare electromecanice (motoarele frânei de staţionare din stânga şi din dreapta) în etrierele frânei cu disc de pe puntea spate. Sistemul EPB înlocuieşte sistemul tradițional al frânei de staționare.

Când vehiculul staţionează sau când butonul EPB/Auto acţionare este apăsat, modulul de control al EPB activează motoarele frânei de stationare la rotile din spate pentru a asigura staţionarea vehiculului.

Condiții necesare înainte de testare:

- Vehiculului trebuie să fie staţionar
- Vehiculul trebuie să fie pe teren plan
- Nivelul de lichid de frână este corect
- Frâna de staţionare este dezactivată.

*Observaţie: În timpul eliberării şi resetării pistoanelor de frână, ECM poate stoca unele DTC-uri în modulele de control EPB şi ABS. După efectuarea procedurii de calibrare, memoria EPB şi ABS unde se stochează DTC-urile trebuie ştearsă.*

## **EPB pentru Audi A4/A5/A6 & VW Passat/Tiguan**

Selectati optiunea dorită din meniul Întretinere, "Înlocuire Plăcute de Frână" sau "Revizie Frâne" apoi urmați secvența descrisă.

## **Secvenţa Înlocuire/revizie plăcuţe de frână**

Sistemul EPB trebuie dezactivat şi eliberat complet şi contactul trebuie pus.

*Observaţie: Secvenţa trebuie efectuată în ordinea corectă, în caz contrar sistemul de frânare poate fi adus într-o stare nefuncţională.* 

## **Eliberaţi frânele**

Selectați opțiunea "Eliberare Frâne" din meniu Pistoanele din etriere vor fi deplasate în pozitia de eliberare a frânei. Asteptați până când instrumentul de diagnoză afișează încheierea eliberării frânelor înainte să continuați.

## **Înlocuirea/întreţinerea plăcuţelor de frână.**

Plăcuţele de frână pot fi înlocuite sau asupra lor se pot efectua operaţiuni de întreținere conform instrucțiunilor producătorului.

## **Închidere frâne**

Selectaţi opţiunea "Închidere Frâne" din meniu Pistoanele din etriere vor fi deplasate în poziția lor normală. Asteptați până când instrumentul de diagnoză afişează efectuarea închiderii frânelor înainte să continuaţi.

## **Calibrarea frânelor**

Selectati optiunea "Calibrare Frâne" din meniu Pistoanele din etriere vor fi introduse si retrase pentru a le calibra poziția. Asteptați până când instrumentul de diagnoză afişează încheierea calibrării frânelor înainte să continuaţi.

## **EPB pentru Audi A8**

Selectați opțiunea dorită din meniul Întreținere, "Înlocuire Plăcute de Frână" sau "Revizie Frâne" apoi urmaţi secvenţa descrisă.

## **Secvenţa Înlocuire plăcuţe de frână (exclusiv)**

Sistemul EPB trebuie dezactivat şi eliberat complet şi contactul trebuie pus şi apoi urmaţi secvenţa descrisă mai jos.

*Observaţie: Secvenţa trebuie efectuată în ordinea corectă, în caz contrat sistemul de frânare poate fi adus într-o stare nefuncţională.* 

## **Înlocuirea plăcuţelor**

Selectați opțiunea "Înlocuire Plăcuțe" din meniul "Înlocuire Plăcuțe" Pistoanele din etriere vor fi deplasate în poziţia de eliberare a frânei. Aşteptaţi până când

instrumentul de diagnoză afişează deschiderea frânelor pentru înlocuirea plăcutelor înainte să continuați.

## **Înlocuirea plăcuţelor de frână.**

Notaţi grosimea plăcuţelor noi (3-14mm). Este necesar pentru pasul următor. Plăcutele de frână pot fi înlocuite conform instrucțiunilor producătorului.

## **Grosimea plăcuţelor**

Grosimea plăcuţelor de frână trebuie introdusă selectând Grosimea Plăcuţelor din meniul Înlocuire Plăcuțe. Valoarea curentă este afișată pe ecran. Apăsați tasta  $\Box$ pentru a schimba valoarea și apoi introduceți noua valoarea între 3-14mm. Apăsați tasta **zei** pentru a verifica dacă se afișează valoarea nouă. Apăsați tasta **zei** pentru a accesa opțiunea de memorare a noii valori. Acum apăsați tasta **din** din meniu pentru a memora noua valoare în modulul de control.

## **Închidere frâne**

Selectati optiunea "Închidere Frâne" din meniu Înlocuire Plăcute. Pistoanele din etriere vor fi deplasate în poziția lor normală. Asteptați până când instrumentul de diagnoză afişează efectuarea închiderii frânelor înainte să continuaţi.

## **Calibrarea frânelor**

Selectați opțiunea "Calibrare Frâne" din meniu Înlocuire Plăcuțe. Pistoanele din etriere vor fi introduse și retrase pentru a le calibra poziția. Asteptați până când instrumentul de diagnoză afişează încheierea calibrării frânelor înainte să continuați.

## **Secvenţa de întreţinere frâne (exclusiv)**

Sistemul EPB trebuie dezactivat şi eliberat complet şi contactul trebuie pus şi apoi urmați secvența descrisă mai jos.

*Observaţie: Secvenţa trebuie efectuată în ordinea corectă, în caz contrar sistemul de frânare poate fi adus într-o stare nefuncţională.* 

## **Eliberaţi frânele**

Selectaţi opţiunea "Eliberare Frâne" din meniul Revizie Frâne. Pistoanele din etriere vor fi deplasate în poziția de eliberare a frânei. Asteptați până când instrumentul de diagnoză afişează încheierea eliberării frânelor înainte să continuati.

## **Întreţinerea frânelor**

Plăcutele de frână pot fi supuse acum operațiunilor de întreținere conform instrucţiunilor producătorului.

## **Închidere frâne**

Selectați opțiunea "Închidere Frâne" din meniul Revizie Frâne. Pistoanele din etriere vor fi deplasate în poziţia lor normală. Aşteptaţi până când instrumentul de diagnoză afişează efectuarea închiderii frânelor înainte să continuaţi.

## **Calibrarea frânelor**

Selectați opțiunea "Calibrare Frâne" din meniul Revizie Frâne. Pistoanele din etriere vor fi introduse și retrase pentru a le calibra pozitia. Asteptați până când instrumentul de diagnoză afişează încheierea calibrării frânelor înainte să continuati.

## **Volvo - sistemul Frână Electronică de Staţionare (EPB)**

## *Volvo S80 (2007 -), V70 (2008 -), XC60 (2009-), XC70 (2008 -)*

Există trei opţiuni în meniul PBM/EPB care pot fi folosite pentru a accesa diverse funcții:

Există trei funcţii disponibile în opţiunea de meniul "Revizie Frâne":

## **Accesaţi Modul Revizie**

Această funcție este folosită pentru a plasa sistemul într-o stare care permite efectuarea lucrărilor de către un tehnician. Modul de Control aduce etrierele într-o poziție în care funcționarea normală este împiedicată și etrierele nu pot fi închiși în nici un fel. Această funcție trebuie folosită dacă se efectuează înlocuirea frânelor, discurilor sau a plăcutelor de frână.

## *Condiţii necesare înainte de testare:*

- Vehiculului trebuie să fie stationar
- Vehiculul trebuie să fie pe teren plan
- Vehiculul trebuie asigurat cu blocaje la roți.

Această funcţie se efectuează în 30 de secunde.

*Observaţie: După efectuarea acestei funcţii etrierele EPB nu pot fi închise şi sunt blocate până se efectuează comanda ieşire din modul revizie. Punerea şi luarea contactului, deconectarea bateriei sau a testerului de diagnoză nu realizează ieşirea din modul întreţinere.*

Asigurați-vă că instrucțiunile de pe ecranul instrumentului de diagnoză sunt efectuate precis şi în ordinea corectă.

## **Ieşire din Modul Revizie**

Această funcție este folosită pentru a plasa sistemul în stare de funcționare după efectuarea lucrărilor de către un tehnician Etrierele sunt aduse în poziția normală și funcționarea normală este posibilă din nou.

## *Condiţii necesare înainte de testare:*

- Vehiculului trebuie să fie stationar
- Vehiculul trebuie să fie pe teren plan
- Vehiculul trebuie asigurat cu blocaje la roți.

Această funcție se efectuează în 10 de secunde.

Asiguraţi-vă că instrucţiunile de pe ecranul instrumentului de diagnoză sunt efectuate precis şi în ordinea corectă.

## **Verificarea Instalaţiei**

Această funcție este folosită pentru a verificare funcționarea frânei de staționare după ce s-au efectuat lucrări asupra sistemului.

#### *Condiţii necesare înainte de testare:*

- Vehiculului trebuie să fie stationar
- Vehiculul trebuie să fie pe teren plan
- Vehiculul trebuie asigurat cu blocaje la roti.

Se efectuează trei teste interne, fiecare va raporta starea actuală. Dacă unul din aceste teste este nereușit efectuați funcția Citire DTC pentru a detecta posibilul defect din sistem.

Această funcţie se efectuează în 25 de secunde.

Observație: Această funcție nu poate fi efectuată când sistemul frânei de staționare este în modul revizie. Trebuie efectuată numai când sistemul este în stare normală de functionare.

Asiguraţi-vă că instrucţiunile de pe ecranul instrumentului de diagnoză sunt efectuate precis şi în ordinea corectă.

# **FastCheck G/Box**

## **Conexiune**

Folosind documentul "Lista de vehicule aplicabile" identificati cablul de interfată necesar sistemul vehiculului care va fi testat. Conectati cablul la instrumentul de diagnoză și asigurați-l cu suruburile de fixare.

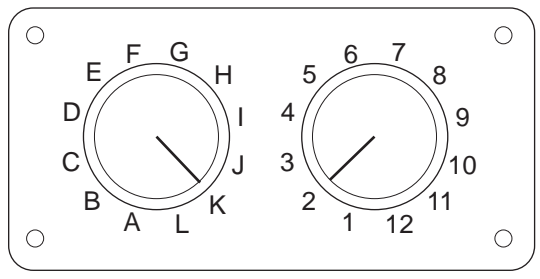

CON0017

Dacă folosiţi cablul EOBD (J1962) cu comutator de pin (A2C59512073), asiguraţivă că setările comutatorului corespund cu setările prezentate pentru vehiculul şi sistemul care este testat.

## *AVERTISMENT: Setările incorecte ale comutatorului pot cauza defecte ireparabile la sistemul electric al vehiculului.*

Verificaţi dacă contactul este în poziţia Oprit (OFF).

Conectați instrumentul de diagnoză la conectorul necesar al vehiculului, citiți ["Amplasarea conectorului de diagnoz](#page-104-0)ă", pagina 101, pentru mai multe informaţii.

Alimentarea pentru instrumentul de diagnoză se face prin conectorul vehiculului. Odată conectat, instrumentul de diagnoză va efectua o auto-testare internă şi apoi ecranul va afişa data software-ului actual înainte de a afişa meniul principal.

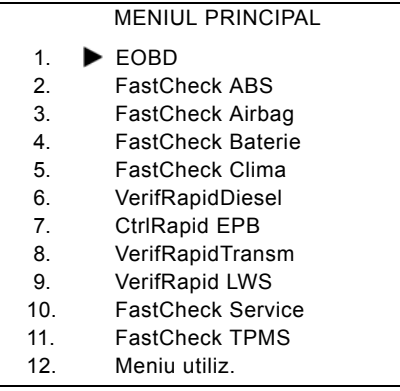

Folosiți tastele zi și zi pentru a selecta aplicația "FastCheck G/Box" și apăsați tasta **pentru a confirma selecția. Pentru a reveni la meniul anterior, apăsați** tasta Esc.

Puneți contactul vehiculului (ON).

Folosiți tastele  $\triangleright$  și  $\triangleright$  pentru a selecta producătorul vehiculului și apăsați  $\blacksquare$ pentru a confirma selecția.

În funcţie de producătorul vehiculului şi model vor fi disponibile diverse opţiuni în meniu. Funcţiile cum ar fi Ştergere DTC şi Citire DTC vor fi disponibile împreună cu alte functii de service

## **Vehicule Audi, Seat, Skoda, Volkswagen**

Cutiile de viteze cu dublu ambreiaj suportate sunt cele cu 6 trepte si ambreiaj în baie de ulei (02E) şi cele cu 7 trepte şi ambreiaj uscat (OAM).

## **Opţiuni pentru cutia de viteze cu 6 trepte**

Pentru acest sistem sunt disponibile următoarele funcţii.

## **Calibrare DSG**

În timpul calibrării se efectuează următoarele operaţiuni:

- Se calibrează maneta de selectare a treptei de viteză.
- Se calibrează punctele de sincronizare.
- Se calibrează adaptarea ambreiajului.
- Se resetează valorile principale de adaptare a presiunii.
- Se resetează comutatorul Tiptronic de pe volan.
- ESO și CC sunt resetate în poziția "ne-recunoscut".

Calibrarea DSG trebuie făcută numai după ce aţi efectuat următoarele operaţiuni:

- După adaptarea software.
- După înlocuirea cutiei de viteze DSG.
- După înlocuirea ambreiajului.
- După detectarea codurilor de eroare 18115 sau 01087.

După efectuarea cu succes a calibrării, adaptarea se realizează automat mai târziu în timpul mersului sau făcând următorul test:

- Maneta de selectare a treptelor de viteză este în poziţia Tiptronic.
- Porniți de pe loc în treapta a 6-a.
- Conduceti în treapta 3 sau 5 aproximativ 5 minute și în treapta 4 sau 6 aproximativ 5 minute.
- Intervalul de turatie pentru toate vitezele între 1200 și 3500 rpm.
- Cât mai puţine schimbări de trepte posibil.
- Oprire realizată prin frânare puternică urmată de o acceleraţie la maxim cu pedala la fund.
- Manevrarea la viteze foarte mici şi evaluarea plecării de pe loc.

După încheierea testelor trebuie verificate posibilele DTC-uri.

## **Opţiuni pentru cutia de viteze cu 7 trepte**

## *Calibrare DSG*

Această opțiune calibrează selectoarele de trepte de viteză și senzorii de presiune asociaţi. Dacă este încheiată cu succes, ambreiajele, punctele de sincronizare şi de presiune principală sunt recalibrate. Numai când operațiunile de mai sus s-au efectuat cu succes se consideră realizată calibrarea de bază.

Adaptarea se realizează automat mai târziu în timpul mersului sau făcând următorul test:

- Porniţi de pe loc: Porniţi de pe loc spre înainte de două ori cu levierul selector în poziția 2 până când se selectează treapta a 2-a. Porniți de pe loc de două ori în marşarier.
- Conduceți în marșarier și în fiecare treaptă de viteză: Cu maneta de selectare a treptelor de viteză în poziţia Tiptronic, conduceţi cel puţin 3 secunde în fiecare treaptă de viteză.

I. Aduceți maneta de selectare a treptelor în poziția Tiptronic.

- II. Intervalul de turație 2000 la 4500rpm.
- III. Un minut în treapta 3, 5 sau 7.
- IV. Un minut în treapta 4 sau 6.
- V. Conduceți și variați poziția pedalei de accelerație.
- VI. Trebuie să fie detectată pentru scurt timp si acceleraţie maximă.
- VII. Repetaţi procesul de două ori.
- Verificați schimbarea treptelor de viteză: Conduceți în D în fiecare treaptă de viteză, inclusiv în marşarier. Dacă nu există probleme atunci repetaţi conducerea în trepte de viteză alternative.

Dacă testul de conducere de mai sus nu se poate realiza, adaptările se vor face automat în timpul conducerii normale.

## **Selectaţi poziţia Neutru**

Această setare de bază deselectează toate treptele de viteză și menține actuatoarele treptelor de viteză în poziția neutră. Acest lucru permite vehiculului să se deplaseze când ambreiajul este blocat.

## **Resetarea configuraţiei.**

Această setare de bază resetează configuraţia.

## **Setarea cutiei de viteze în poziţia de demontare.**

Aceasta opțiune încearcă să mute actuatoarele treptelor de viteză în poziția neutră şi să extindă la maxim actuatoarele ambreiajelor. Această operaţiune blochează maneta de selectare astfel încât unitatea să poată fi demontată.

*Observaţie: Dacă maneta de activare sare înapoi poate cauza ajustarea prematură a ambreiajului.*

## **Vehicule GM Opel/Vauxhall**

## *Sistem MTA Easytronic*

Următoarele funcții și actuatoare sunt disponibile pentru vehiculele prezentate care au montat sistemul de transmisie MTA Easytronic.

- Corsa (Z10XE, Z10XE ECO, Z10XEP, Z10XEP ECO, Z12XE, Z12XEP, Z13DT, Z14XEP, T18NE, X18NE);
- Corsa Combo (Z13DTJ);
- Meriva (Z16XE, Z16XEP, Z18XE, T18NE, X18NE1).

## **Actuatoare**

Aplicaţia realizează următoarele teste asupra actuatoarelor.

*Test Ambreiaj* - Acest test permite cuplarea şi decuplarea ambreiajului. Acest lucru permite verificarea funcţionării ambreiajului.

## *Condiţii necesare înainte de testare*

- Motorul să nu functioneze.
- Cutia de viteze să NU fie în poziția neutru.
- Maneta de selectare în poziția Auto.

*Testul Releului pentru Luminile de Marşarier* - Testul permite verificarea funcționării releului de acționare a luminii de marșarier. Testul permite activarea și dezactivarea releului pentru luminile de marşarier.

## *Condiţii necesare înainte de testare*

• Motorul să nu funcționeze.

## **Funcţii**

Aplicația realizează următoarele funcții.

## *Umplerea/Aerisirea circuitului Hidraulic al Ambreiajului (Aerisirea*

*Ambreiajului)* - Acest proces trebuie efectuat după desfacerea conductei hidraulice sau după înlocuirea oricărei componente a sistemului hidraulic. Procesul este necesar pentru a se asigura revenirea sistemului la starea de functionare.

## *Condiţii necesare înainte de testare*

- Motorul să nu funcționeze.
- Cutia de viteze este în poziţia neutră.
- Frâna de staţionare este activată.

Urmaţi instrucţiunile de pe ecran şi permiteţi efectuarea operaţiunii.

*Observaţie: Procesul trebuie să fie efectuat complet pentru a asigura funcţionarea corectă a sistemului de transmisiune.*

*Învăţarea Parametrilor Cutiei de Viteze* - Acest proces este alcătuit din două secțiuni. Prima oară se învață parametrii cutiei de viteze și apoi se determină pragurile de sincronizare.

Acest proces este necesar pentru a ne asigura că sistemul poate determina punctul de referinţă care poate fi comparat cu celelalte trepte de viteze. Odată ce acest punct de referință definit a fost determinat atunci restul treptelor de viteză sunt selectate și se învață poziția lor.

*Observaţie: Este posibil să se blocheze cutia de viteze în timpul acestui proces. Este necesar ca roţile motoare să se poată mişca libere, astfel încât vehiculul trebuie ridicat de la sol în timpul acestei proceduri.* 

*Condiţii necesare înainte de testare* (Parametrii cutiei de viteze)

- Motorul să nu funcționeze.
- Cutia de viteze este în pozitia neutră.
- Frâna de staţionare este activată.
- Frâna activată.

Pragurile de sincronizare trebuie măsurate și motorul trebuie să functioneze în regimul de mers în gol pentru a permite efectuarea procesului. În timpul procesului ambreiajul este cuplat și actuatorul treptei de viteză se deplasează în direcția sincronizării treptei de viteză. Acest lucru poate avea ca rezultat mişcarea vehiculului. Pentru a împiedica acest lucru, trebuie ca frâna și frâna de stationare să fie activate în timpul acestui proces.

*Condiţii necesare înainte de testare* (Măsurarea Pragului de Sincronizare)

- Motorul funcționează în regim de mers în gol.
- Cutia de viteze este în poziția neutră.
- Frâna de stationare este activată.
- Frâna activată.

*Observaţie: Măsurarea pragului de sincronizare nu va începe până când nu se activează frâna şi frâna de staţionare. Dacă se eliberează frâna sau frâna de staţionare în timpul procesului, atunci măsurarea pragului de sincronizare va fi întreruptă.*

Urmaţi instrucţiunile de pe ecran şi permiteţi efectuarea operaţiunii.

*Observaţie: Procesul trebuie să fie efectuat complet pentru a asigura funcţionarea corectă a sistemului de transmisiune.*

*Măsurarea Punctului de Contact (Adaptare Punctului de Contact)* - Acest proces trebuie efectuat după ce s-a înlocuit ambreiajul sau orice componentă a sistemului. Punctul de contact al sistemului reprezintă poziția în care discul de ambreiaj atinge placa de presiune. Acest punct trebuie determinat înainte ca ambreiajul să fie controlat de sistem pentru asigura funcţionarea corectă şi pentru a preveni defectarea ambreiajului.

*Observaţie: Măsurarea punctului de contact nu va începe până când nu se activează frâna şi frâna de staţionare. Dacă se eliberează frâna sau frâna de staţionare în timpul procesului, atunci măsurarea pragului de sincronizare va fi întreruptă. În plus, motorul trebuie sa funcţioneze în regimul de mers în gol şi să nu fie afectat de alte sarcini (ex. sistemul de climatizare).*
#### *Condiţii necesare înainte de testare*

- Motorul functionează în regim de mers în gol.
- Sistemul de climatizare este oprit.
- Cutia de viteze este în poziţia neutră.
- Maneta de selectare în poziția neutră.
- Frâna de stationare este activată.
- Frâna activată.
- Temperatura ambreiajului < 100°C.

Urmaţi instrucţiunile de pe ecran şi permiteţi efectuarea operaţiunii.

*Observaţie: Procesul trebuie să fie efectuat complet pentru a asigura funcţionarea corectă a sistemului de transmisiune.*

*Codarea Variantei* - Codarea variantei este necesară pentru a asigura instalare corectă a sistemului MTA pentru a fi compatibil cu anumite sisteme care sunt montate pe vehicul, aceste sisteme incluzând următoarele.

- Sistemul de climatizare.
- ABS.
- Pilot automat.

**Test de Control al Ambreiajului** - Acest proces verifică funcționarea actuatorului ambreiajului și controlul poziției sale decuplate.

*Observaţie: Conducta hidraulică trebuie golită sau deconectată de la cilindrul principal înainte de efectuarea acestui test.*

#### *Condiţii necesare înainte de testare*

- Motorul functionează în regim de mers în gol.
- Cutia de viteze este în poziția neutră.
- Frâna de stationare este activată.
- Frâna activată.

Urmați instrucțiunile de pe ecran și permiteți efectuarea operațiunii.

*Observaţie: Procesul trebuie să fie efectuat complet pentru a asigura funcţionarea corectă a sistemului de transmisiune.*

## **FastCheck SAS**

## **Conexiune**

Folosind documentul "Lista de vehicule aplicabile" de pe CD-ROM identificati cablul de interfată necesar sistemul vehiculului care va fi testat. Conectati cablul la instrumentul de diagnoză și asigurați-l cu suruburile de fixare.

*Observaţie: Dacă vehiculul care va fi testat este un BMW cu un conector cu 20 de pini şi un conector EOBD (J1962), trebuie să folosiţi doar conectorul cu 20 de pini.*

*Observaţie: Ansamblul cu cablu multiplexor (A2C59512985) sau cu convertor CAN (A2C59512664) trebuie folosit pentru diagnoza la următoarele vehicule:*

- *BMW seria 1 (E81/E87)*
- *BMW seria 3 (E90/E91/E92/E93)*
- *BMW seria 5 (E60/E61)*
- *BMW seria 6 (E63/E64)*
- *BMW seria 7 (E65)*

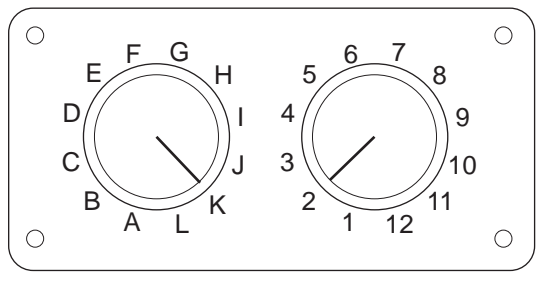

CON0017

Dacă folosiți cablul EOBD (J1962) cu comutator de pin (A2C59512073), asigurațivă că setările comutatorului corespund cu setările prezentate pentru vehiculul şi sistemul care este testat.

#### *AVERTISMENT: Setările incorecte ale comutatorului pot cauza defecte ireparabile la sistemul electric al vehiculului.*

Verificați dacă contactul este în poziția Oprit (OFF).

Conectaţi instrumentul de diagnoză la conectorul necesar al vehiculului, citiţi ["Amplasarea conectorului de diagnoz](#page-104-0)ă", pagina 101, pentru mai multe informaţii.

Alimentarea pentru instrumentul de diagnoză se face prin conectorul vehiculului. Odată conectat, instrumentul de diagnoză va efectua o auto-testare internă şi apoi ecranul va afişa data software-ului actual înainte de a afişa meniul principal.

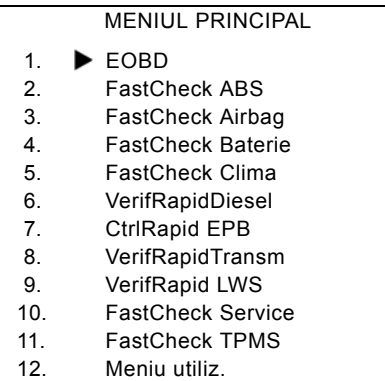

Folosiți tastele **zi și pentru a selecta aplicația "FastCheck SAS"** și apăsați tasta **pentru a confirma selectia. Pentru a reveni la meniul anterior, apăsați** tasta Esc.

Puneți contactul vehiculului (ON).

Folosiți tastele  $\overline{\phantom{a}}$  și  $\overline{\phantom{a}}$  pentru a selecta producătorul vehiculului și apăsați  $\overline{\phantom{a}}$ pentru a confirma selectia.

În funcţie de vehicul şi de aplicaţia rulată, este posibil să fiţi nevoit să selectaţi sistemul particular montat pe vehicul. Selectati sistemul corect folosind butoanele **z** și z și apăsați **z** pentru a confirma.

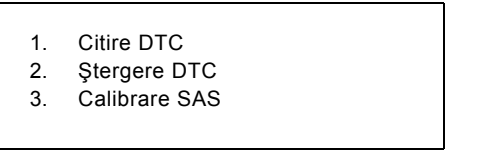

Selectați meniul cerut folosind butoanele **z**i și **zi și apăsați e pentru a confirma**.

Instrumentul de diagnoză va încerca să stabilească legătura de comunicaţie cu sistemul vehiculului. Dacă comunicația nu se realizează, citiți "Probleme de comunicaţ[ie", pagina 8.](#page-11-0)

#### **Citire DTC**

Dacă există coduri DTC în sistem, pe ecran se va afişa câte coduri au fost găsite. Acest ecran va fi apoi înlocuit de primul cod DTC. Codurile DTC sunt generate conform vehiculului şi producătorului sistemului.

> DTC 1 - 38 Dreapta scăzut Senzor de Presiune Semnal circuit mare { }

> > Un cod DTC tipic

Numărul erorii este afişat primul, urmat de codul DTC. În acest exemplu eroarea afişată este DTC numărul 38 - Dreapta Senzor de Presiune Mică Semnal Circuit Mare sau Circuit Deschis Dacă textul descrierii este prea lung pentru a încăpea pe afişaj, în colţul din dreapta jos al ecranului apare "[...]". Acest lucru indică faptul că textul poate fi derulat folosind butoanele **za si rz**i pentru a vizualiza restul descrierii.

Pentru a vedea următorul DTC (dacă sunt găsite mai mult de 1), derulaţi până la sfârșitul textului și apăsați tasta  $\blacksquare$ .

Pentru a reveni la meniu, derulați până la sfârșitul textului apăsați tasta Esc.

## **Ştergere DTC**

Codurile de eroare pot fi şterse folosind opţiunea "Ştergere DTC". Când folosiţi această opţiune veţi fi anunţat să luaţi contactul. Aşteptaţi până sunteţi anunţat înainte să puneți din nou contactul.

Porniţi motorul pentru a forţa modulul de control să efectueze o verificare a sistemului. Verificați dacă a fost șters codul(rile) selectând "Citire DTC".

*Observaţie: Citirea DTC(urilor) fără pornirea motorului vă va confirma că DTC(urile) stocate au fost şterse. Defectele care sunt prezente încă în sistem vor cauza stocarea unui DTC data viitoare când motorul va fi pornit.*

## **Calibrarea SAS (Senzor de Poziţie a Volanului).**

Senzorul de pozitie a volanului poate fi calibrat folosind optiunea "Calibrare SAS". Instrucțiunile de pe ecran trebuie efectuate pentru a ne asigura că procesul de calibrare este realizat corect.

*Observaţie: Senzorul de poziţie a volanului trebuie calibrat după ce s-a efectuat reglajul suspensiei sau alinierea roţilor.*

#### **Vehicule Alfa Romeo/Fiat/Lancia**

#### *Calibrarea senzorului de poziţie a volanului*

La unele vehicule poate exista o rutină de calibrare a senzorului de poziție a volanului disponibilă la modul de control al Direcţie Asistate şi la modul de control al ABS/TC/ESP. În acest caz tehnicianul trebuie întotdeauna să efectueze rutina folosind modulul de control al Direcției Asistate. Va fi necesar să efectuați calibrarea senzorului de poziție a volanului folosind modulul ABS/TC/ESP numai la vehicule la care senzorul sau modulul de control al ABS/TC/ESP au fost înlocuite.

## **Calibrarea senzorului de acceleraţie longitudinală**

Această rutină este necesară în următoarele situaţii:

- **1.** Senzorul de Acceleraţie Longitudinală a fost înlocuit.
- **2.** Modulul de control ABS/TC/ESP a fost înlocuit.
- **3.** Sistemul ESP nu răspunde cum ar trebui. Resetarea acestui senzor poate rezolva uneori comportamentul anormal al sistemului ESP.

## **Vehicule BMW/MINI**

*Observaţie: Pentru a pune contactul la vehiculele cu buton de pornire/oprire, introduceţi cheia-telecomandă în fanta de contact şi apoi apăsaţi butonul de start/ stop o singură dată (fără să apăsaţi nici o pedală).*

## **Vehicule Ford**

## *Calibrarea senzorului de poziţie a volanului Ka II (2008 -):*

La aceste vehicule poate exista o rutină de calibrare a senzorului de poziţie a volanului disponibilă la modul de control al ABS/TC/ESP şi la modul de control al Direcţie Asistate. În acest caz tehnicianul trebuie întotdeauna să efectueze rutina folosind modulul de control al Directiei Asistate. Va fi necesar să efectuati calibrarea senzorului de pozitie a volanului folosind modulul ABS/TC/ESP numai la vehicule la care senzorul sau modulul de control al ABS/TC/ESP au fost înlocuite.

## *Fiesta (2008 -), Fusion/B-Max (2008 -):*

La aceste vehicule calibrarea senzorului de poziție a volanului este efectuată numai folosind modulul de control al Direcției Asistate.

## *Ford Galaxy (2006 -), Mondeo (2007-), S-Max (2006-), Transit (2006-)*

La aceste vehicule calibrarea senzorului de pozitie a volanului este efectuată numai folosind modulul de control al ABS/TC/ESP.

#### **Calibrarea senzorului de acceleraţie longitudinală:**

Această rutină este necesară în următoarele situaţii:

- 1. Senzorul de Acceleratie Longitudinală a fost înlocuit.
- **2.** Modulul de control ABS/TC/ESP a fost înlocuit.
- **3.** Sistemul ESP nu răspunde cum ar trebui. Resetarea acestui senzor poate rezolva uneori comportamentul anormal al sistemului ESP.

#### **Vehicule Land Rover**

#### *Calibrarea senzorului de acceleraţie longitudinală:*

Această rutină este necesară în următoarele situaţii:

- 1. Senzorul de Accelerație Longitudinală a fost înlocuit.
- **2.** Modulul de control ABS/TC/ESP a fost înlocuit.
- **3.** Sistemul ESP nu răspunde cum ar trebui. Resetarea acestui senzor poate rezolva uneori comportamentul anormal al sistemului ESP.

## **FastCheck Revizie**

## **Conexiune**

Folosind documentul "Lista de vehicule aplicabile" de pe CD-ROM identificati cablul de interfată necesar sistemul vehiculului care va fi testat. Conectati cablul la instrumentul de diagnoză și asigurați-l cu suruburile de fixare.

*Observaţie: Dacă vehiculul care va fi testat este un BMW cu un conector cu 20 de pini şi un conector EOBD (J1962), trebuie să folosiţi doar conectorul cu 20 de pini.*

*Observaţie: Dacă vehiculul care va fi testat este un Mercedes cu un conector cu 38 de pini şi un conector EOBD (J1962), trebuie să folosiţi doar conectorul cu 38 de pini.*

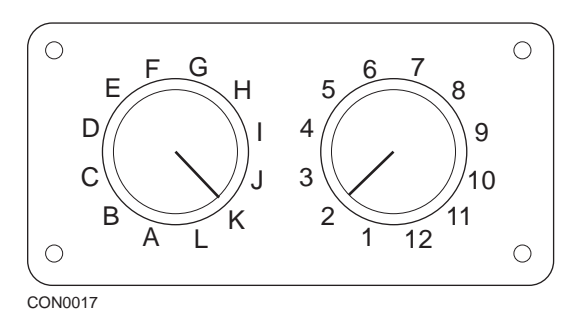

Dacă folosiţi cablul EOBD (J1962) cu comutator de pin (A2C59512073), asiguraţivă că setările comutatorului corespund cu setările prezentate pentru vehiculul şi sistemul care este testat.

## *AVERTISMENT: Setările incorecte ale comutatorului pot cauza defecte ireparabile la sistemul electric al vehiculului.*

Verificaţi dacă contactul este în poziţia Oprit (OFF).

Conectați instrumentul de diagnoză la conectorul necesar al vehiculului, citiți ["Amplasarea conectorului de diagnoz](#page-104-0)ă", pagina 101, pentru mai multe informaţii.

Alimentarea pentru instrumentul de diagnoză se face prin conectorul vehiculului. Odată conectat, instrumentul de diagnoză va efectua o auto-testare internă şi apoi ecranul va afişa data software-ului actual înainte de a afişa meniul principal.

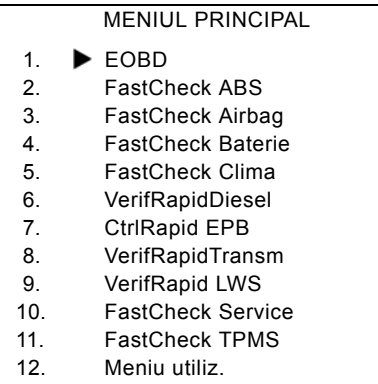

Folosiți tastele zi și zi pentru a selecta aplicația "FastCheck Service" și apăsați tasta **pentru a confirma selectia. Pentru a reveni la meniul anterior, apăsați** tasta Esc.

Puneți contactul vehiculului (ON).

Folosiți tastele  $\overline{\phantom{a}}$  și  $\overline{\phantom{a}}$  pentru a selecta producătorul vehiculului și apăsați  $\overline{\phantom{a}}$ pentru a confirma selectia.

În funcţie de producătorul vehiculului şi model vor fi disponibile diverse opţiuni în meniu.

#### **Vehicule Alfa Romeo/Fiat/Lancia**

Există în general trei opţiuni în meniul FastCheck Revizie pentru aceşti producători:

#### **Interval de Revizie**

Această opțiune resetează indicatorul pentru intervalul convențional de revizie. Această funcție se va folosi DUPĂ ce s-a efectuat o revizie completă de întreținere la vehicul (18000mile pentru motoare cu benzina sau 21000 mile pentru motoare diesel).

*Observaţie: Ansamblul cu cablu Multiplexor (A2C59512985) sau cu convertor CAN (A2C59512664) trebuie folosit pentru diagnoza la următoarele vehicule:*

*Alfa-Romeo MiTo*

*Fiat 500*

*Fiat Grande Punto (05)*

*Alte vehicule care necesită ansamblul cablu Multiplexor (A2C59512985) sau FAL LS CAN (A2C59512070).*

#### **Resetarea Schimbului de Ulei**

Această opţiune este în prezent aplicabilă numai noului Fiat Ducato (Ducato III an de fabricație 2006 sau mai recent). Această funcție se va folosi DUPĂ ce s-a efectuat Schimbul de Ulei la vehicul.

## **Resetarea Contorului de Degradare a Uleiului**

Această opțiune este necesară numai la vehiculele care au Filtru de Particule Diesel (DPF) montat. Această optiune NU este necesară la vehicule cu motor pe benzina sau GPL sau dacă motoarele diesel nu au DPF montat. Când se selectează funcția, instrumentul de scanare va interoga vehiculul pentru a determina aplicabilitatea funcției.

Această funcție permite resetarea Contorului de Degradare a Uleiului și vizualizarea parametrilor de Degradare a Uleiului (numărul de resetări, % Contorul de Degradare a Uleiului, km până la următoarea resetare necesară, kilometrajul la momentul ultimei resetări). Contorul trebuie resetat NUMAI după ce s-a făcut schimbul de ulei. Când este resetat Contorul va fi resetat la 100%, numărul de resetări va creşte cu 1.

#### **Vehicule Alfa Romeo - Tablou de bord Mannesman VDO (147 şi GT - numai modelele pentru UK)**

La vehiculele Alfa Romeo cu Tablou de bord VDO Mannesman (147 şi GT) există o problemă cu Tabloul de Bord care cauzează resetarea valorii "Numărul de mile până la Revizie" la zero când se efectuează operațiunea de Reset Revizie folosind instrumentul de diagnoză.

Când se efectuează operațiunea Reset Revizie, Tabloul de Bord memorează valoarea curentă a milelor (sau kilometrilor) parcurşi, citită din contorul kilometric, pentru a calcula când este necesară următoarea revizie.

Totusi, când Contorul Kilometric este afișat în mile, calcularea următoarei distante la care se efectuează revizia nu se face corect. Rezultatul este că intervalul până la următoarea revizie este afişat zero şi Resetarea Revizie nu este finalizată.

Pentru a reseta Intervalul de Revizie trebuie efectuată următoarea procedură:

- 1. Întoarceți cheia de pornire în contact în poziția ON.
- 2. Apăsați butonul [MODE] aflat pe bord pentru a accesa meniul de funcții de pe bord.
- **3.** Folosiţi butoanele [+] şi [-] aflate pe bord pentru a naviga către opţiunea UNITS şi apăsaţi [MODE] pentru a o selecta.
- **4.** Folosiţi butoanele [MODE], [+] şi [-] pentru a vizualiza unităţile de măsură în kilometri. Toate celelalte setări trebuie să rămână neschimbate.
- **5.** Folosiţi butoanele [+] şi [-] aflate pe bord pentru a naviga către opţiunea END MENU şi apăsaţi [MODE] pentru a părăsi meniul de funcţii.
- **6.** Cuplaţi instrumentul de diagnoză în Conectorul de Diagnoză (folosind ansamblul FAL LS CAN cu 16 pini) şi efectuaţi Resetarea Reviziei selectând FastCheck Revizie, Alfa Romeo, Mannesman şi Resetare Revizie.
- **7.** Deconectaţi instrumentul de diagnoză şi lăsaţi contactul pus.
- 8. Apăsați butonul [MODE] aflat pe bord pentru a accesa meniul de funcții de pe bord.
- **9.** Folosiți butoanele [+] și [-] aflate pe bord pentru a naviga către opțiunea UNITS si apăsați [MODE] pentru a o selecta.
- **10.** Folosiți butoanele [MODE], [+] și [-] pentru a schimba unitățile de măsură folosite înapoi în mile. Toate celelalte setări trebuie să rămână neschimbate.
- 11. Folositi butoanele [+] si [-] aflate pe bord pentru a naviga către optiunea SERVICE și apăsați [MODE] pentru a o selecta.
- **12.** 'Number of Miles tu Service' (numărul de mile până la următoarea revizie) trebuie să fie aproximativ 12500 mile.
- **13.** Folositi butoanele [+] si [-] aflate pe bord pentru a naviga către optiunea END MENU şi apăsaţi [MODE] pentru a părăsi meniul de funcţii.
- **14.** Rotiţi cheia de pornire în contact în poziţia OFF.

Această procedură este necesară pentru a ne asigura că valoarea citită de tabloul de bord din Contorul Kilometric când se efectuează Reset Revizie cu ajutorul instrumentului de diagnoză este în kilometri. Tabloul de bord poate apoi calcula 'Number of Miles to Service' (numărul de mile până la următoarea revizie) în mod corect.

În restul Europei această procedură nu este necesară pentru că tabloul de bord măsoară distanţa în kilometri.

## **Vehicule BMW/MINI**

*Observaţie: Pentru a pune contactul la vehiculele cu buton de pornire/oprire, introduceţi cheia-telecomandă în fanta de contact şi apoi apăsaţi butonul de start/ stop o singură dată (fără să apăsaţi nici o pedală).*

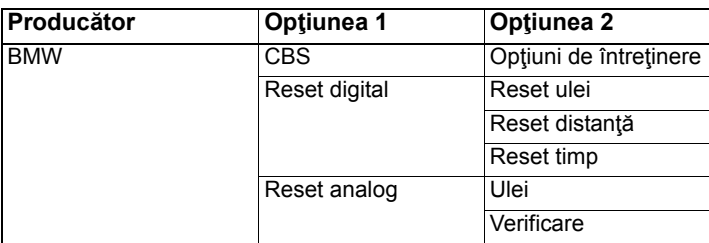

Folosiți tastele  $\geq$  și  $\geq$  pentru a selecta opțiunea dorită din meniu și apăsați tasta pentru a confirma selecția. Pentru a reveni la meniul anterior, apăsați tasta Esc.

Ecranul va afişa mesajul "BMW reset" pentru a confirma că procesul de resetare sa realizat cu succes.

Selectați Revizie Condițională (CBS):

*Observaţie: Toate lucrările necesare trebuie efectuate înainte de resetarea indicatorilor de revizie. Dacă nu respectaţi această condiţie pot apărea valori incorecte de revizie şi pot apărea DTC-uri în modulul de control respectiv.*

*Observaţie: Modulul DSC nu va recunoaşte înlocuirea plăcuţelor de frână înainte să se facă înlocuirea unui senzor de uzură a plăcuţelor de frână. De aceea, modulul DSC nu va permite resetarea opţiunilor pentru întreţinerea plăcutelor de frână.* 

*Se recomandă ca plăcuţele de frână să fie înlocuite cu piese echivalente OE. Este posibil ca modulul DSC să nu recunoască schimbarea unui terminal dacă folosiţi plăcuţe de frâne care nu sunt originale.*

Selectați CBD doar pentru vehiculele care au instalat un conector J9162 cu 16 pini şi care suportă CBS.

Vehicule cu această caracteristică:

- BMW seria 1 (E81/E87)
- BMW seria 3 (E90/E91/E92/E93)
- BMW seria 5 (E60/E61)
- BMW seria 6 (E63/E64)
- BMW seria 7 (E65)
- BMW X5 (E70)
- BMW X6 (E71)
- MINI (R55/R56/R57)

*Observaţie: Citiţi documentul "Lista de vehicule aplicabile" pentru a determina cablul corect.*

CBS este sistemul care calculează şi monitorizează starea componentelor asupra cărora s-a intervenit în service şi nivelurile lichidelor precum şi serviciile care sunt funcție de timp și de distanța parcursă.

Următorul tabel afişează opţiuni posibile de întreţinere împreună cu modulul de control folosit pentru a reseta fiecare optiune.

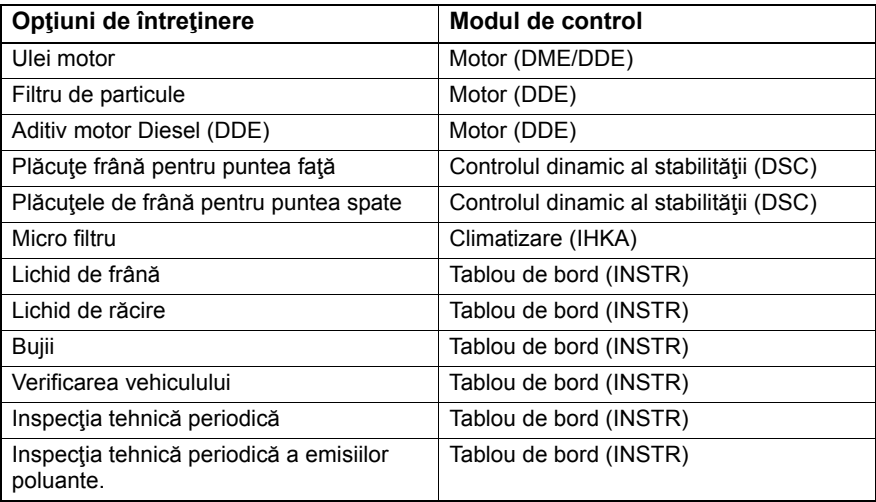

Instrumentul de diagnoză va identifica automat toate modulele de control necesare resetării. Dacă se descoperă un modul de control necunoscut sau nu se poate realiza comunicația, operatorul va fi înstiințat să continue sau să abandoneze.

*Observaţie: Dacă procesul este continuat nu vor fi disponibile opţiunile de revizie pentru modulul de control necunoscut (citiţi tabelul cu opţiuni de revizie).*

Instrumentul de diagnoză va arăta informații despre data și ora curentă. Apăsați tasta **zel** dacă informația este corectă și doriți să continuați sau apăsați tasta Esc pentru a corecta informaţiile.

*Observaţie: Dacă data şi ora folosite în timpul procesului de resetare sunt incorecte, acest lucru va determina stabilirea unor intervenţii de revizie incorecte.*

#### **Pentru a schimba data şi ora:**

Folosiți tastele **zi și rzi** pentru a schimba valoarea informației selectate, indicată de '/ \'.

Folositi tasta **ze pentru a schimba câmpul selectat dată/oră**.

Folositi tasta **pentru a finaliza introducerea informatiei.** 

Ecranul va afișa confirmarea finală a datelor noi introduse. Apăsați tasta  $\blacksquare$  pentru a programa informațiile noi în vehicul.

Apăsând tasta **Est** în orice moment în timpul schimbării datei și orei veți ajunge la ecranul inițial de confirmare a datei și orei. Nici o informație nu s-a schimbat.

Optiunile de revizie disponibile pe vehicul sunt afisate ca listă. Fiecare optiune este afişată împreună cu datele despre revizie:

#### **Valoarea procentuală de reset.**

Distanţa estimată până la următoarea revizie sau următoarea dată de revizie.

#### **Contorul de revizii.**

*Observaţie: Verificarea vehiculului şi verificarea emisiilor poluante va afişa următoarea dată de efectuare a reviziei.*

Lista cu opțiuni de revizie se afisează în ordinea priorității, cele mai urgente fiind primele.

Pentru a reseta o optiune derulați la opțiunea dorită folosind tastele **zuliat externat** Optiunea curentă va fi indicată de > Apăsați tasta expentru a confirma selecția.

Două opţiuni posibile pot fi afişate în jumătatea de jos a ecranului:-

Resetare opţiune

Corectare optiune

Folosiți tastele  $\sum$  și  $\sum$  pentru a selecta funcția dorită din meniu.

Folosiți tastele **pentru** a confirma selecția.

Folositi tasta Ese pentru a anula selectia și pentru a reveni la lista cu opțiuni de revizie.

## **Resetare opţiune:**

Funcția Resetare opțiune este folosită pentru a stabili valoarea de resetare a opțiunii selectate de revizie la 100%. Se actualizează contorul de revizii, distanța parcursă sau timpul scurs până la următoarea revizie.

Opţiunile de verificare a vehiculului şi de verificare a emisiilor poluante ale vehiculului sunt verificări obligatorii care memorează data următoarei verificări.

După selectarea uneia din opţiuni, instrumentul de diagnoză va afişa ecranul pentru modificarea următoarei date în care se realizează revizia.

După selectarea uneia din opţiuni, instrumentul de diagnoză va afişa ecranul pentru modificarea următoarei date în care se realizează revizia.

Folosiți tastele **zi și re** pentru a schimba valoarea informației selectate, indicată de '>'sau '<'.

Folositi tasta **ext** pentru a schimba câmpul selectat.

Folositi tasta **pentru a finaliza introducerea informatiei** și a o memora.

Folosiți tasta **Esc** pentru a anula selecția și pentru a reveni la lista cu opțiuni de revizie.

#### **Corectare opţiune:**

Functia Corectare Optiune este folosită pentru a corecta o optiune de revizie care a fost resetată din greşeală.

*Observaţie: Resetarea corectării este disponibilă numai pentru contorul de revizii care nu este zero, nu este disponibil pentru verificările vehiculului şi testele emisiilor poluante. Valorile opţiunilor originale de revizie sunt şterse în timpul resetării.*

Folosiți tastele **zi și zi pentru schimba valoarea resetată**.

Folositi tasta **pentru a finaliza introducerea informatiei.** 

Se afisează o confirmare finală a noii date introduse. Apăsați tasta **pentru** a memora noile informații. Pentru a anula corectarea și a reveni la lista cu opțiuni de revizie apăsați tasta Esc.

*Observaţie: Valoarea maximă resetată va fi valoarea curentă a opţiunii de revizie selectată. Contorul de revizii va scădea cu 1.*

#### **Reset digital:**

Selectaţi Reset Digital pentru vehiculele care au montat numai conectorul J1962 cu 16 pini şi care nu suportă Revizie Condiţională (CBS).

Instrumentul de diagnoză va afişa un mesaj care va confirma dacă procesul de resetare s-a încheiat cu succes.

Vehicule cu această caracteristică:

- BMW seria 3 (E46)
- BMW seria 5 (E39)
- BMW seria 7 (E38)
- BMW X3 (E83)
- BMW X5 (E53)
- BMW Z4 (E85)

*Observaţie: Este posibilă o procedură manuală de resetare a reviziilor pentru unele vehicule compatibile cu Reset Digital. Citiţi secţiunea Resetare Manuală a Reviziilor pentru mai mult instrucţiuni.*

#### **Reset analog:**

Selectati Reset Analog pentru vehiculele care au montat conectorul de diagnoză rotund cu 20 de pini în compartimentul motor.

Instrumentul de diagnoză va afişa "Resetare efectuată" pentru pentru a confirma efectuarea procesului de resetare.

*Observaţie: Instrumentul de diagnoză indică doar efectuarea procesului. Este necesară confirmarea vizuală prin Indicatorul Intervalului de Revizie (SIA) aflat pe tabloul de bord al vehiculului.*

#### **Distanţă anuală:**

Distanța anuală medie parcursă este necesară pentru calcularea diverselor funcții de Revizie Conditională (CBS).

Distanța anuală se bazează pe distanța parcursă după aproximativ sase sau opt săptămâni de la resetare. Este indicat să resetați distanța anuală după orice schimbare în modul de conducere al vehiculului.

*Observaţie: Distanţa anuală incorectă va afecta intervalele CBS.*

Valoarea va fi cea implicită (aproximativ 30000km / 18640 mile) până la calcularea noii valori.

Vehicule cu această caracteristică:

- BMW seria 1 (E81/E87)
- BMW seria 3 (E90/E91/E92/E93)
- BMW seria 5 (E60/E61)
- BMW seria 6 (E63/E64)
- BMW seria 7 (E65)
- BMW X5 (E70)
- BMW X6 (E71)

*Observaţie: Trebuie folosit ansamblul cablu multiplexor (A2C59512985) sau convertor CAN (A2C59512664).*

#### **Schimbarea bateriei:**

După montarea unei baterii noi, trebuie efectuată funcția de schimbare a bateriei. Funcţia de schimbare a bateriei înregistrează înlocuirea bateriei în sistemul de gestiune al alimentării electrice. Dacă nu rulați această funcție, sistemul de gestiune al alimentării electrice poate funcționa incorect.

Aplicaţia de schimbare a bateriei determină capacitatea necesară a bateriei şi tipul acesteia din modulul Sistem de Acces la Vehicul (CAS). Bateria nouă trebuie să aibă aceeaşi capacitate şi tip ca în listă.

*Observaţie: Unele vehicule necesită utilizarea unei baterii cu Fibră de Sticlă Absorbantă (AGM).*

Vehicule cu această caracteristică:

- BMW seria 1 (E81/E87)
- BMW seria 3 (E90/E91/E92/E93)
- BMW seria 5 (E60/E61)
- BMW seria 6 (E63/E64)
- BMW seria 7 (E65)
- BMW X5 (E70)
- BMW X6 (E71)

*Observaţie: Trebuie folosit ansamblul cablu multiplexor (A2C59512985) sau convertor CAN (A2C59512664).*

#### **Vehicule Ford**

#### *Resetarea Contorului de Degradare a Uleiului*

Această opţiune este necesară numai la vehiculele care au Filtru de Particule Diesel (DPF) montat. Acest lucru nu este necesar la vehicule cu motor pe benzină sau cu GPL sau la motoarele diesel dacă acestea nu au DPF montat. Contorul trebuie resetat NUMAI după ce s-a făcut schimbul de ulei.

#### **Vehicule GM**

#### *Resetarea intervalului de revizie*

#### *Vehicule cu CAN - (Astra-H, Corsa-D, Signum, Vectra-C şi Zafira-B)*

Pentru aceste vehicule trebuie folosit cablul multiplexor (A2C59512985) sau cablul convertor CAN (A2C59512664) pentru a reseta Intervalul de Revizie.

Această funcție trebuie folosită după ce s-a efectuat revizia unui vehicul.

Vehiculul este programat cu un număr de mile şi de zile până la următoarea revizie şi Indicatorul de Revizie este stins.

Indicatorul de Revizie va fi aprins din nou când se atinge numărul de mile programate sau când se atinge numărul de zile programate, care este primul.

Resetarea începe selectând opţiunea "Revizie"

Pentru a reveni la meniul anterior, apăsați tasta Esc.

Operatorul trebuie să selecteze "Cablu convertor CAN" dacă i se cere.

Instrumentul de diagnoză va comunica cu pachetul Instrument pentru a determina modelul vehiculului. Dacă modelul vehiculului este necunoscut, operatorul trebuie să selecteze manual vehiculul.

*Observaţie: Vehiculul NU trebuie să fie în mişcare în timpul acestei proceduri şi toate uşile trebuie închise. Instrumentul de diagnoză va verifica viteza vehiculului pentru a se asigura că vehiculul este staţionar înainte de a începe procedura.*

#### **Codul de securitate**

Pentru a efectua resetarea operatorul trebuie să introducă codul de securitate din 4 caractere în instrumentul de diagnoză. Acest cod va fi programat în vehicul pentru a permite efectuarea Resetării.

Codul de securitate din 4 caractere se găseşte în manualul deţinătorului pe o cartelă împreună cu alte coduri şi numere importante ale vehiculului (cum ar fi numărul VIN sau codul radioului etc.)

#### **Corsa D**

Numărul de mile până la următoarea revizie poate fi selectat de utilizator, pot fi selectate 9000 de mile sau 18000 de mile. Numărul de zile până la următoarea revizie este stabilit întotdeauna la 364 de zile (1 an).

## **Astra-H / Zafira-B**

Numărul de mile până la următoarea revizie şi numărul de zile până la următoarea revizie sunt calculate de instrumentul de diagnoză în functie de selectia operatorului pentru următorii parametrii:

**1.** Ţară - Milele şi zilele până la următoarea revizie sunt stabilite la valori predeterminate de GM, în funcție de țara în care se utilizează vehiculul.

Operatorul trebuie să selecteze mai întâi continentul şi apoi Ţara.

Pentru tările europene (UK, Irlanda, Franța, Belgia, Germania, Spania, Italia, Portugalia, Olanda, Austria etc) selectaţi "Alte ţări Europene".

**2.** Revizie ECO, Revizie ECO Flex - Pentru majoritatea ţărilor europene operatorul poate include vehiculul în categoriile "Revizie ECO" (planul GM standard de revizii care foloseşte valorile standard ale GM pentru milele parcurse sau zilele trecute până la următoarea revizie) sau "Revizie ECO Flex" (valorile pentru milele parcurse şi zilele trecute până la următoarea revizie sunt stabilite dinamic de computerele integrate în vehicul, care monitorizează cum este condus vehiculul și care stabilesc Intervalele de Revizie în funcție de aceşti parametrii).

Pentru vehiculele cu motor pe benzina cu Revizie ECO Flex instrumentul de diagnoză va programa în vehicul numărul maxim de mile permise de sistemul Flex (22000 de mile) şi numărul maxim de zile permise (728, adică 2 ani).

Pentru vehiculele cu motor Diesel cu Revizie ECO Flex instrumentul de diagnoză va programa în vehicul numărul maxim de mile permise de sistemul Flex (31000 de mile) şi numărul maxim de zile permise (728, adică 2 ani).

Acestea sunt valorile implicite care asigură aprinderea Indicatorului de Revizie după 22000 sau 31000 de mile sau 2 ani, care se întâmplă prima, dacă sistemul de Revizii ECO Flex se defectează dintr-un motiv anume.

#### **Vectra-C / Signum**

Pentru aceste vehicule este disponibilă doar o resetare principală. Nu pot fi alterate valorile programate pentru milele parcurse sau zilele trecute pentru Intervalul de Revizie.

*Observaţie: Uleiul de motor folosit în aceste vehicule este de tipul "Long-Life Oil" (Ulei cu utilizare îndelungată) Când se schimbă uleiul de motor, tehnicianul trebuie să folosească opţiunea de resetare "Ulei cu utilizare îndelungată" disponibilă în instrumentul de diagnoză pentru a reseta Modulul de Control al Motorului. Tehnicianul trebuie să selecteze din nou "Revizie" pentru a reporni Resetarea Intervalului de Revizie.*

*ATENŢIE: Este important să apăsaţi şi să eliberaţi pedala de frână când vi se cere acest lucru de către instrumentul de diagnoză în timpul procedurii de resetare. Dacă acest lucru nu se efectuează corect, resetarea nu va fi realizată corect.*

## **Vehicule pre-CAN**

Pentru aceste vehicule pre-CAN trebuie folosit cablul multiplexor (A2C59512985) sau cablul cu selecție de pin EOBD (J1962) (A2C59512073), cu comutatorul în pozitia J2.

Această funcţie trebuie folosită după ce s-a efectuat revizia unui vehicul.

Vehiculul este programat cu un număr de mile şi de zile (care parametru este atins primul) până la următoarea revizie şi Indicatorul de Revizie este stins.

Resetarea începe selectând opțiunea "Revizie"

Pentru a reveni la meniul anterior, apăsați tasta Esc.

Operatorul trebuie să selecteze apoi cablul cu comutare de pin

Vă rugăm să vă asigurați că vehiculul este staționar și verificați dacă toate ușile sunt închise.

Apăsați **e l** pe instrumentul de diagnoză pentru a reseta Intervalul de Revizie.

Dacă operaţiunea este reuşită instrumentul de diagnoză va afişa "Resetarea Reviziei Reuşită".

#### **Resetare pentru ulei cu utilizare îndelungată.**

#### *Vehicule CAN - (Vectra-C şi Signum)*

Pentru aceste vehicule se poate folosi cablul Multiplexor (A2C59512985), cablul EOBD (J1962) (A2C59512072) sau cablul convertor CAN (A2C59512664) pentru resetarea uleiului cu utilizare îndelungată.

*Observaţie: Motorul NU trebuie să funcţioneze când efectuaţi această procedură.*

Această funcţie trebuie folosită după ce s-a făcut înlocuirea uleiului la vehicul.

Resetarea uleiului cu utilizare îndelungată începe selectând opțiunea "Ulei cu utilizare îndelungată".

Tehnicianul trebuie apoi să selecteze cablul care va fi folosit.

Instrumentul de diagnoză va verifica Modulul de Control al Motorului pentru a se asigura că funcția este suportată de motorul respectiv. Această funcție nu este suportată şi nu este necesară la Astra-H, Corsa-D sau Zafira-B.

Instrumentul de diagnoză va verifica turația motorului pentru a se asigura că motorul nu funcţionează şi apoi va citi valoarea "Interval rămas de utilizare ulei" din Modulul de Control al Motorului şi o va afişa. Dacă valoarea este mai mică de 15% uleiul trebuie înlocuit şi trebuie efectuată resetarea.

Apoi, instrumentul de diagnoză va efectua resetarea. Valoarea parametrului "Interval rămas de utilizare ulei" va fi citită din Modulul de Control al Motorului şi va fi afişată din nou. Dacă valoarea este 100% atunci resetarea a fost realizată cu succes.

#### **Vehicule Land Rover**

Există două opțiuni pentru Land Rover.

#### **Resetarea Intervalului de Revizie**

Această optiune resetează indicatorul pentru intervalul conventional de revizie. Această funcție se va folosi DUPĂ ce s-a efectuat o revizie completă a vehiculului.

#### **Resetarea Contorului de Degradare a Uleiului**

Această opţiune este necesară numai la vehiculele care au Filtru de Particule Diesel (DPF) montat. Acest lucru nu este necesar la vehicule cu motor pe benzină sau cu GPL sau la motoarele diesel dacă acestea nu au DPF montat. Contorul trebuie resetat NUMAI după ce s-a făcut schimbul de ulei.

#### **Vehicule Mercedes**

Există două tipuri de revizii pentru Mercedes, Assyst Plus şi Sistem Flexibil de Revizie Tipul de revizie va fi determinat automat pentru vehiculul respectiv.

Assyst Plus:

*Observaţie: Orice DTC-uri (Coduri de Eroare) prezente în modulul de control Assyst Plus pot conduce la informaţii greşite referitoare la revizii şi reviziile pot fi efectuate greşit. Versiunile diferite de Assyst Plus au disponibile diverse funcţii pentru revizie.*

*Funcţii de revizie Assyst Plus*

- *Resetare indicator*
- *Lucrări adiţionale*
- *Starea reviziei*
- *Istoric revizie*
- *Anulare resetare*
- *Anulare adiţional*
- *Citire DTC*
- *Ştergere DTC*

#### **Resetare indicator**

Această funcție este folosită pentru reseta întreținerea completă a vehiculului. Se afişează informaţii despre starea curentă a operaţiunilor de întreţinere.

Pentru a abandona resetarea apăsați tasta **Esc**. Se va afișa confirmarea anulării operaţiunii de întreţinere, apăsaţi pe orice tastă pentru a reveni la meniul AssystPlus. Pentru a continua resetarea apăsați **. 1**.

Calitatea uleiului trebuie să fie selectată înainte de efectuarea resetării. Pentru a abandona resetarea apăsați tasta **Esc**. Se va afișa confirmarea anulării resetării, apăsați orice tastă pentru a reveni la meniul AssystPlus. Pentru a selecta din meniu calitatea uleiului folosit pentru revizie, utilizați tastele  $\sum$  și  $\angle$  și apăsați pentru a confirma selecţia.

Se va afişa rezultatul resetării, apăsaţi orice tastă pentru a reveni la meniul AssystPlus.

## **Lucrări adiţionale**

Această funcție este folosită pentru a adăuga opțiuni adiționale de întreținere la ultima revizie stocată în memoria de revizie.

Aplicația va afișa un meniul cu toate opțiunile adiționale de întreținere disponibile pentru vehicul.

Apăsați tastele **la pientru** a naviga prin lista disponibilă.

Apăsați tasta  $\leftrightarrow$  pentru a selecta/deselecta o optiune. Mai mult optiuni pot fi selectate iar optiunile selectate sunt evidentiate prin  $\geq$ .

Apăsați tasta **Esc** pentru a abandona și a reveni la meniul AssystPlus. Apăsați tasta **Pentru a adăuga optiunile selectate la ultima memorare a reviziilor. Se va afisa** rezultatul resetării, apăsați orice tastă pentru a reveni la meniul AssystPlus.

## **Starea Reviziei**

Această funcție afișează informații de stare despre revizia curentă.

Folosiți tastele **z**isi zi pentru a naviga prin informațiile de stare. Apăsați tasta Esc pentru a ieşi şi a reveni la meniul AssystPlus.

*Observaţie: Va trece o perioadă de timp până când unitatea de control va actualiza informaţiile de stare pentru revizie după efectuarea unei schimbări (ex. Resetarea indicatorului de revizie).*

#### **Istoric Revizie**

Această functie permite operatorului să analizeze informațiile stocate în memoria reviziilor. Aplicaţia va afişa numărul de informaţii despre revizii stocate în prezent în memoria reviziilor.

Apăsați tasta **Esc** pentru a reveni la meniul AssystPlus. Selectați informația dorită folosind tastele  $\blacktriangleright$  si  $\blacktriangleright$  si apăsați  $\blacktriangleright$  pentru a confirma.

Apăsați tasta **Esc** pentru a reveni la meniul AssystPlus. Apăsați tastele **zinka** pentru a naviga prin informaţiile despre revizii stocate în memorie.

## **Anulare resetare**

Această funcție anulează ultima revizie memorată în Istoricul reviziilor (ex. ultima revizie efectuată).

Înainte de efectuarea procesului de anulare se va afişa un avertisment. Această opţiune a fost creată numai pentru resetarea unei revizii care a fost introdusă din greşeală.

Apăsați tasta Ese pentru a reveni la meniul AssystPlus. Apăsați **e a** pentru a anula ultima revizie. Se va afişa confirmarea anulării. Apăsaţi orice tastă pentru a reveni la meniul AssystPlus.

*Observaţie: Reviziile care au fost anulate rămân în istoricul reviziilor. Intrarea respectivă va fi însemnată ca irelevantă şi datele conţinute în ea vor fi resetate. Anularea resetării este posibilă numai când există informaţii despre o revizie stocate în memoria reviziilor.*

#### **Anulare adiţional**

Această funcție anulează orice lucrări adiționale adăugate la cea mai recentă revizie stocată în istoricul reviziilor.

Înainte de efectuarea procesului de anulare se va afişa un avertisment. Această opţiune a fost creată numai pentru resetarea unei revizii care a fost introdusă din greşeală.

Un meniu cu toate lucrările adiţionare disponibile de la ultima revizie a vehiculului.

Apăsați tastele **z**i și **z** pentru a naviga prin lista disponibilă.

Apăsați tasta  $\leftrightarrow$  pentru a selecta/deselecta o opțiune. Mai mult opțiuni pot fi selectate iar optiunile selectate sunt evidentiate prin  $\geq$ .

Apăsați tasta Esc pentru a reveni la meniul AssystPlus. Apăsați tasta **de la** pentru a elimina opţiunile selectate din memoria reviziilor. Se va afişa rezultatul anulării, apăsați orice tastă pentru a reveni la meniul AssystPlus.

*Observaţie: Anularea este posibilă numai când există informaţii despre o revizie stocate în memoria reviziilor şi opţiunile de revizie selectate sunt aplicabile ultimei revizii.*

#### **Sistem Flexibil de Revizii:**

Selectați Resetare Revizie și apăsați **de pentru a confirma selecția. Pentru a** reveni la meniul anterior, apăsați tasta Esc.

Când vi se indică acest lucru, verificați dacă toate usile vehiculului sunt închise și apoi apăsați orice buton de pe instrumentul de diagnoză pentru a reseta intervalul de înlocuire ulei sau indicatorul de revizie.

#### *AVERTISMENT: Asigurai-vă că toate uşile vehiculului sunt închise înainte să activaţi comanda de resetare. Dacă nu faceţi acest lucru, se poate defecta iremediabil tabloul de bord al vehiculului.*

Ecranul va afişa mesajul "Mercedes reset" pentru a confirma că procesul de resetare s-a realizat cu succes.

#### **Vehicule MG Rover**

Navigați prin lista de modele de vehicule disponibile și apăsați **de pentru a** confirma selectia. Pentru a reveni la meniul anterior, apăsați tasta Esc.

Când vi se indică acest lucru, verificaţi dacă toate uşile vehiculului sunt închise şi apoi apăsaţi orice buton de pe instrumentul de diagnoză pentru a reseta intervalul de înlocuire ulei sau indicatorul de revizie.

Ecranul va afişa mesajul "MG Rover reset" pentru a confirma că procesul de resetare s-a realizat cu succes.

## **Vehicule Saab**

Selectați "Interval și Ulei" și apăsați **pentru** a confirma selecția. Pentru a reveni la meniul anterior, apăsați tasta Esc.

Ecranul va afişa mesajul "Saab reset" pentru a confirma că procesul de resetare s-a realizat cu succes.

## **Vehicule Volvo**

Selectați "Revizie" și apăsați **de la pentru a confirma selecția. Pentru a reveni la** meniul anterior, apăsați tasta Esc.

Ecranul va afişa mesajul "Volvo reset" pentru a confirma că procesul de resetare s-a realizat cu succes.

#### **Vehicul VAG (Volkswagen şi Audi)**

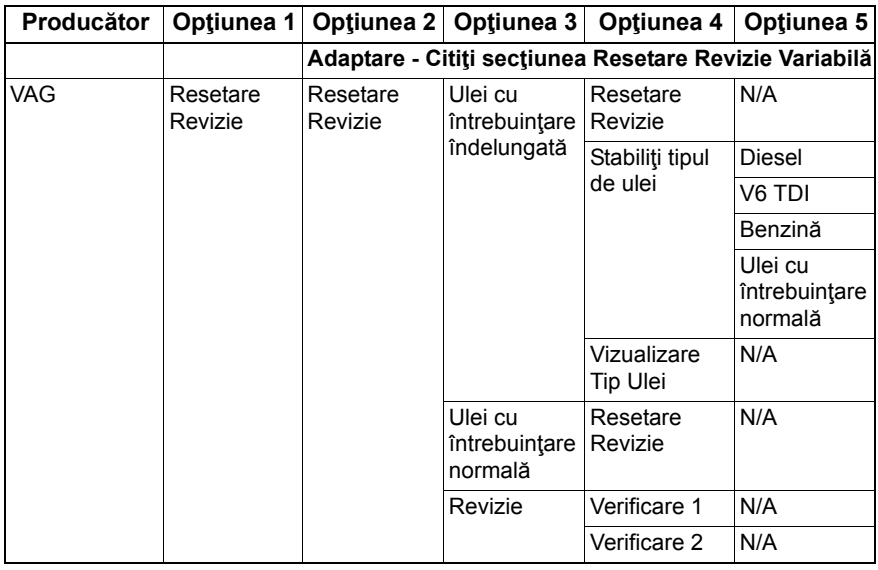

Folosiți tastele  $\triangleright$  și  $\triangleright$  pentru a selecta opțiunea dorită din meniu și apăsați tasta zu pentru a confirma selecția. Pentru a reveni la meniul anterior, apăsați tasta Esc.

Ecranul va afişa mesajul "Volvo reset" pentru a confirma că procesul de resetare s-a realizat cu succes.

## **Resetare Revizie Variabilă (VAG)**

Pentru unele vehicule VAG (Volkswagen şi Audi) fabricate din anul 2000 sau mai recente, trebuie folosită opțiunea de resetare revizie variabilă Citiți documentul "Lista de vehicule aplicabile".

#### *AVERTISMENT: Schimbarea valorilor iniţiale / învăţate ale oricărui canal poate avea efecte negative asupra performanţelor sau funcţionării motorului. Dacă aveţi îndoieli vă rugăm să consultaţi o persoană familiară cu sistemul.*

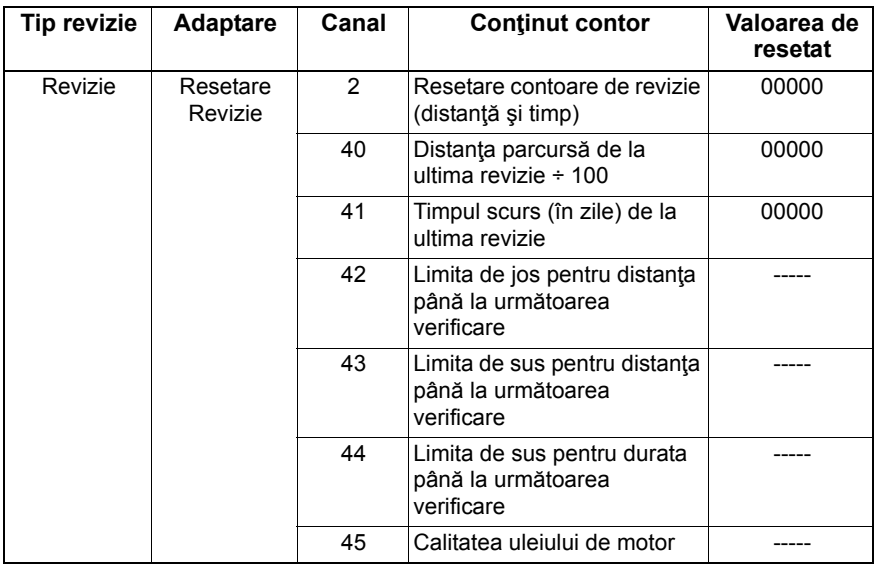

Pentru a reseta intervalul de service folositi tastele **[2]** si **[2]** pentru a selecta canalul 2 și apăsați **pentru confirmare.** 

Schimbati valoarea canalului în 00000 pentru a reseta contoarele de revizie pentru durată și distanță. Folosiți tastele **zi si pentru a schimba fiecare cifră** în 0 și apăsați **de** pentru confirmare.

*Observaţie: Canalele 40, 41, 42, 43, 44 şi 45 sunt folosite când instalaţi un nou tablou de bord. Valorile din tabloul de bord original trebuie introduse în noul tablou de bord pentru a vă asigura că întreţinerea vehiculului este realizată la intervalele corecte.*

## **Valori şi canale de adaptare pentru resetarea reviziilor**

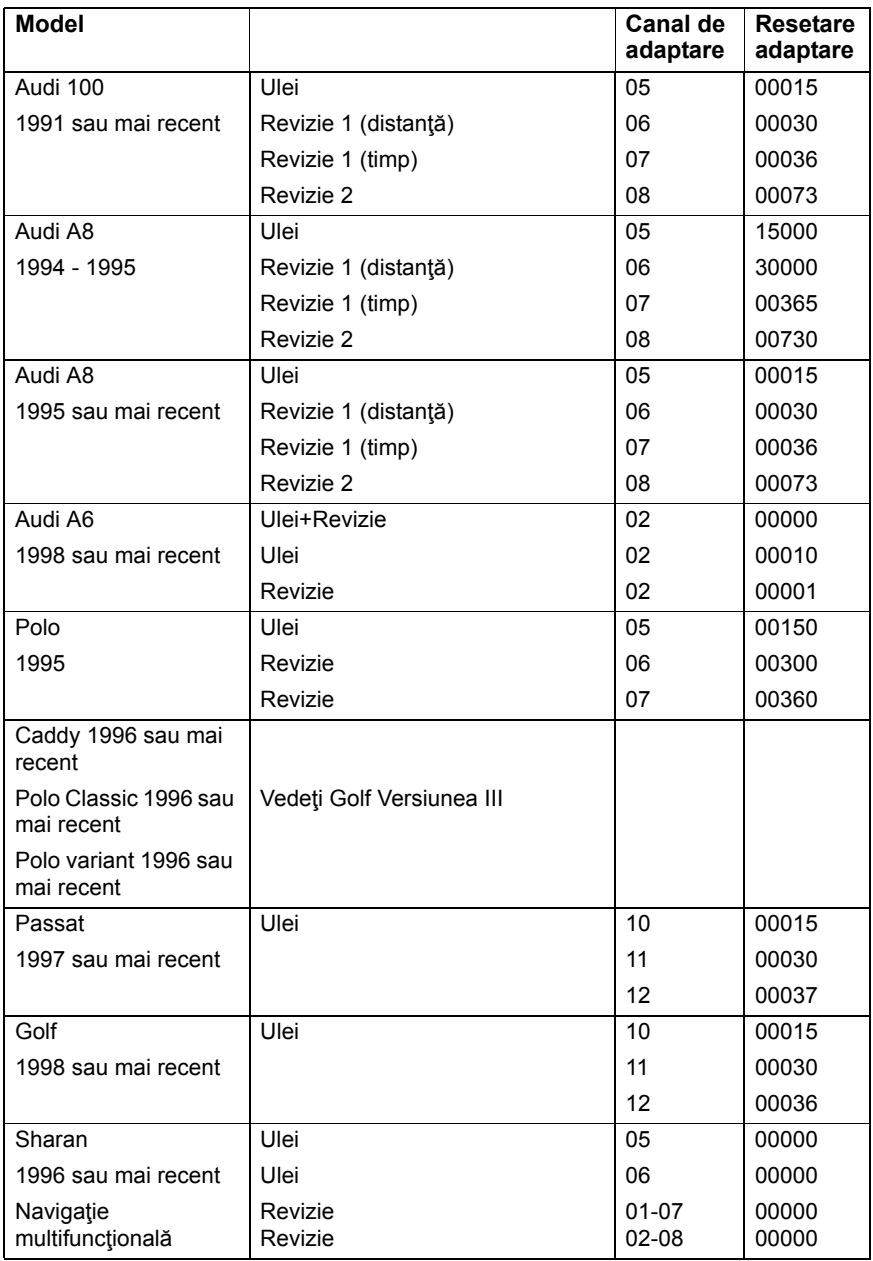

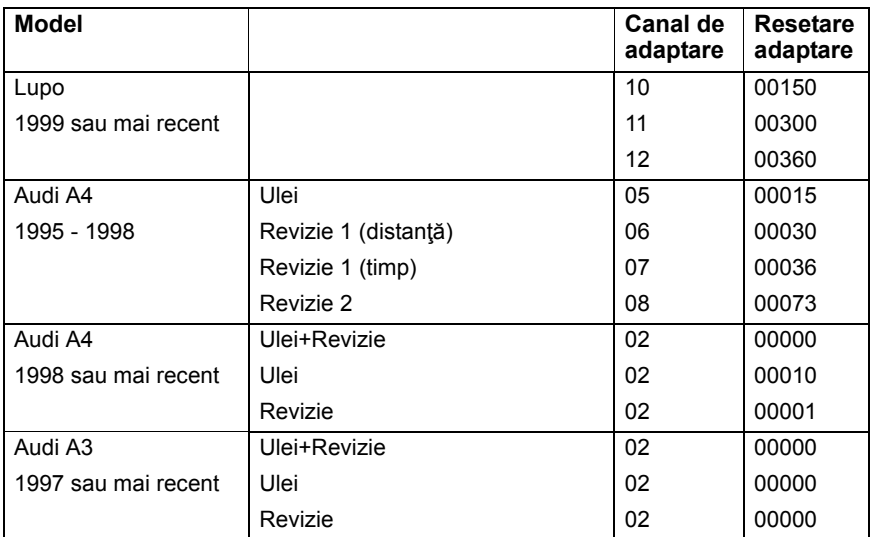

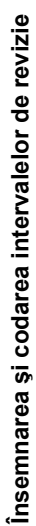

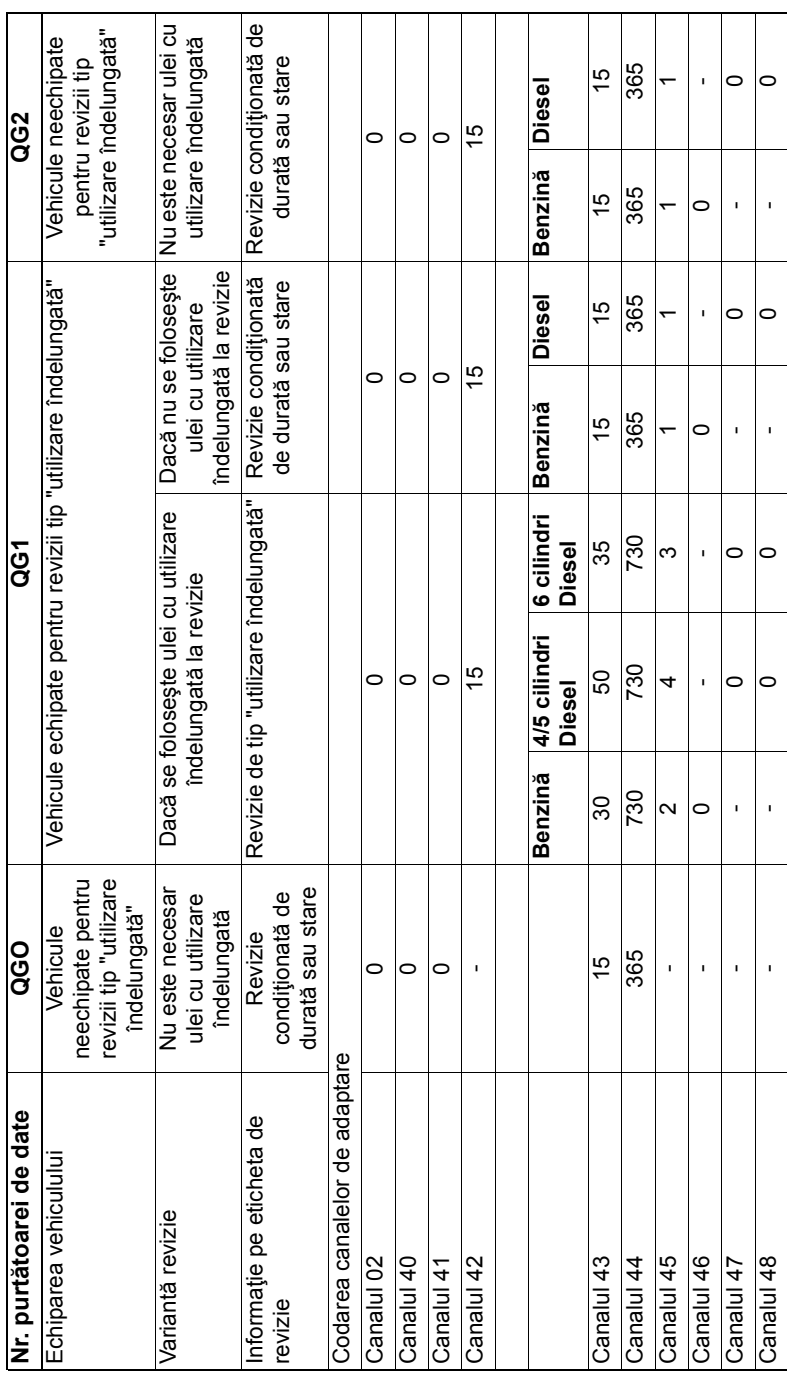

## **FastCheck TPMS**

Sistemul TPMS (Sistemul de Monitorizare a Presiunii în Pneuri) poate fi folosit pentru reprogramarea supapelor pentru vehiculele dotate cu supape TPMS, cititi tabelul de mai jos:

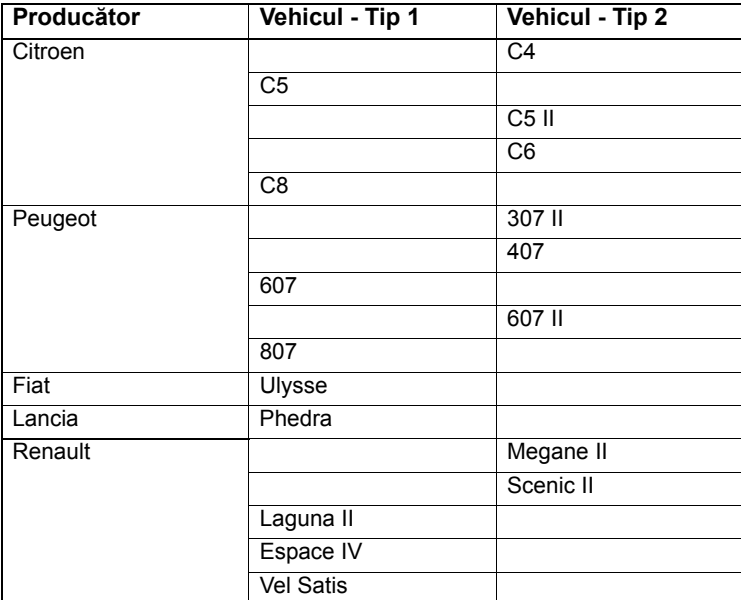

## **Citroen, Peugeot, Fiat şi Lancia (Tip 1)**

Pentru Citroen, Peugeot, Fiat și Lancia, singura opțiune este de a programa toate supapele folosind procedura următoare:

- **1.** Când vi se cere, activaţi fiecare supapă TPMS începând cu roata stânga-faţă, dreapta-faţă, dreapta-spate şi apoi roata stânga-spate. Pentru a activa supapele, trebuie să folosiți Instrumentul de Activare a Supapelor TPMS. Când sunt activate, supapele sunt fortate să transmită codul supapei și starea sa către modulul de control al caroseriei vehiculului.
- **2.** Când fiecare modul de control al caroseriei recepţionează transmisia, el memorează codul supapei pentru roata curentă care este indicată şi de instrumentul de diagnoză.
- **3.** Când fiecare cod al supapei a fost programat, instrumentul de diagnoză va afisa un mesaj de confirmare, moment în care puteti confirma programarea sau să o anulați.

## **Citroen, Peugeot, Fiat şi Lancia (Tip 2)**

La aceste vehicule toate pneurile trebuie umflate la 3,7 bar pentru ca programarea să fie reuşită. Trebuie folosit un Instrument de Activare a Supapelor TPMS pentru ca supapele să îşi transmită codurile.

Urmaţi instrucţiunile de pe ecran care indică ordinea în care vor fi programate roţile. Roata de rezervă este inclusă împreună cu celelalte roți, dar dacă această opțiune nu este suportată de vehicul, după câteva secunde va apărea un mesaj care va indica acest lucru.

*Observaţie: Amintiţi-vă să lăsaţi presiunea corectă în pneuri când terminaţi.*

#### **Renault**

#### **Generalităţi**

*Observaţie: Pentru vehiculele Renault folosiţi "Sistemul Renault de Pornire fără Cheie" şi butonul "START" (Megane II, Scenic II etc.):* 

Pentru a pune contactul FĂRĂ să porniţi motorul:

- **1.** Descuiaţi maşina cu telecomanda (cartela).
- **2.** Introduceţi cartela în fanta cititoare.
- **3.** Fără să apăsați pedala de frână sau de ambreiaj apăsați butonul "START" cel puţin 5 secunde. Bordul se va ilumina şi butonul trebuie eliberat.

Acum se pot efectua toate operațiunile de diagnoză.

TPMS reprezintă Sistemul de Monitorizare a Presiunii în Pneuri.

Fiecare supapă cu senzor are un cod unic şi este asociat cu o anume roată. Acest cod este programat în modulul de control UCH. Acest lucru permite identificarea unei roţi defecte (dacă receptorul poate identifica care roată transmite). Senzorul emite un semnal RF (radiofrecventă) care contine codul supapei, starea senzorului şi presiunea pneului. Dacă se va schimba poziţia roţilor atunci trebuie efectuată reprogramarea pentru a se identifica noua poziție a roților.

Fiecare supapă cu senzor are un inel colorat atasat piulitei de prindere, fiecare culoare corespunde unei anumite poziții a roții:

Fată Stânga: Verde

Faţă Dreapta: Galben

Spate Stânga: Roşu

Spate Dreapta: Negru

Se recomandă ca, dacă pozițiile roților se schimbă, să poziționați inelele colorate în poziţia corectă.

Fiecare supapă cu senzor va emite un semnal la fiecare oră dacă vehiculul staţionează şi la fiecare 15 minute dacă apare o scăpare de aer. În mişcare el va emite un semnal la fiecare minut dacă nu se detectează scăpări de aer şi la fiecare 10 secunde dacă apare o scăpare de aer.

*Observaţie: La citirea datelor în timp real va fi afişată valoarea implicită pentru presiunea din pneuri de 3,5 bar până când supapele sunt forţate să emită.*

## **Renault (Tip 1)**

Această funcție permite utilizatorului să citească și să șteargă defecte, să vizualizeze date în timp real, să testeze luminile indicatoare TPMS şi să reprogrameze unitatea prin Meniul de Comandă.

Funcţiile Meniului de Comandă sunt:

- 1. Programarea supapelor rotilor Acest lucru permite utilizatorului să programeze 1 supapă sau 4 supape
	- **a.** Manual introducând codul ventilului de la tastatură. Codul este scris pe o etichetă dacă senzorul este nou, iar dacă senzorul este uzat, demontaţi pneul şi citiţi codul de pe senzor
	- **b.** Automat, fortând supapa să emită codul folosind Instrumentul de Activare a Ventilelor TPMS, sau dezumflând pneul la mai puţin de 1 bar, sau rotind roata cu mai mult de 20km/h. Când dezumflaţi un pneu, supapa va transmite după 15 minute.

*Observaţie: Dacă este prezent codul de eroare 0007, codarea automată nu va fi posibilă. Când folosiţi Instrumentul de Activare a Supapelor TPMS, acesta trebuie poziţionat rezemat de pneu lângă supapa corectă. Când senzorul a fost activat şi codul transmis a fost recepţionat, instrumentul de diagnoză va indica citirea reuşită. Apoi se prezintă opţiunea de a programa noul cod.*

- **2.** Selectați opțiunea pneuri de iarnă Aceasta este folosită în timpul iernii în unele tări în care condițiile de mediu recomandă folosirea pneurilor de iarnă.
- **3.** Selectați opțiunea pneuri de vară Aceasta este implicit folosită în timpul verii când cauciucurile de iarnă sunt înlocuite.
- **4.** Setaţi modulul de control cu opţiunea TPMS Programează modulul de control cu optiunea TPMS.
- **5.** Setați modulul de control fără opțiunea TPMS Dezactivează opțiunea TPMS.
- **6.** Stabilirea limitelor de presiune în pneuri Permite stabilirea limitelor minime şi maxime pentru presiunea în pneuri.
- **7.** Schimbaţi pragul de activare.
- 8. Actionați actuatorul Testează luminile indicatoare TPMS.

#### **Renault (Tip 2)**

La aceste vehicule toate pneurile trebuie umflate la 3,7 bar pentru ca programarea să fie reuşită. Trebuie folosit un Instrument de Activare a Supapelor TPMS pentru ca supapele să îşi transmită codurile.

Se oferă opțiunea de a selecta setul actual de pneuri (Vară/Iarnă). Urmați indicațiile de pe ecran care indică ordinea în care se vor programa roţile. După utilizarea Instrumentului de Activare a Supapelor TPMS lângă roata dorită, dacă operaţiunea a fost reuşită se va afişa un mesaj pe ecran care indică detectarea codului supapei şi care afişează codul supapei. După ce s-au detectat codurile celor 4 roţi, se oferă opţiunea de a programa codurile.

*Observaţie: Amintiţi-vă să lăsaţi presiunea corectă în pneuri când terminaţi.*

## **Depanare TPMS**

Dacă supapa pare că nu răspunde atunci când este interogată de Instrumentul de Activare a Supapelor TPMS, verificaţi următoarele:

- Supapa roții este o supapă TPMS.
- Instrumentul de activare TPMS nu este orientat direct spre ventil. Ventilul este din metal şi împiedică propagarea corectă a semnalului RF. La pneurile cu talon mic, spaţiul prin care semnalul RF poate penetra talonul este mic, orientaţi cu grijă Instrumentul de Activare a Supapelor TPMS între jantă şi banda de rulare.
- Asiguraţi-vă că Instrumentul de Activare a Supapelor TPMS şi supapa TPMS au bateriile încărcate.
- Dacă supapa nu răspunde nici după efectuarea verificărilor, este posibil ca supapa TPMS să fie defectă.

#### **Proces TPMS manual**

#### *BMW*

#### **Resetare Run-flat (RPA - Detectarea Dezumflării Pneului)**

Sistemul "run-flat" monitorizează presiunea în cele patru pneuri în timp ce vehiculul este în mişcare.

Sistemul va alerta şoferul de fiecare dată când presiunea la care sunt umflate pneurile scade semnificativ relativ cu presiunea din alt pneu.

Următoarele vehicule BMW au sistem RPA montat:

*BMW seria 3 (E90/E91/E92/E93) BMW seria 5 (E60/E61) BMW seria 7 (E65/E66/E67/E68)* 

*BMW X3 (E83)* 

*BMW X5 (E53)*

Este necesar să inițiați procesul de resetare al RPA IMEDIAT după modificarea presiunii în pneuri, după ce ați înlocuit o roată sau după atasarea sau detasarea unei rulote. Resetarea TREBUIE începută înainte să conduceţi vehiculul după ce a avut loc unul din evenimentele de mai sus.

Când este necesară o resetare ( din cauza schimbării presiunii în unul din pneuri) vehiculul va avertiza şoferul aprinzând Becul de Avertizare RPA care va lumina roşu şi va emite un semnal sonor.

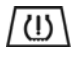

Când Becul de Avertizare RPA este aprins dar culoarea este galben este o indicaţie că sistemul RPA s-a defectat sau funcționează defectuos. În acest caz sistemul trebuie diagnosticat folosind funcția de scanare a instrumentului de diagnoză.

Procesul de resetare RPA poate fi pornit în două moduri, în funcţie de model.

## **Pentru vehicule cu iDrive (BMW Seria 5 (E60/E61), BMW Seria 7 (E65/E66/E67/E68)):**

- Accesati meniul iDrive.
- Selectați "Vehicle Settings" (Setări Vehicul).
- Selectati "FTM".
- Porniţi motorul dar nu mişcaţi vehiculul.
- Selectati "Set Tyre Pressure" (Setati presiunea pneurilor).
- Selectați "Yes"(Da).
- Începeți să vă deplasați cu vehiculul, pe ecranul iDrive trebuie să se afișeze mesajul "initialising"(iniţializare).
- Procesul de resetare se va termina în scurt timp după ce vehiculul se pune în mişcare. Mesajul "Status: Activ"(Activ) trebuie să fie afişat pe ecranul iDrive în momentul în care procesul de resetare a fost reuşit.
- Dacă vehiculul este oprit în timp ce se realizează resetarea, aceasta va fi întreruptă şi va fi reluată când vehiculul se pune din nou în mişcare.

## **Pentru BMW seria 3 (E90/E91/E92/E93):**

- Porniți motorul dar nu mișcați vehiculul.
- Folositi butonul de control al meniului de pe maneta de semnalizare pentru a vă deplasa în sus sau în jos până când apare opţiunea "RESET".
- Apăsați butonul de selecție de la capătul manetei semnalizatorului pentru a confirma alegerea dumneavoastră a opțiunii de resetare a Indicatorului Run Flat.
- Tineti apăsat butonul aproximativ 5 secunde până este afișat simbolul "RESET".
- Puneţi vehiculul în mişcare. Resetarea se va încheia fără să informeze şoferul despre reuşita operaţiunii. Dacă resetarea nu este efectuată corect, Becul de Avertizare RPA va lumina roşu şi procesul trebuie repetat.
- Dacă vehiculul este oprit în timp ce se realizează resetarea, aceasta va fi întreruptă şi va fi reluată când vehiculul se pune din nou în mişcare.

## **Pentru BMW X3 (E83), BMW X5 (E53):**

- Porniţi motorul dar nu mişcaţi vehiculul.
- Tineti apăsat butonul (arătat în diagrama de mai jos) aproximativ 5 secunde sau până când Becul de Avertizare RPA luminează galben.

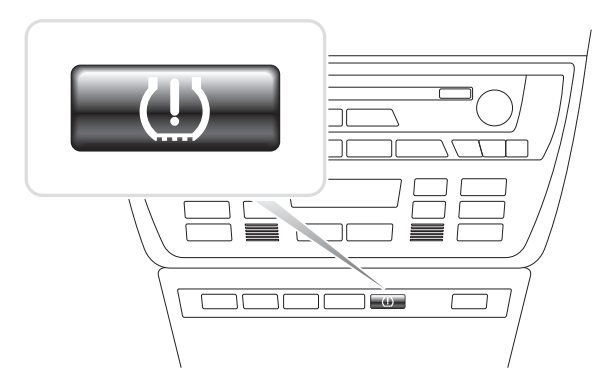

OM1345

- Becul de Avertizare trebuie să lumineze galben 5 secunde pentru a indica începerea resetării.
- Puneţi vehiculul în mişcare. Resetarea se va încheia fără să informeze şoferul despre reuşita operaţiunii. Dacă resetarea nu este efectuată corect, Becul de Avertizare RPA va lumina roşu şi procesul trebuie repetat.
- Dacă vehiculul este oprit în timp ce se realizează resetarea, aceasta va fi întreruptă şi va fi reluată când vehiculul se pune din nou în mişcare.

#### **Mini**

#### **Resetare Run-flat (RPA - Detectarea Dezumflării Pneului)**

Sistemul "run-flat" monitorizează presiunea în cele patru pneuri în timp ce vehiculul este în mişcare.

Sistemul va alerta şoferul de fiecare dată când presiunea la care sunt umflate pneurile scade semnificativ relativ cu presiunea din alt pneu.

Este necesar să inițiați procesul de resetare al RPA IMEDIAT după modificarea presiunii în pneuri, după ce aţi înlocuit o roată sau după ataşarea sau detaşarea unei rulote. Resetarea TREBUIE începută înainte să conduceţi vehiculul după ce a avut loc unul din evenimentele de mai sus.

Când este necesară o resetare (din cauza schimbării presiunii în unul din pneuri) vehiculul va avertiza şoferul aprinzând Becul de Avertizare RPA care va lumina roşu şi va emite un semnal sonor.

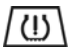

Când Becul de Avertizare RPA este aprins dar culoarea este galben este o indicaţie că sistemul RPA s-a defectat sau functionează defectuos. În acest caz sistemul trebuie diagnosticat folosind funcţia de scanare a instrumentului de diagnoză.

Procesul de resetare RPA se desfăşoară după cum urmează:

- Porniți motorul dar nu mișcați vehiculul.
- Apăsați butonul Reset RPA (arătat în diagrama de mai jos) și țineți-l apăsat cel puțin 5 secunde sau până când Becul de Avertizare RPA de pe tabloul de bord luminează galben.

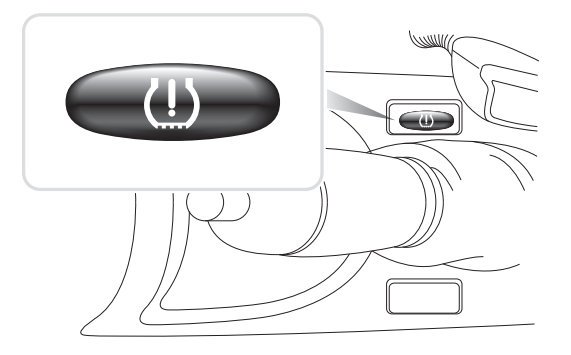

 $0.11346$ 

- Becul de Avertizare trebuie să lumineze galben 5 secunde pentru a indica începerea resetării.
- Puneți vehiculul în miscare. Resetarea se va încheia fără să informeze soferul despre reuşita operaţiunii. Dacă resetarea nu este efectuată corect, Becul de Avertizare RPA va lumina roşu şi procesul trebuie repetat.
- Dacă vehiculul este oprit în timp ce se realizează resetarea, aceasta va fi întreruptă şi va fi reluată când vehiculul se pune din nou în mişcare.

# <span id="page-104-0"></span>**Amplasarea conectorului de diagnoză**

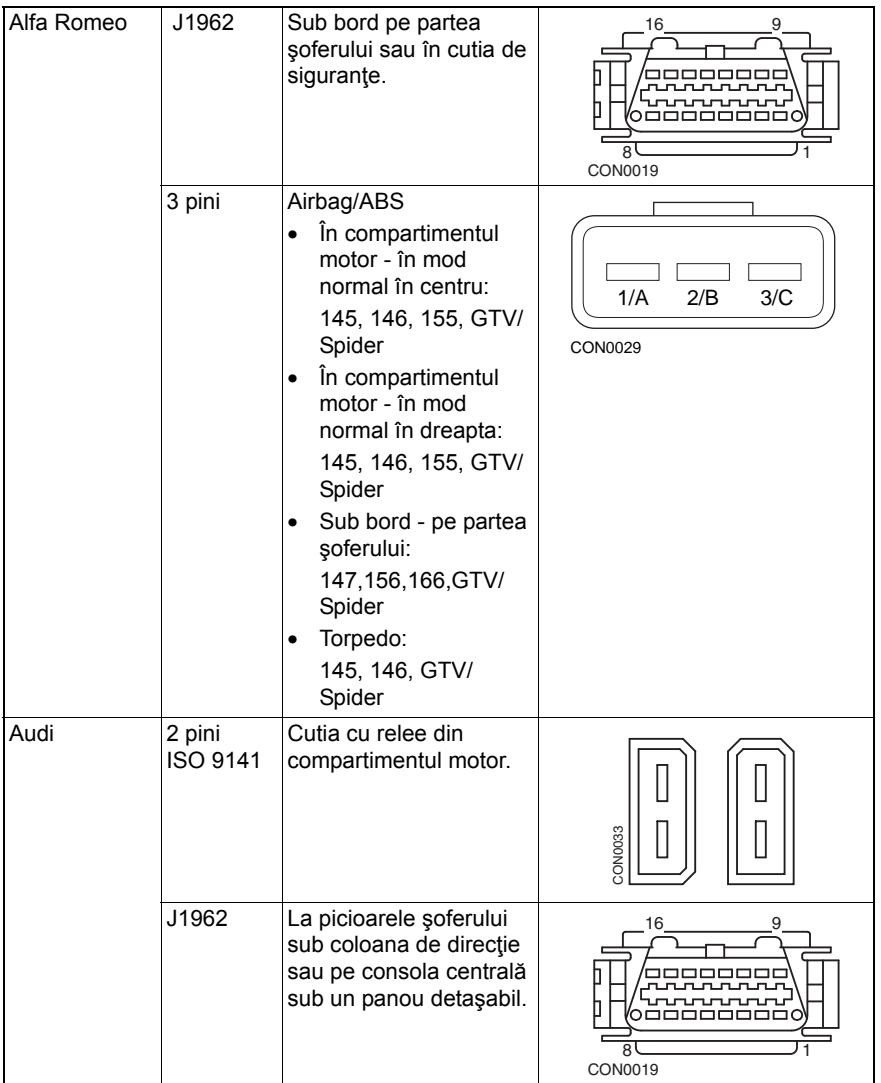

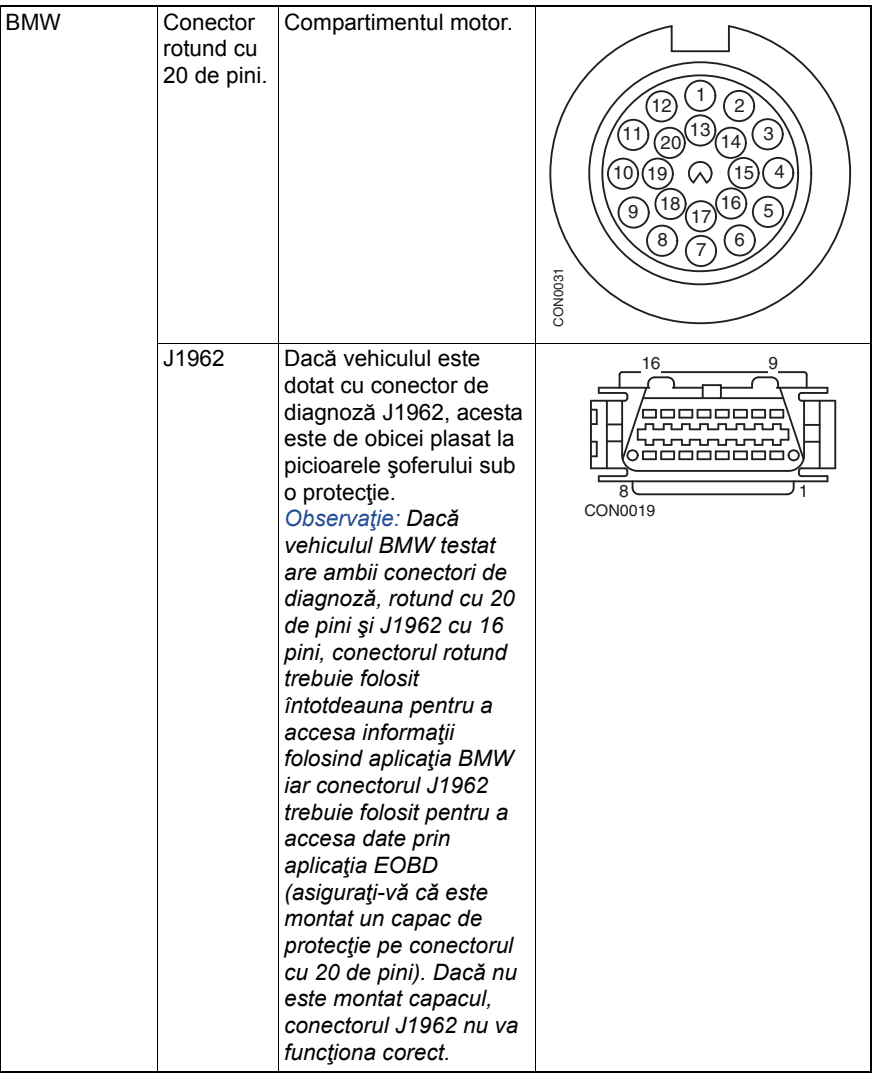

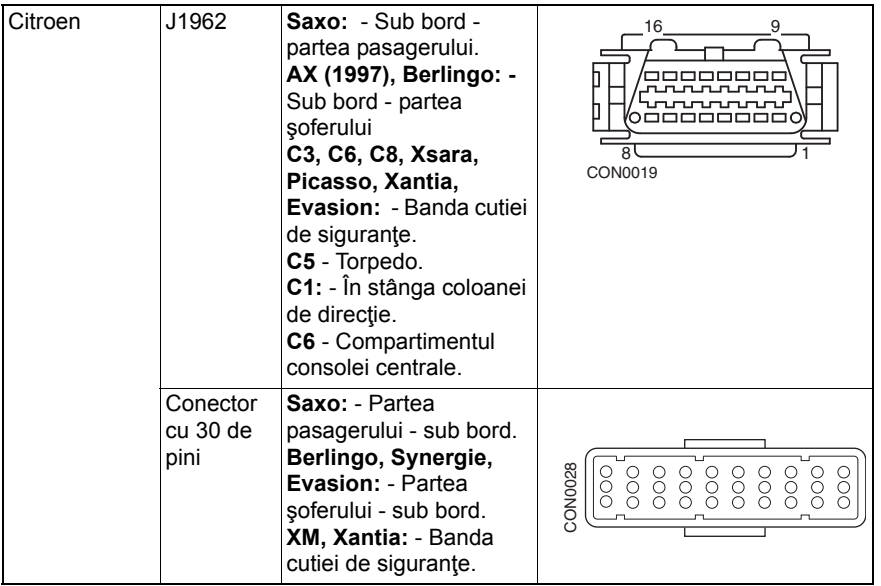

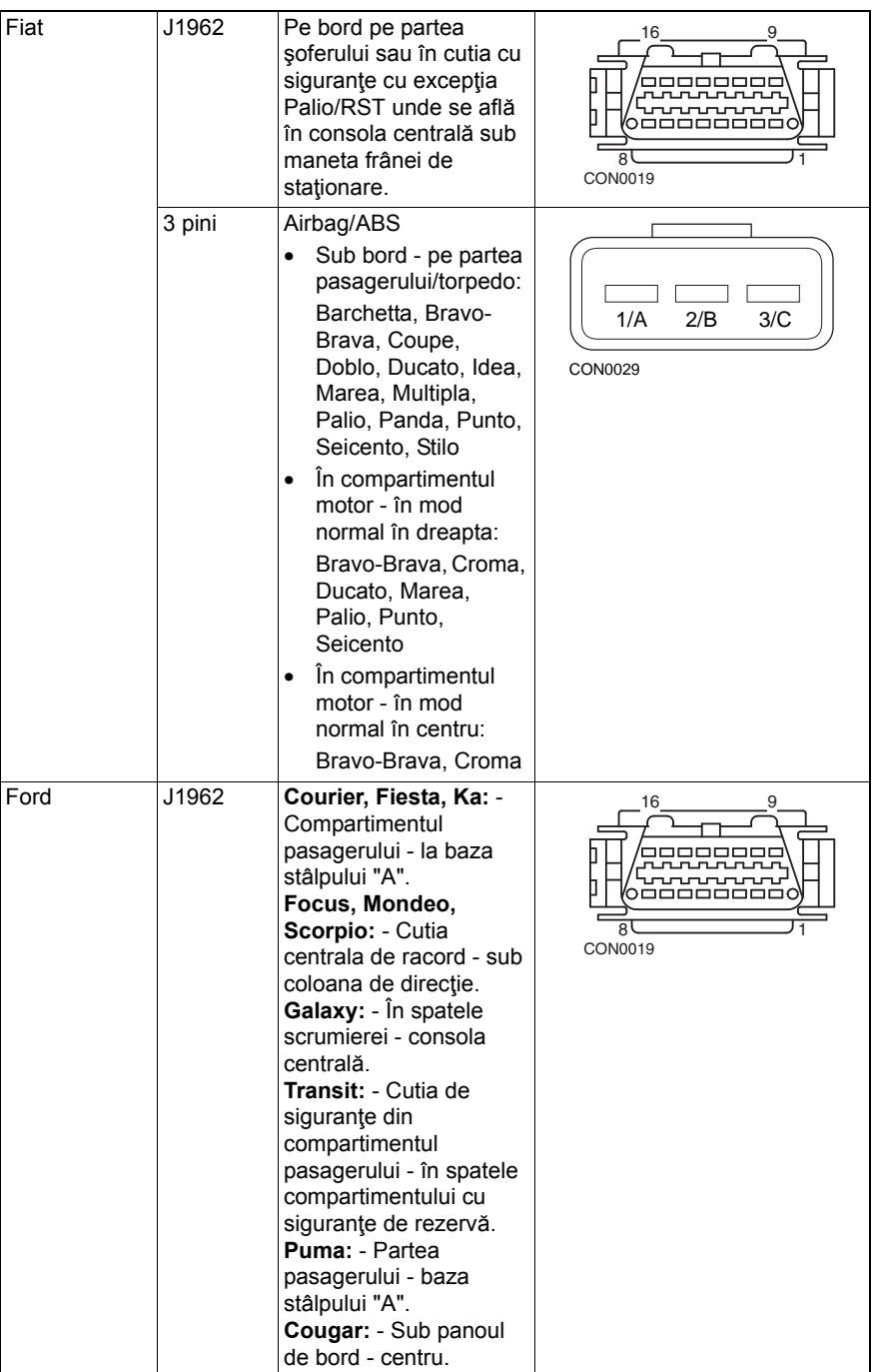
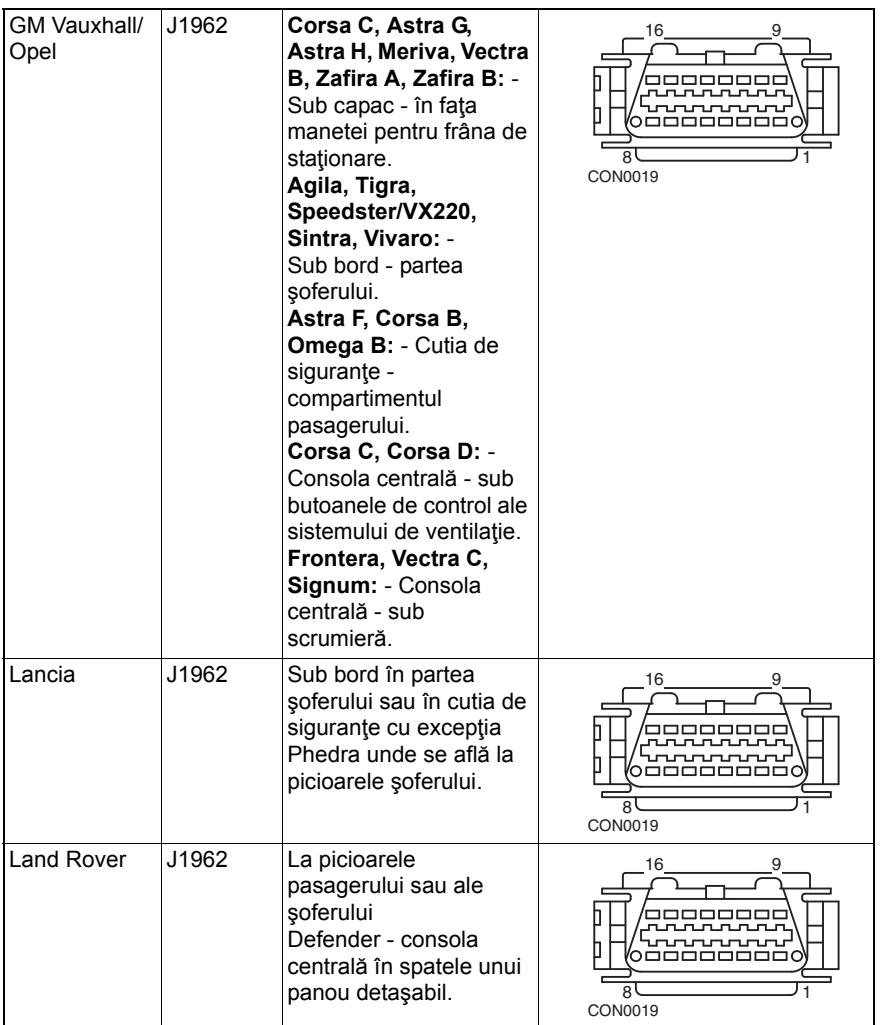

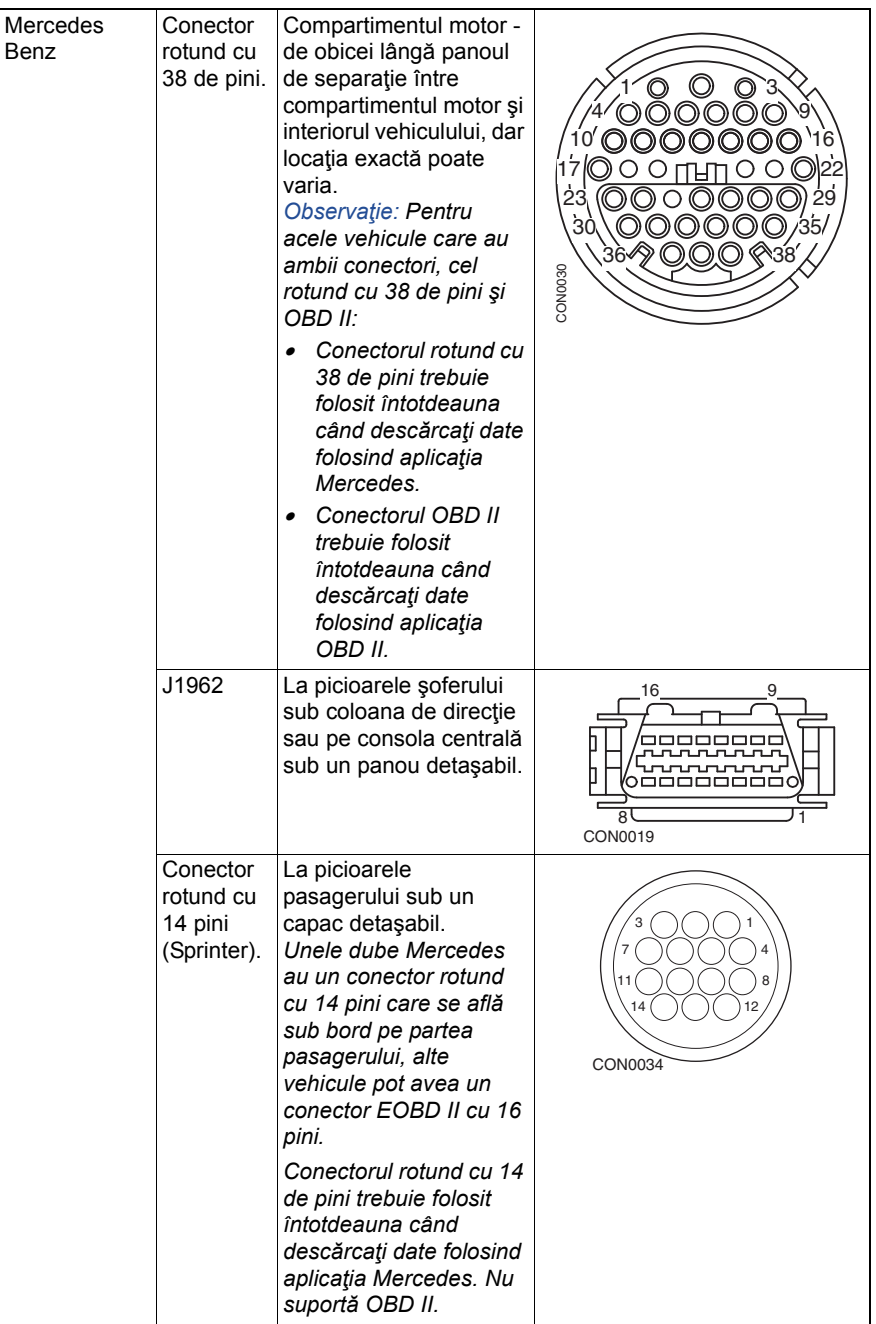

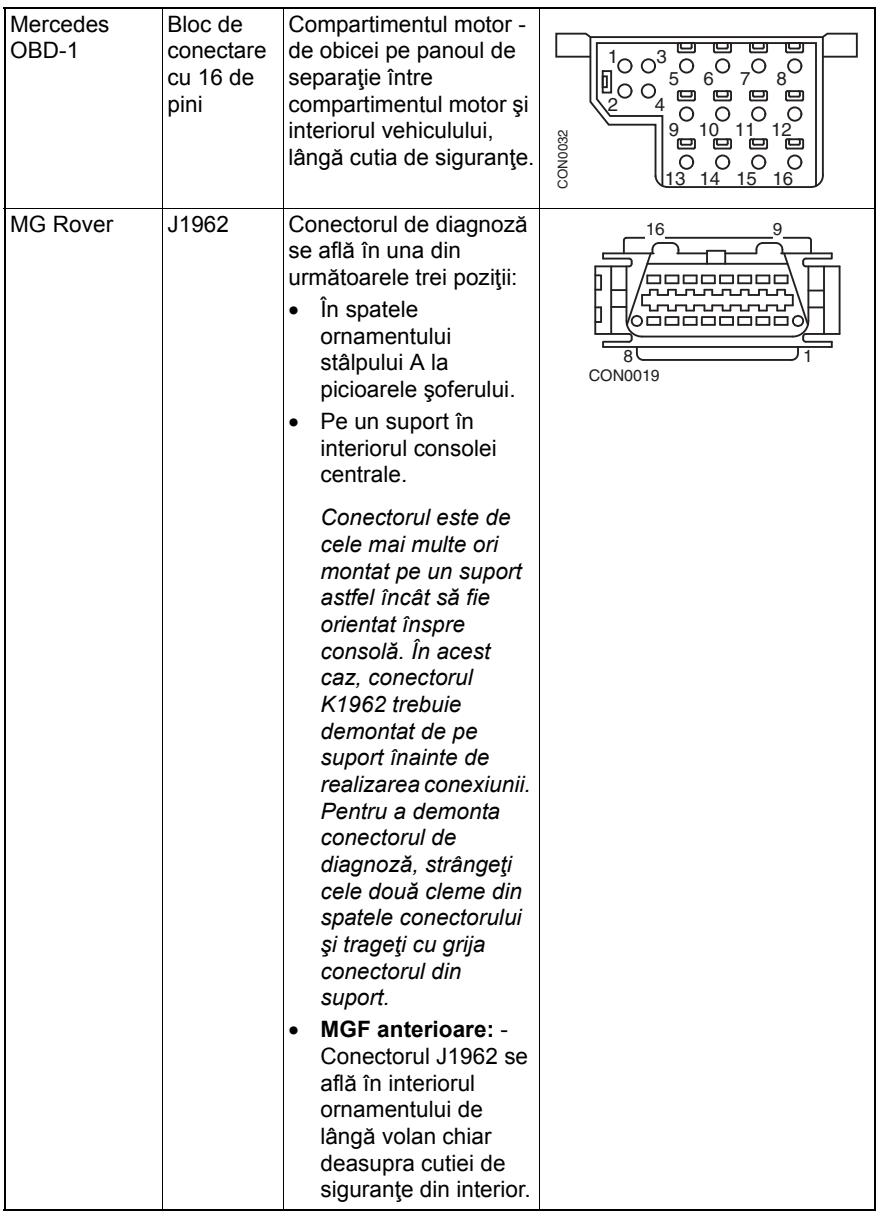

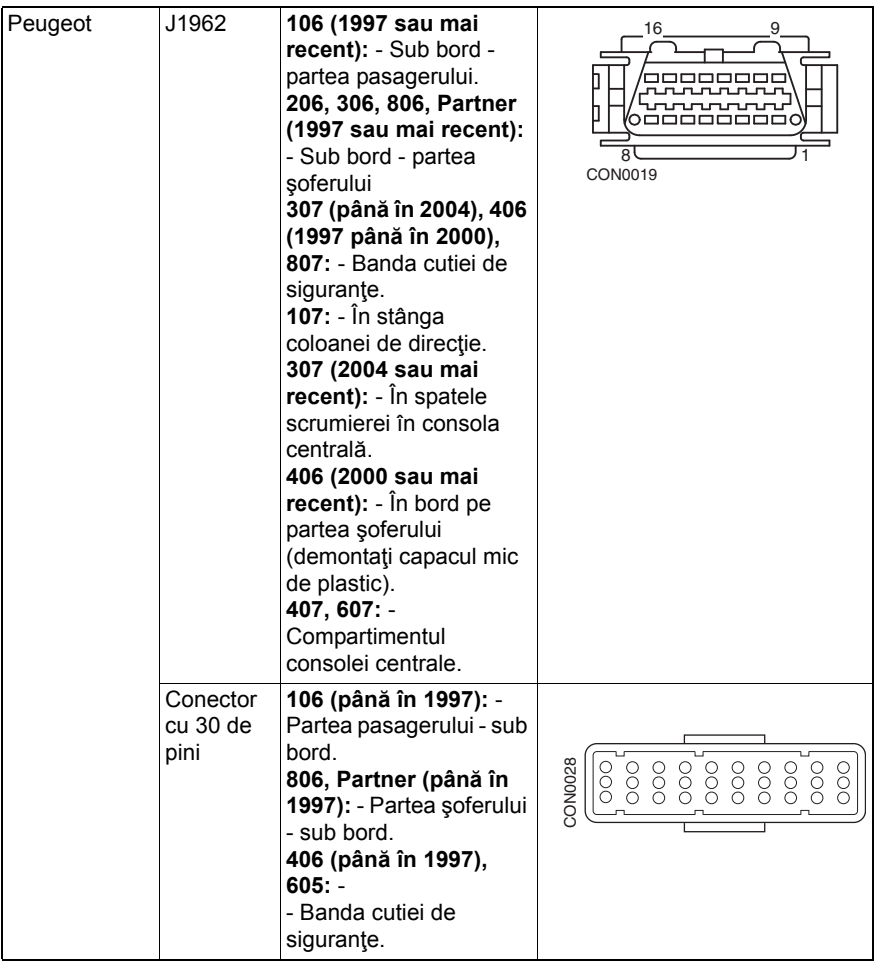

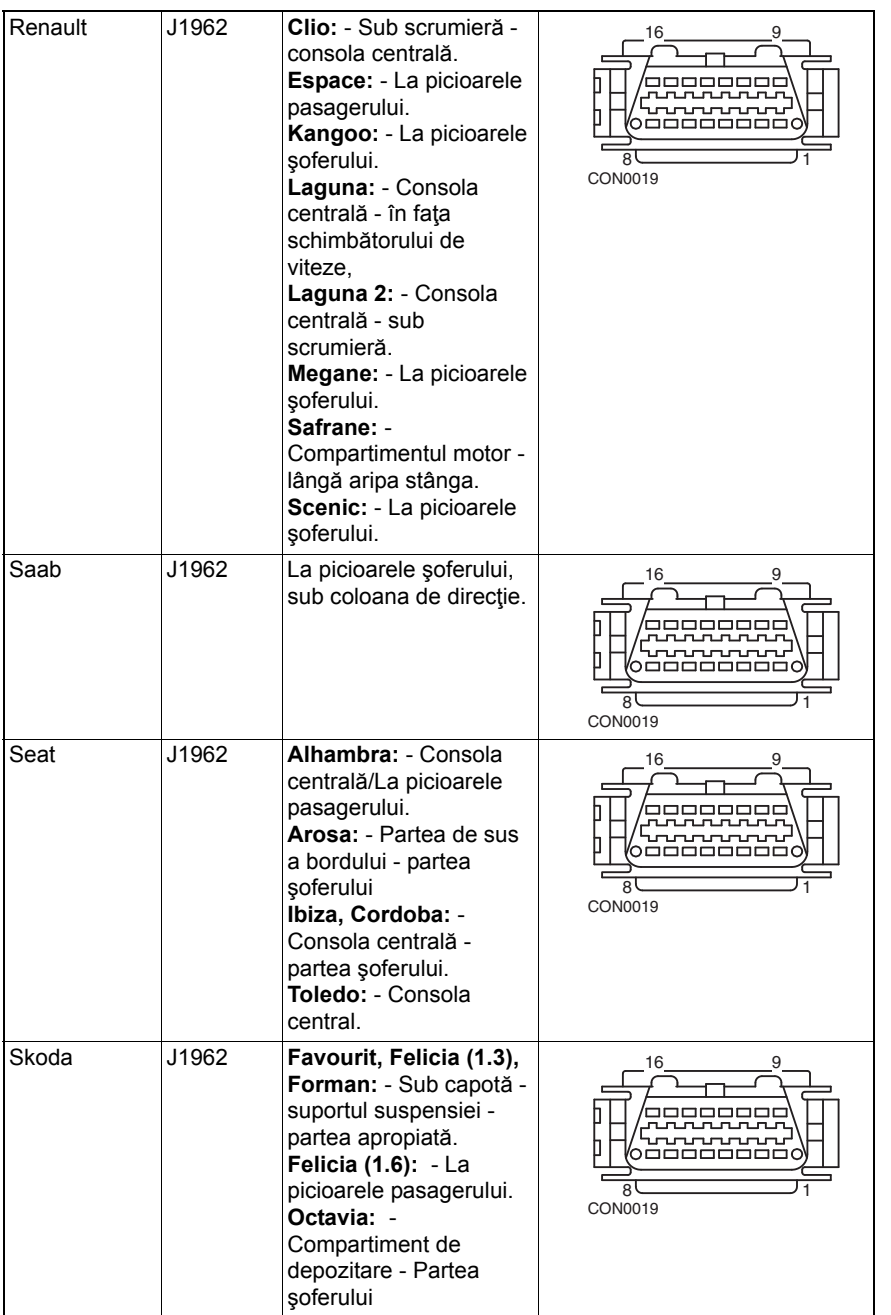

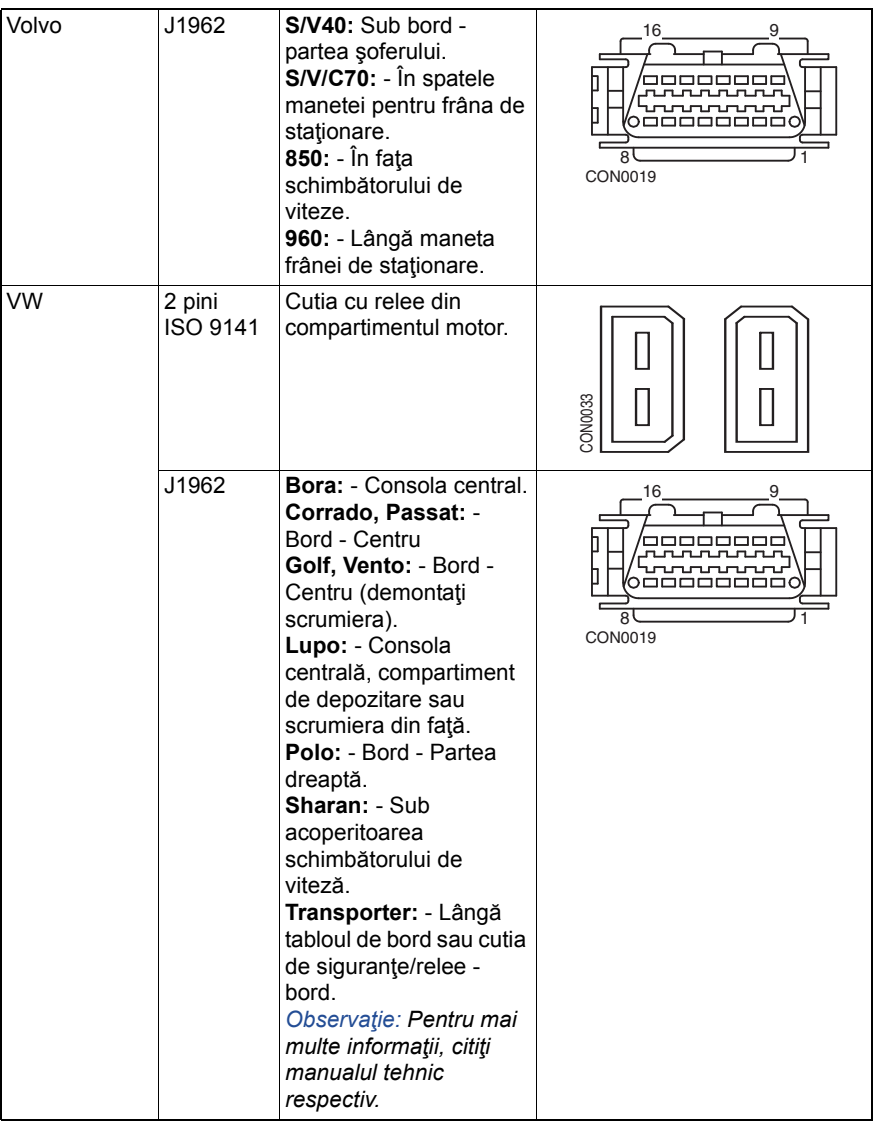

### **Prezentare de ansamblu**

#### MENIUL UTILIZATOR

- 1. Căutare DTC OBS
- 2. Limba meniului
- 3. Setarea testerului
- 4. Auto Test
- 5. Versiune software
- 6. Securitate
- 7. Convertor CAN
- 8. Ansamblu cabluri iMux

Folosiți tastele **zi și re**z pentru a selecta funcția cerută și apăsați tasta **de l** pentru a confirma selecţia.

*Observaţie: Apăsaţi pentru a reveni la Meniul Principal.*

### **Căutare DTC OBS**

Această opțiune este folosită pentru a căuta descrierea unui DTC cunoscut.

- **1.** Folositi tastele  $\leftrightarrow$  si **i** pentru a muta cursorul sub caracterul DTC-ului dorit si apoi folosind tastele  $\geq$ si  $\geq$  schimbati caracterele după cum este necesar.
- **2.** Apăsați tasta **pentru** a confirma DTC-ul.
- **3.** Apăsați tasta Ese pentru a reveni la Meniul Utilizatorului.

Dacă unitatea recunoaşte DTC-ul, ecranul va afişa descrierea completă, de ex. P0100 - Circuitul "AA" Debit sau masă de aer.

Acolo unde sunt disponibile mai multe descrieri, va apărea un meniul separat de unde puteţi selecta opţiunea potrivită.

Dacă un cod nu este recunoscut va fi afişat mesajul "Nici o Descriere Alocată acestui Cod".

*Observaţie: Apăsaţi tasta pentru a reveni la Meniul Utilizatorului.*

### **Limba meniului**

Meniul pentru limbă vă permită să schimbaţi limba în care este afişat software-ul, dacă este disponibilă.

- **1.** Folosiți tastele **z** și **z** pentru a selecta limba dorită.
- **2.** Apăsați **de** pentru a confirma selecția.

*Observaţie: Acest meniul este activat numai când în instrumentul de diagnoză sunt instalate mai multe limbi. Dacă este instalată o singură limbă, se va afişa mesajul "Nu este activat" când se selectează opţiunea Limbă din Meniu şi apoi se va afişa Meniul Utilizatorului.*

### **Setarea testerului**

Optiunile de instalare ale testerului vă permit să schimbați unitățile pentru datele citite în timp real, să schimbati modul în care sunt afisate datele în timp real și să modificati contrastul ecranului.

**1.** Selectaţi "Unităţi de Măsură pentru Datele în Timp Real" din meniul de setare a Testerului.

> UNITĂŢI DE MĂSURĂ PENTRU DATELE ÎN TIMP REAL

- 1. Unităţi de măsură metrice
- 2. Unităţi de măsură imperiale
- 3. Unităţi de măsură americane
- **2.** Unităţile de măsură pentru datele în timp real selectate în mod curent vor fi afișate pe ecran, ex. "Unități de Măsură Metrice" înainte de a se afișa opțiunile disponibile.
- **3.** Folosiți tastele **z** și **z** pentru a selecta unitățile de măsură preferate și confirmați alegerea apăsând tasta . După actualizare, unitatea revine la meniul de Setare a Testerului.
- 4. Selectați "Unități de Măsură pentru Datele în Timp Real" din meniul de setare a Testerului.

AFIŞAREA DATELOR CITITE ÎN TIMP REAL

1. Text normal

- 2. Abrevieri
- **5.** Modul de afişare al datelor în timp real va apărea pe ecran, ex. "Text Normal" înainte de a se afişa opţiunile disponibile.
- **6.** Folositi tastele **z** si **z** pentru a selecta optiunea de afișare preferată și confirmați alegerea apăsând tasta . După actualizare, unitatea revine la meniul de Setare a Testerului.
- **7.** Selectati "Contrast" din meniul de setare a Testerului.
- 8. Folosiți tastele **z**i și **z** pentru a regla contrastul ecranului și confirmați alegerea apăsând tasta **. După actualizare, unitatea revine la meniul de** Setare a Testerului.

*Observaţie: Apăsaţi tasta pentru a reveni la meniul Setarea Testerului.*

Auto Test

#### MENIUL AUTOTEST

- 1. Rulati AutoTest
- 2. Test rapid
- 3. Test de memorie
- 4. Test de memorie IIC
- 5. Test de comunicație cu vehiculul
- 6. Test PWM J1850
- 7. Test VPW J1850
- 8. Test de comunicație CAN
- 9. Test de tastatură
- 10. Test de ecranului
- 11. Afişează toate caracterele
- **1.** Folositi tastele **z** si **z** pentru a selecta testul dorit.
- **2.** Apăsaţi pentru a confirma selecţia.
- **3.** Urmati instructiunile de pe ecran pentru a rula testul specificat.
- 4. Apăsați tastele **se s**au **Esc** după cum este cazul pentru a reveni la Meniul AutoTest

#### **Versiune software**

- **1.** Odată selectat, numărul versiunii ContiSys OBD apare pe ecran înainte de afişarea unei liste cu toate modulele software, inclusiv numerele versiunilor, încărcate la acel moment în instrumentul de diagnoză.
- **2.** Folosiți tastele **z** și **z** pentru a naviga prin lista de module software.
- **3.** Apăsați tastele  $\blacksquare$  sau  $\blacksquare$  sau după cum este cazul pentru a reveni la Meniul AutoTest.

## **Securitate**

Toate aplicaţiile care rulează pe ContiSys OBD sunt "blocate" cu o cheie de securitate. Pentru a debloca o aplicație anume trebuie să obțineți cheia de securitate corectă de la Echipa de Asistență a Produsului și apoi să o introduceți în ContiSys OBD. Dacă aplicaţiile dorite nu sunt afişate în meniul principal este posibil ca cheia de securitate să nu fi fost introdusă sau este greşită.

Pentru a examina sau introduce o cheie de securitate, accesati optiunea Securitate. Va fi afişat meniul următor:

#### **SECURITATE**

- 1. Arată Cheie de Securitate
- 2. Introduce Cheie de Securitate
- 3. Nr Serial Unitate

### **Arată Cheie de Securitate**

- **1.** Odată selectată, cheia de securitate este afişată pe ecran sub forma a 25 de caractere. Dacă nu este corectă, se va afişa şi mesajul "Cheia nu este validă", şi se poate apăsa tasta pentru informaţii suplimentare care vor fi cerute de echipa de asistentă a produsului.
- 2. Apăsați tastele **sau Esc** pentru a reveni la Meniul Utilizatorului.

#### **Introduce Cheie de Securitate**

Această opţiune este folosită pentru a introduce cheia de securitate pentru a debloca aplicația încărcată în ContiSys OBD.

- **1.** Selectaţi "Introduceţi Cheia de Securitate" din meniul securitate.
- **2.** Folosind tastele  $\lambda$  și  $\lambda$ , navigați prin lista de caractere alfanumerice.
- **3.** Confirmați fiecare caracter apăsând tasta  $\blacksquare$ .
- 4. Dacă faceți o greșeală folosiți tasta **de pentru a introduce caracterul corect**. Pentru a reintroduce codul de la început apăsați tasta Esc.
- **5.** Când vi se indică să verificați cheia de securitate apăsați **de prie** pentru a confirma.
- **6.** Reporniţi ContiSys OBD deconectând şi reconectând alimentarea electrică sau apăsând simultan cele 4 butoane exterioare de pe receptor.

*Observație: Butonul <b>afi* afișează instrucțiunile pe ecran. Butonul **Esc** poate fi *folosit pentru a anula operaţiunea şi cheia originală va fi păstrată.*

### **Nr Serial Unitate**

- **1.** Odată selectat, numărul serial al ContiSys OBD va fi afişat pe ecran. Acesta trebuie să fie identic cu numărul de pe spatele unității. Numărul serial poate fi cerut de echipa de asistenţă a produsului în cazul emiterii numerelor de securitate. Utilizatorul nu poate schimba acest număr.
- **2.** Apăsați tasta **pentru** a reveni la Meniul Utilizatorului.

## **Convertor CAN (actualizare firmware)**

Optiunea Convertor CAN vă permite să verificați și să actualizați firmware-ul pentru cablul convertor CAN (A2C59512664).

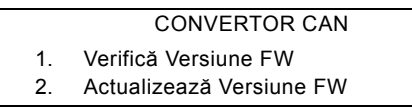

*Observaţie: Cablul convertor CAN (A2C59512664) trebuie conectat la instrumentul de diagnoză înainte de a folosi această opţiune din meniul utilizatorului*

#### **Verifică Versiune FW**

- 1. Selectati optiunea "Verificare Versiune FW" pentru a afla versiunea curentă de firmware a cablului convertor CAN (A2C59512664).
- **2.** Apăsaţi tasta pentru a reveni la Meniul Utilizatorului.

#### **Actualizare Firmware**

- **1.** Selectaţi opţiunea "Actualizare Versiune FW" pentru a verifica şi actualiza versiunea curentă de firmware a cablului convertor CAN (A2C59512664).
- **2.** Se va afişa un mesaj care conţine versiunea curentă şi dacă este disponibilă o versiune de firmware mai nouă pentru a actualiza firmware-ul cablului convertor CAN (A2C59512664). Apăsați tasta **Ess** pentru a reveni la Meniul Utilizatorului. Apăsați **de pentru a continua procesul de actualizare.**

*Observaţie: Procesul de actualizare trebuie realizat complet odată ce a fost început şi alimentarea electrică nu trebuie întreruptă în timpul procesului.*

### Ansamblu de cabluri iMUX (actualizare firmware)

Opțiunea ansamblu cabluri iMux vă permite să verificați și să actualizați firmwareul cablului multiplexor (A2C59512985).

ANSAMBLUL DE CABLURI IMUX

- 1. Verifică Versiune FW
- 2. Actualizează Versiune FW

*Observaţie: Cablul multiplexor (A2C59512985) trebuie conectat la instrumentul de diagnoză înainte de a folosi această opţiune din meniul utilizatorului*

### **Verificare Versiune FW/Mod de Boot-are**

- **1.** Selectaţi opţiunea "Verificare Versiune FW" pentru a afla versiunea curentă de firmware a cablului Multiplexor (A2C59512985).
- 2. Apăsați tasta Esc pentru a reveni la Meniul Utilizatorului.
- **3.** Apăsați **e pentru a reveni și continua să treceți cablul Multiplexor în modul** de boot-are gata pentru actualizare. Urmați instrucțiunile de pe ecran. Cablul Multiplexor trebuie reprogramat după ce mesajul de a re-alimenta cablul a fost afişat. Deconectaţi cablul Multiplexor de la alimentarea electrică şi apoi reconectați-l. Acum reprogramați selectând opțiunea "Actualizare versiune FW" din meniul Multiplexor.

#### **Actualizare Firmware**

Acest proces trebuie efectuat numai după ce cablul Multiplexor a fost trecut în modul "boot".

- 1. Selectati optiunea "Actualizare Versiune FW" și cablul Multiplexor va fi actualizat.
- **2.** Se va afișa un mesaj care va confirma actualizarea firmware-ului. Apăsați **de l** pentru a continua procesul de actualizare

*Observaţie: Procesul de actualizare trebuie realizat complet odată ce a fost început şi alimentarea electrică nu trebuie întreruptă în timpul procesului.*

## Informaţii generale **Curăţare**

Pentru a menţine starea şi capacitatea de reparare a instrumentului de diagnoză, se recomandă respectarea procedurilor de curătare de mai jos:

*AVERTISMENT: Nu folosiţi solvenţi cum ar fi soluţii de curăţare pe bază de petrol, acetonă, benzină, tricloretilenă etc. Aceste tipuri de solvenţi agresivi pot deteriora serios carcasa de plastic. Nici măcar nu pulverizaţi sau turnaţi acest tip de soluţie de curăţare pe o cârpă de şters.* 

*AVERTISMENT: Instrumentul de diagnoză nu este impermeabil. Întotdeauna uscaţi cu atenţie unitatea după ce o curăţaţi sau după ce s-au scurs accidental lichide pe ea.*

Producătorul recomandă să verificați periodic și să curățați următoarele componente ale instrumentului de diagnoză:

- Carcasa
- Ecranul
- Tastatura
- Cablurile adaptoare şi conectorii

Pentru a curăta instrumentul de diagnoză sau oricare din cablurile și conectorii săi, aplicaţi un detergent delicat pe o cârpă moale şi curată care a fost umezită corespunzător.

#### *AVERTISMENT: Înainte de curăţare, deconectaţi instrumentul de diagnoză de la vehicul.*

#### **Ecran**

În timpul utilizării normale zilnice, ecranul poate fi acoperit cu praf sau cu funingine. Pentru a curăța ecranul, întotdeauna folosiți o cârpă moale, curată și antistatică. Dacă rămân pete sau urme persistente, folosiți o soluție de curățat geamuri neabrazivă aplicată pe o cârpă moale şi curată. Ştergeţi uşor ecranul până când urmele dispar.

### **Actualizări de software**

Pentru ultimele informații despre actualizarea software-ului accesați pagina de Internet: www.contisys-service.com.

## **Specificaţii**

ContiSys OBD este compatibil cu ISO/DIS 15031 Part 4 ca instrument de diagnoză EOBD.

Tensiunea necesară - între 8.0 volţi şi 16.0 volţi CC

Curentul necesar - 750 mA max.

Ecran - LCD cu 20 de caractere şi 4 linii cu iluminare din spate cu LED

Intervalul de temperatură de funcţionare - 0°C la 50°C

### **Declaraţie de Conformitate**

ContiSys OBD poartă emblema CE şi respectă următoarele directive:

EN55022:2010 - Emisii ITE (Clasa B)

EN50024:2010 - Imunitate EMC generică

O copie a certificatului Declarație de Conformitate este disponibilă la cerere la producătorul sau la furnizorul dumneavoastră.

# Glosar **Glosarul termenilor**

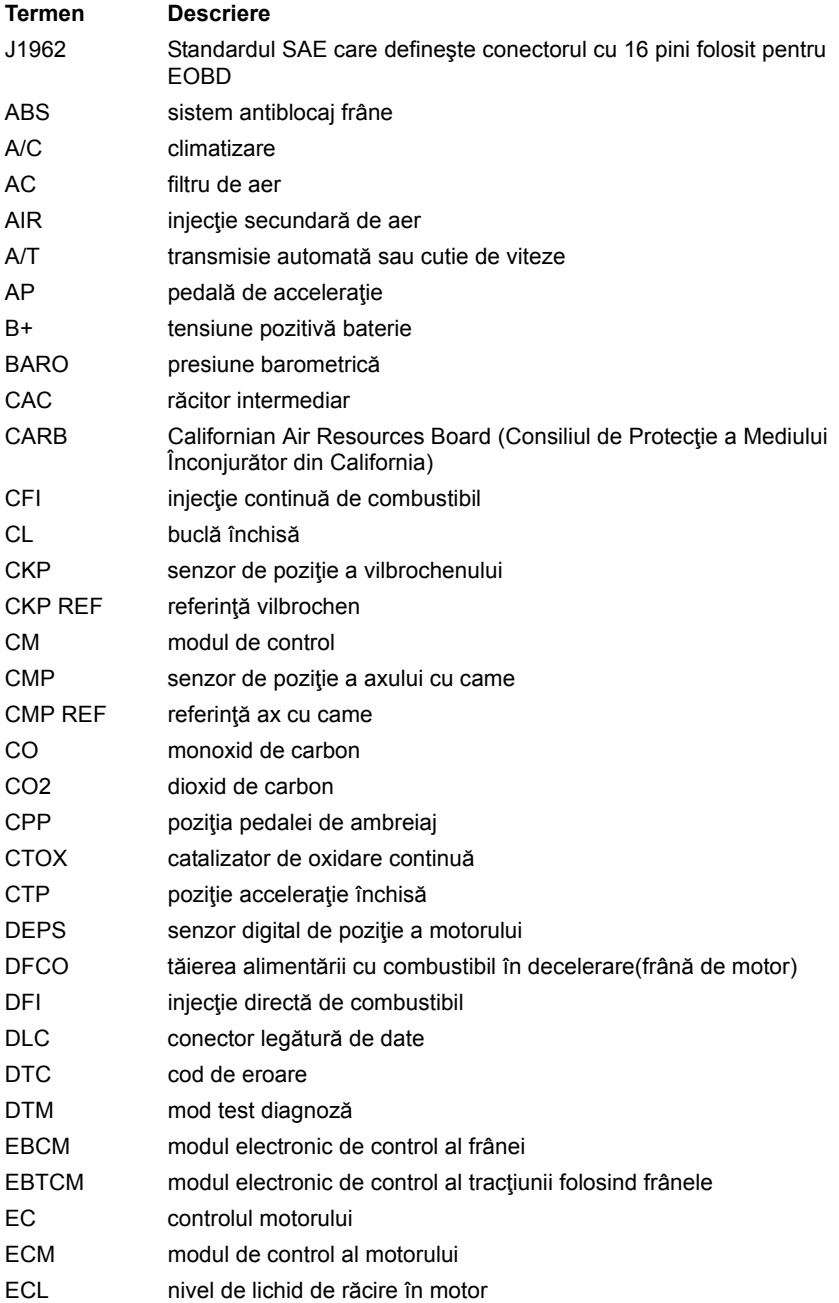

## Anexa A: Glosar

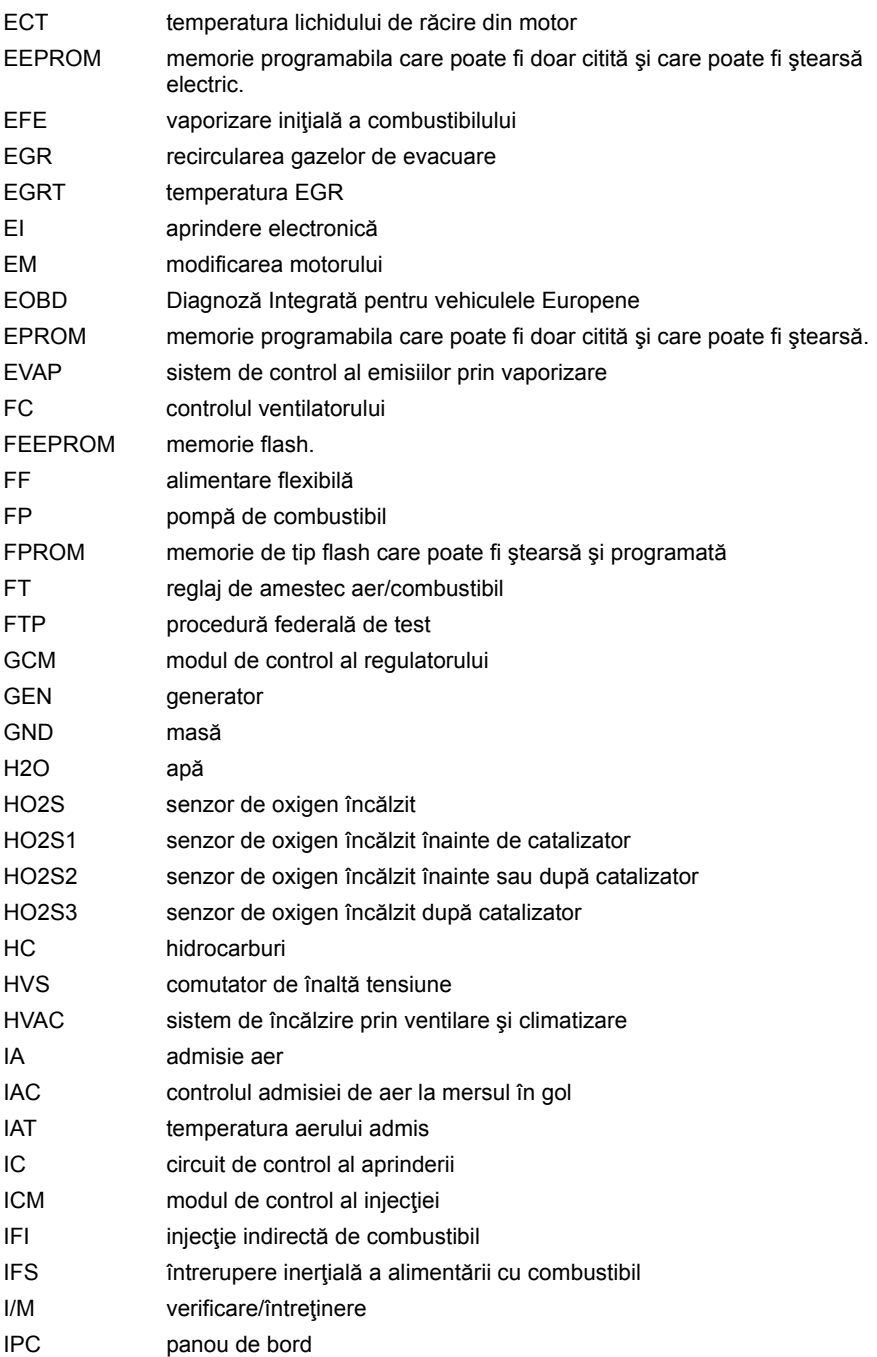

## Anexa A: Glosar

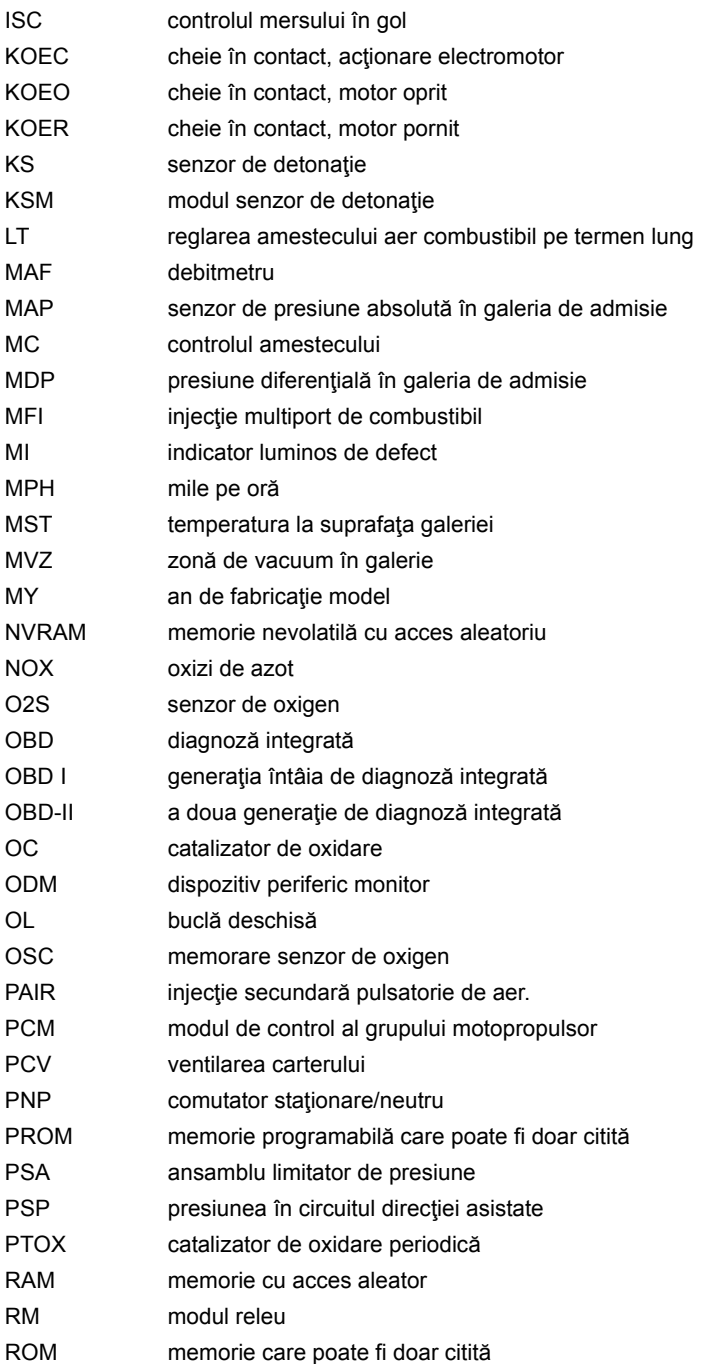

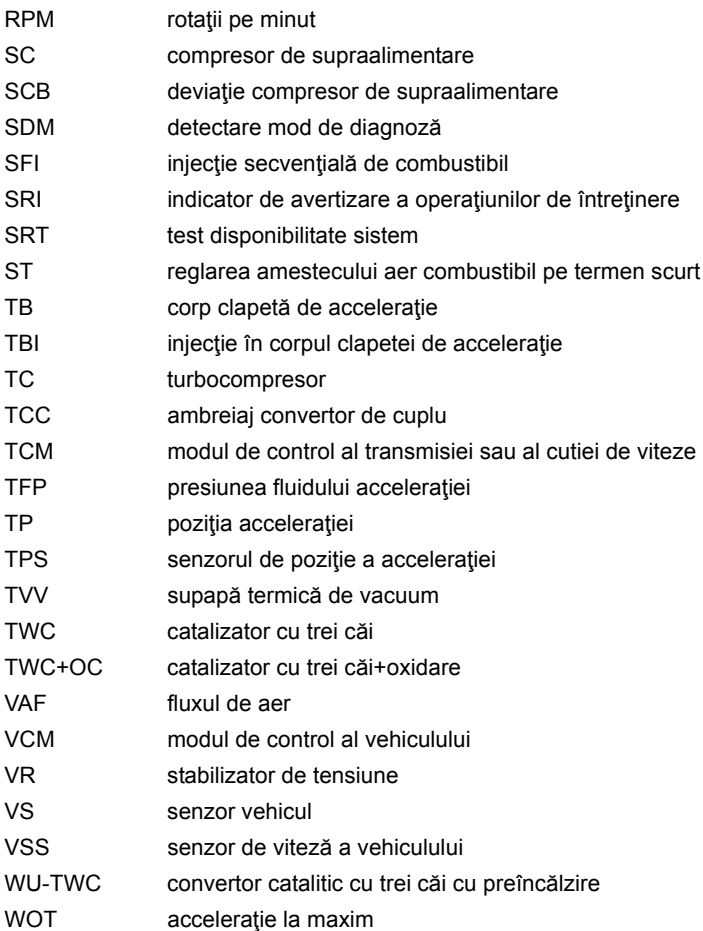

# **Identificarea cablurilor**

### **Cabluri - ContiSys OBD**

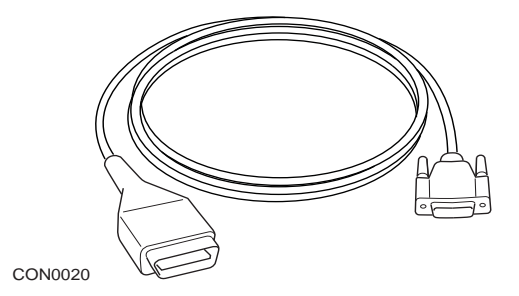

*A2C59512072 - Cablu de conexiune EOBD* 

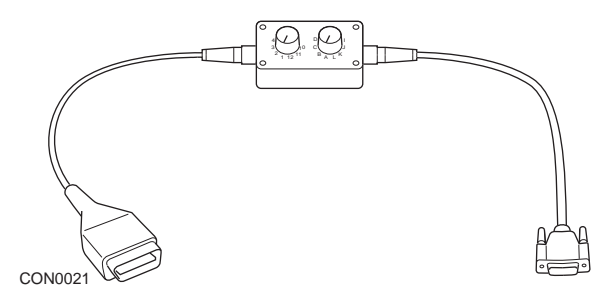

*A2C59512073 - Cablu multiplexor EOBD*

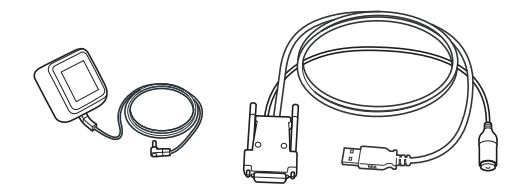

CON0097

*A2C59512076 - Cablu de actualizare* 

### **ContiSys OBD Profesional - Cabluri**

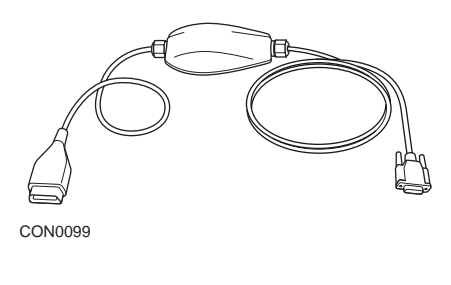

*A2C5951985 - Cablu multiplexor* 

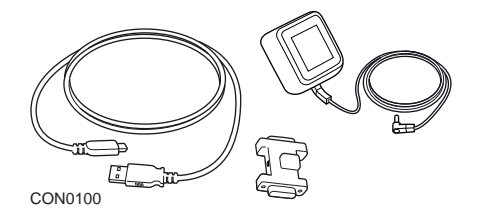

*A2C59513377 - Dongle pentru actualizare*

Anexa B: Cabluri

### **Cabluri opţionale**

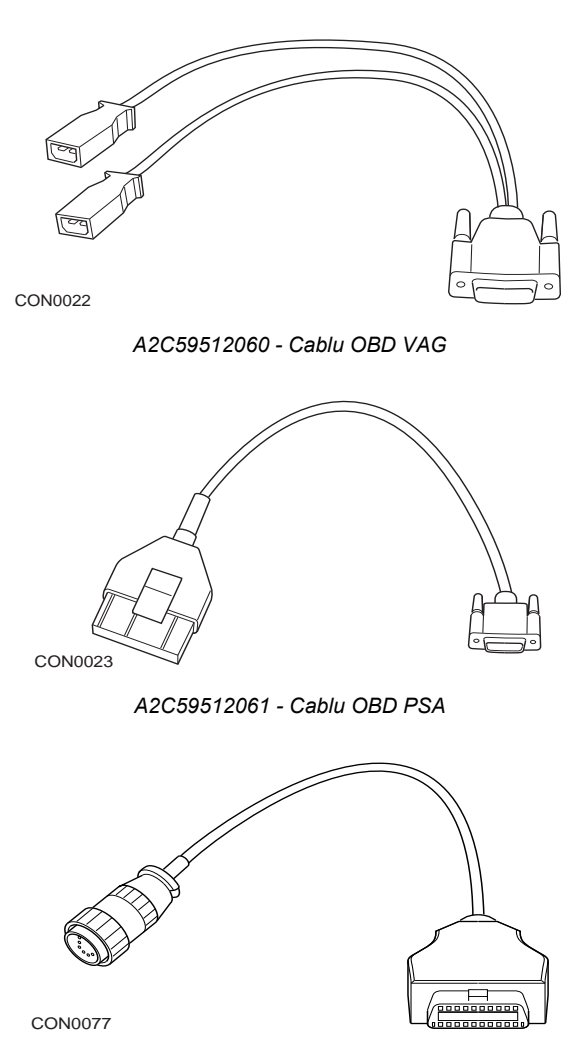

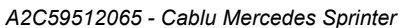

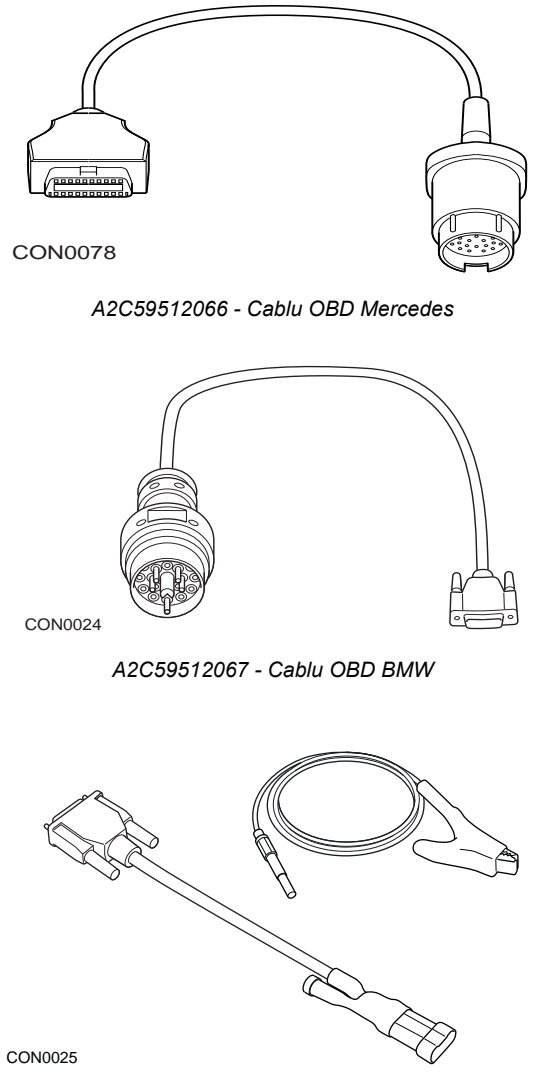

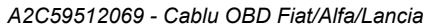

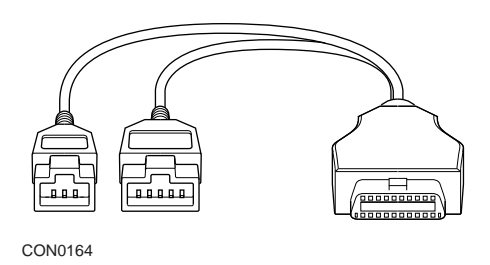

*A2C59514540 - Honda*

### **Cabluri opţionale - ContiSys doar pentru OBD**

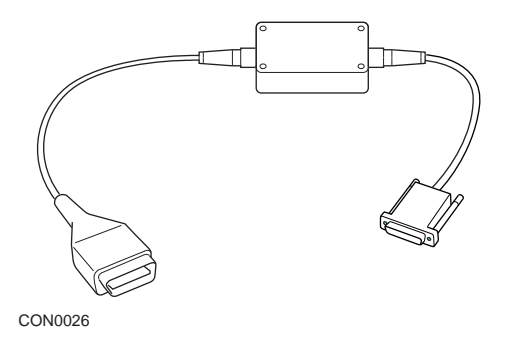

*A2C59512070 - Cablu LS CAN Fiat/Alfa/Lancia*

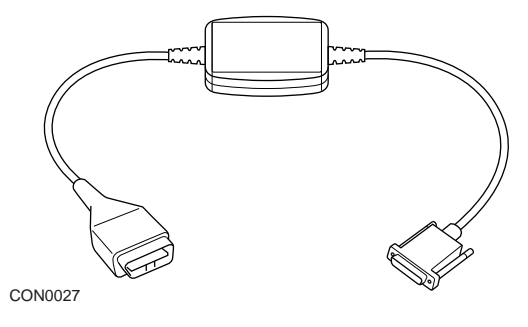

*A2C59512664 - Cablu Fast CAN*

### **Tabel de verificare al numărului serial al cablului**

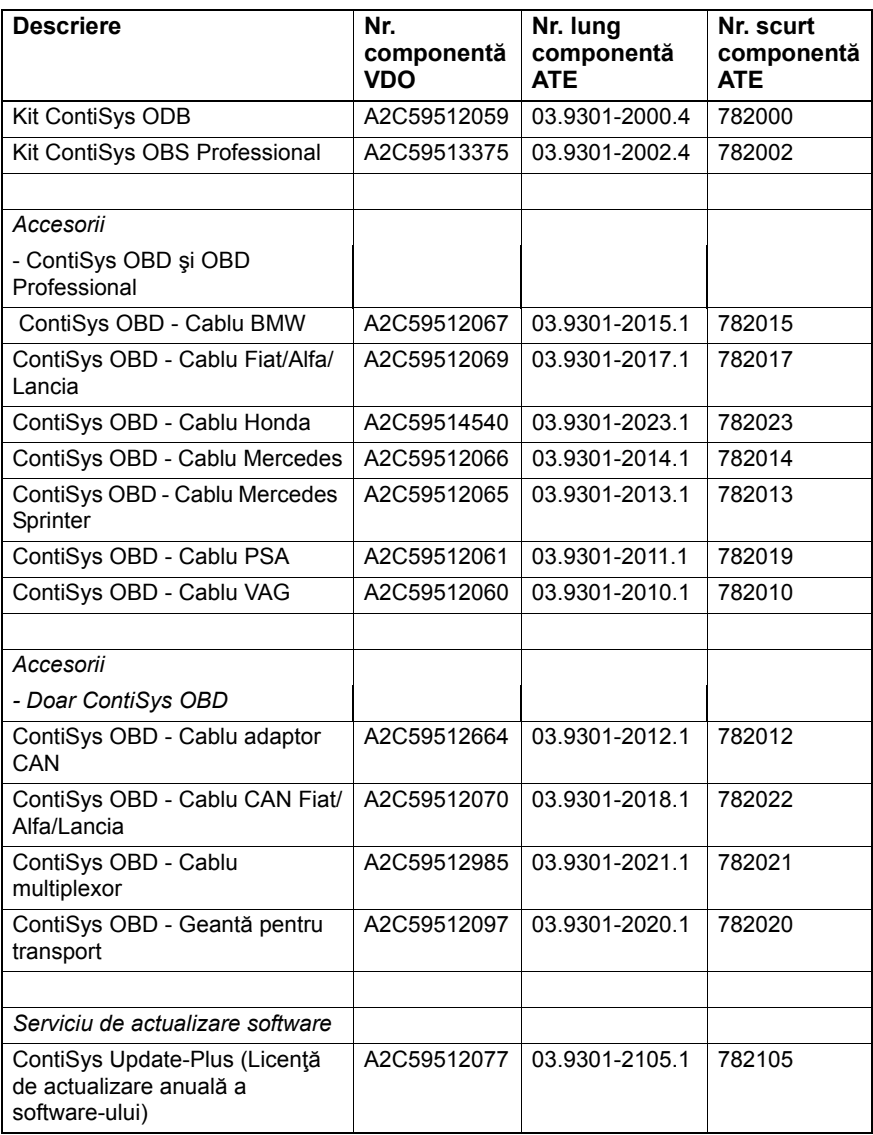

# **Aplicație EOBD**

Instrumentul de diagnoză poate comunica cu orice vehicul compatibil EOBD dotat cu mufă de diagnoză J1962 Următoarele informaţii trebuie folosite ca ghid de utilizare

- Toate vehiculele cu motor pe benzină fabricate din anul 2000.
- Toate vehiculele cu motor Diesel fabricate din anul 2004.

*Observaţie: Unii producători au început incorporarea sistemelor On-Board Diagnostic încă din anul 1994, însă nu toate sunt 100% compatibile.*

# **Aplicaţii FastCheck**

Aplicaţiile FastCheck sunt compatibile cu următorii producători de autovehicule

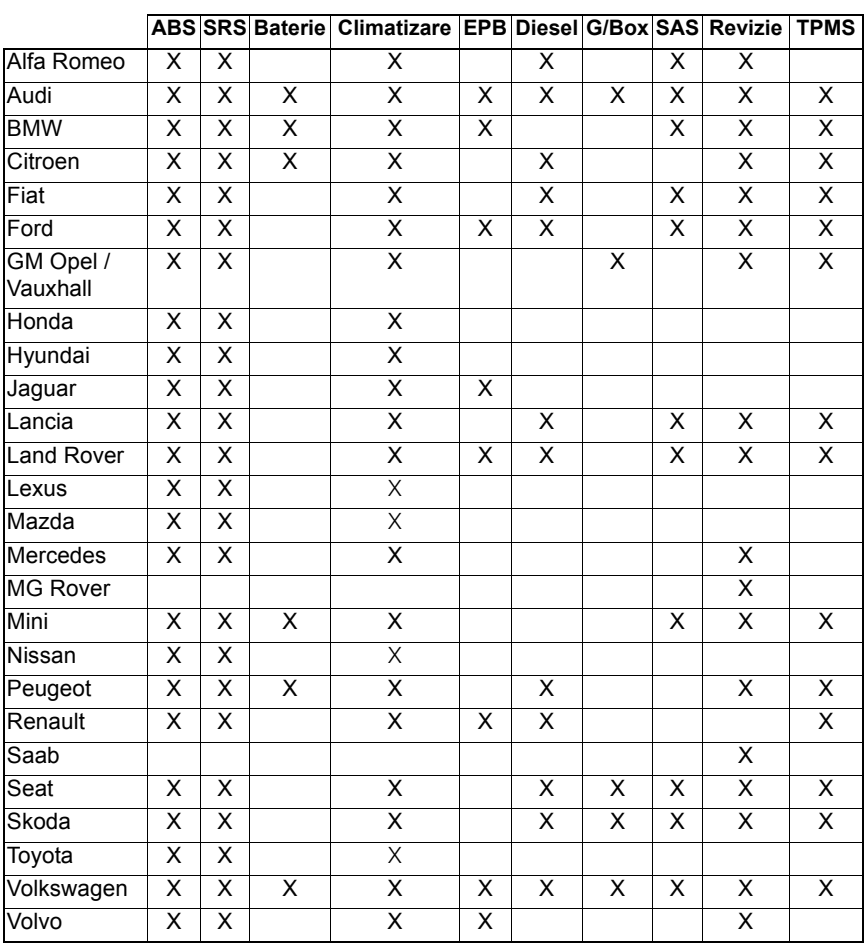

Citiți documentul "Lista de vehicule aplicabile" de pe CD-ROM pentru a stabili dacă un model specific de autovehicul este suportat.

*Observaţie: Dacă un model specific nu se află în listă şi autovehiculul este fabricat mai recent de anul 2000, poate fi posibilă conectarea la sistem prin mufa de diagnoză J1962 a autovehiculului.*

### **Indicator de Revizie (SRI)**

La unele vehicule mai vechi nu este posibil să resetati SRI folosind instrumentul de diagnoză. Producătorii acestor vehicule au în general instrumente speciale de resetare pentru această operațiune. Totuși, la unele vehicule este posibil să resetați SRI prin interfeţele integrate în vehicul. Următoarele proceduri sunt cele mai comun folosite pentru resetarea manuală a SRI.

### **Alfa Romeo**

**(1994 - 2000)**

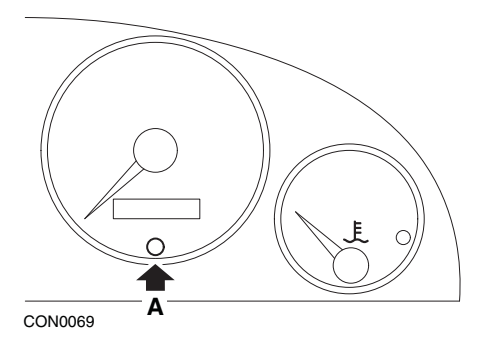

- **1.** Întoarceţi cheia de pornire în contact în poziţia OFF.
- **2.** Apăsaţi butonul A şi ţineţi-l apăsat.
- **3.** Întoarceți cheia de pornire în contact în poziția ON.
- **4.** Ţineţi butonul A apăsat timp de 10 secunde.
- **5.** Ecranul va afişa "0" şi pictograma "cheie fixă" va dispărea.

#### **Alfa Romeo 156**

- **1.** Întoarceți cheia de pornire în contact în poziția ON.
- **2.** Apăsaţi butonul [INFO] aflat pe bord pentru a accesa meniul de funcţii de pe bord.
- **3.** Folosiţi butoanele [+] şi [-] aflate pe bord pentru a naviga către opţiunea SERVICE și apăsați [INFO] pentru a o selecta.
- **4.** Ţineţi apăsate simultan butoanele [+] şi [-] cel puţin 10 secunde.
- **5.** Indicatorul "Number of Miles to Service" (numărul de mile până la următoarea revizie) ar trebui acum să fie resetat la aproximativ 12500 mile.
- **6.** Folosiţi butoanele [+] şi [-] aflate pe bord pentru a naviga către opţiunea END MENU şi apăsaţi [MODE] pentru a părăsi meniul de funcţii.
- **7.** Întoarceţi cheia de pornire în contact în poziţia OFF.

### **Audi**

### **Audi A4 şi A6 (1995 - 1999)**

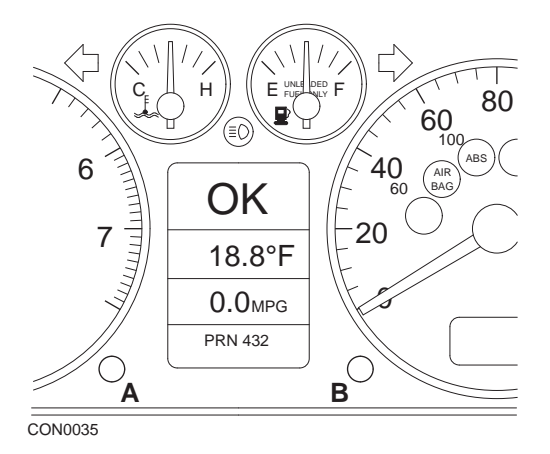

- **1.** Cu cheia de pornire în contact în poziţia OFF, apăsaţi şi ţineţi apăsat butonul A în timp ce întoarceţi cheia de pornire în contact în poziţia ON.
- **2.** Va fi afişat mesajul "Service OIL". Dacă mesajul nu este afişat, repetaţi pasul 1.
- **3.** Trageţi de butonul B până când mesajul dispare.
- **4.** Ecranul ar trebuie să afişeze acum "Service ---", indicând faptul că SRI a fost resetat.

Anexa D: Resetarea manuală a intervalului de revizie

**BMW**

**BMW Seria 3 (E46), BMW Seria 7 (E38), BMW Seria 5 (E39) şi BMW X5 (E53) BMW X3 (E83) şi BMW Z4 (E85)**

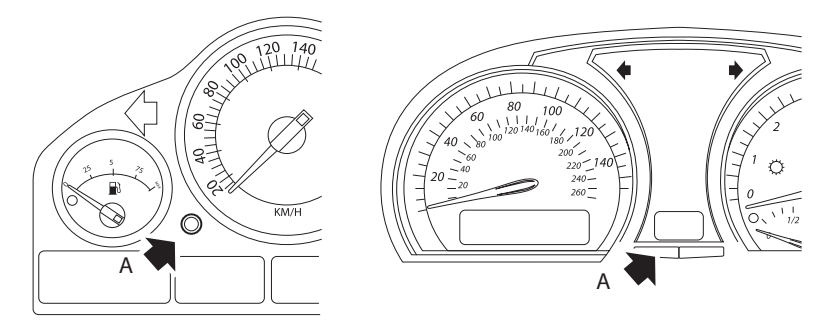

CON0073

*Butonul A indicat cu o săgeată în imagini*

Parametrul Service Interval Display (SIA) (Indicator Interval Revizie) poate fi resetat folosind butonul de resetare a contorului kilometric parţial de pe tabloul de bord

*Observaţie: Intervalul pentru revizia în funcţie de distanţa parcursă poate fi resetat numai după ce au fost consumaţi 10 litri de combustibil de la efectuarea resetării anterioare. Intervalul pentru revizia în funcţie de timpul de funcţionare poate fi resetat numai după ce au trecut 20 de zile de la resetarea anterioară*

- **1.** Întoarceţi cheia de pornire în contact în poziţia OFF.
- **2.** Apăsaţi şi ţineţi apăsat butonul A.
- **3.** Ţineţi butonul apăsat şi întoarceţi cheia de pornire în contact în poziţia I.
- **4.** Ţineţi butonul apăsat 5 secunde, până se afişează situaţia reviziilor.
- **5.** Ecranul va afişa acum distanţa rămasă până la următoarea revizie şi tipul reviziei necesare (OIL SERVICE sau INSPECTION - SCHIMB ULEI sau VERIFICARE). Dacă distanţa rămasă este afişată cu 'rSt' atunci intervalul de revizie poate fi resetat.
- **6.** Pentru a reseta distanţa parcursă până la următoarea revizie apăsaţi butonul A timp de 5 secunde. Indicatorul 'rSt' (sau reset) se va aprinde intermitent pe ecran. Dacă nu este nevoie de resetare aşteptaţi până când indicatorul 'rSt' (sau reset) nu se mai aprinde intermitent înainte de a continua. Pentru a reseta apăsaţi din nou butonul A înainte ca indicatorul 'rSt' să se aprindă intermitent de 5 ori pentru a reseta limita pentru revizia în functie de distanță. Noua limită de distanță până la revizie va fi afișată timp de 5 secunde.

*Observaţie: Pentru vehiculele la care verificarea nu se face în funcţie de timpul de funcţionare indicatorul "End SIA" va fi afişat împreună cu distanţa până la următoarea revizie. Pentru vehiculele la care revizia se face în funcţie de timpul de funcţionare se va afişa situaţia reviziei în funcţie de timpul de*   $function$ *are*.

- **7.** Ecranul va afişa acum intervalul de timp rămas până la următoarea revizie. Dacă timpul rămas este afişat cu 'rSt' atunci intervalul de revizie poate fi resetat.
- **8.** Pentru a reseta limita până la următoarea revizie apăsaţi butonul A timp de 5 secunde. Indicatorul 'rSt' (sau reset) se va aprinde intermitent pe ecran. Dacă nu este nevoie de resetare aşteptaţi până când indicatorul 'rSt' (sau reset) nu se mai aprinde intermitent înainte de a continua. Pentru a reseta apăsați din nou butonul A înainte ca indicatorul 'rSt' să se aprindă intermitent de 5 ori pentru a reseta intervalul de timp până la următoarea revizie. Noul interval de timp până la revizie va fi afişat timp de 5 secunde.
- **9.** Indicatorul 'End SIA' va fi acum afişat împreună cu noul interval de timp până la următoarea revizie.

### **Citroen**

**Berlingo 1999 - 2002**

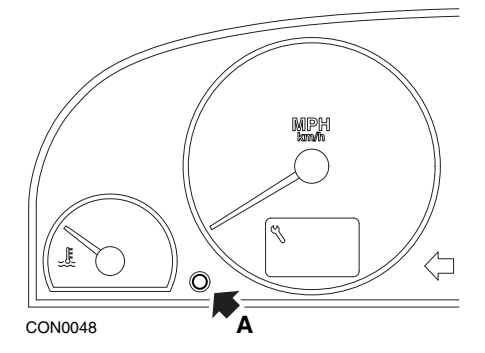

- 1. Întoarceti cheia de pornire în contact în pozitia OFF.
- **2.** Apăsaţi şi ţineţi apăsat butonul A.
- **3.** Întoarceţi cheia de pornire în contact în poziţia ON.
- **4.** Ţineţi butonul apăsat timp de 10 secunde.

#### **Berlingo 2002 sau mai recent**

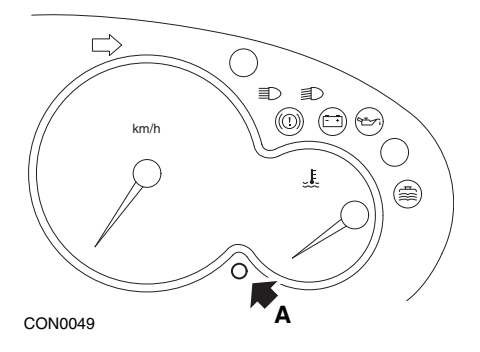

- **1.** Întoarceţi cheia de pornire în contact în poziţia OFF.
- **2.** Apăsaţi şi ţineţi apăsat butonul A.
- **3.** Întoarceţi cheia de pornire în contact în poziţia ON.
- **4.** Ţineţi butonul apăsat timp de 10 secunde. Ecranul va afişa acum "0" şi pictograma "cheie fixă" va dispărea.

**C3**

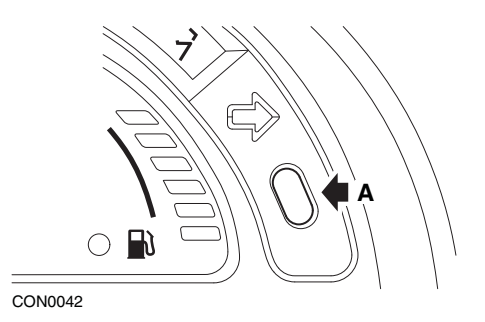

- **1.** Întoarceţi cheia de pornire în contact în poziţia OFF.
- **2.** Apăsaţi şi ţineţi apăsat butonul A.
- **3.** Întoarceţi cheia de pornire în contact în poziţia ON.
- **4.** Ţineţi butonul apăsat până când ecranul afişează "0" şi pictograma "cheie fixă" dispare.

**C5**

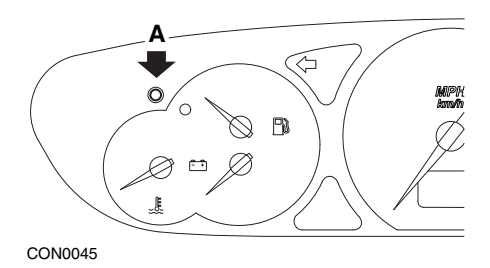

- **1.** Întoarceţi cheia de pornire în contact în poziţia OFF.
- **2.** Apăsaţi şi ţineţi apăsat butonul A.
- **3.** Întoarceţi cheia de pornire în contact în poziţia ON.
- **4.** Ţineţi butonul apăsat timp de 10 secunde. Ecranul va afişa acum "0" şi pictograma "cheie fixă" va dispărea.

**C8**

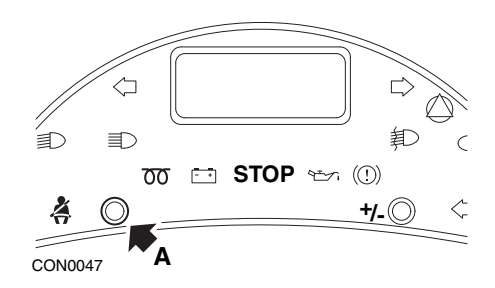

- **1.** Întoarceţi cheia de pornire în contact în poziţia OFF.
- **2.** Apăsaţi şi ţineţi apăsat butonul A.
- **3.** Întoarceţi cheia de pornire în contact în poziţia ON.
- **4.** Ţineţi butonul apăsat până când ecranul afişează "0" şi pictograma "cheie fixă" dispare.

### **Dispatch/Jumpy**

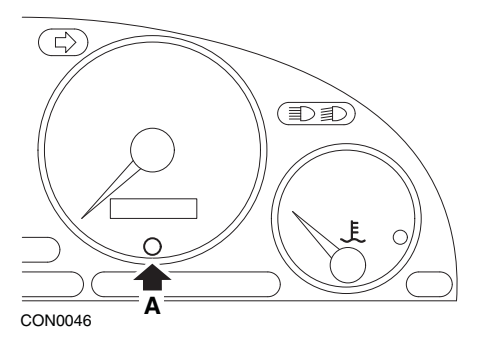

- **1.** Întoarceţi cheia de pornire în contact în poziţia OFF.
- **2.** Apăsaţi şi ţineţi apăsat butonul A.
- **3.** Întoarceţi cheia de pornire în contact în poziţia ON.
- **4.** Ţineţi butonul apăsat timp de 10 secunde. Ecranul va afişa acum "0" şi pictograma "cheie fixă" va dispărea.

### **Relay II/Jumper II (2002 sau mai recent)**

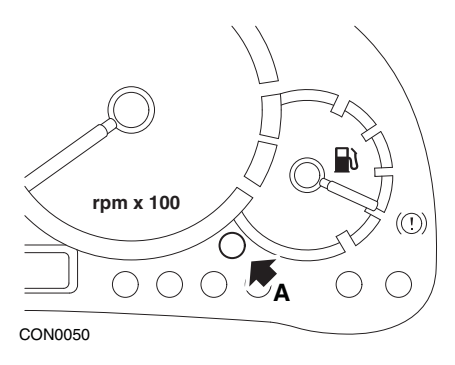

- **1.** Întoarceţi cheia de pornire în contact în poziţia OFF.
- **2.** Apăsaţi şi ţineţi apăsat butonul A.
- **3.** Întoarceţi cheia de pornire în contact în poziţia ON.
- **4.** Ţineţi butonul apăsat timp de 10 secunde. Ecranul va afişa acum "0" şi pictograma "cheie fixă" va dispărea.

### Anexa D: Resetarea manuală a intervalului de revizie

#### **Saxo**

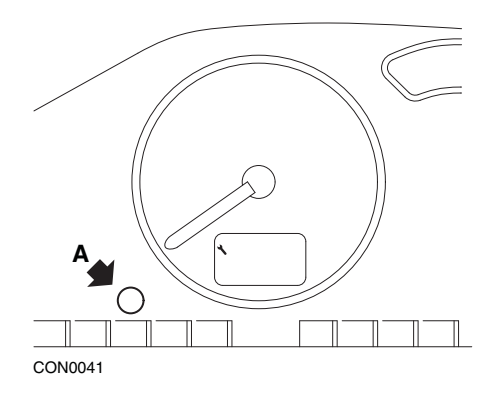

- **1.** Întoarceţi cheia de pornire în contact în poziţia OFF.
- **2.** Apăsaţi şi ţineţi apăsat butonul A.
- **3.** Întoarceţi cheia de pornire în contact în poziţia ON.
- **4.** Ţineţi butonul apăsat timp de 10 secunde. Ecranul va afişa acum "0" şi pictograma "cheie fixă" va dispărea.

#### **Synergie/Evasion**

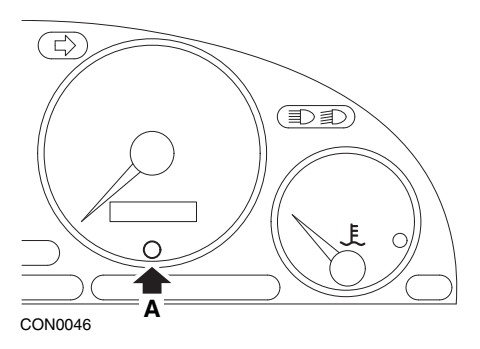

- **1.** Întoarceţi cheia de pornire în contact în poziţia OFF.
- **2.** Apăsaţi şi ţineţi apăsat butonul A.
- **3.** Întoarceţi cheia de pornire în contact în poziţia ON.
- **4.** Ţineţi butonul apăsat timp de 10 secunde. Ecranul va afişa acum "0" şi pictograma "cheie fixă" va dispărea.

### Anexa D: Resetarea manuală a intervalului de revizie

### **Xantia**

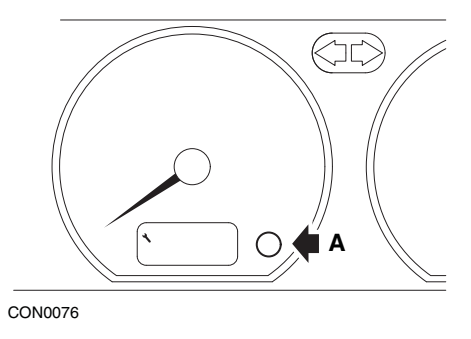

- **1.** Întoarceţi cheia de pornire în contact în poziţia OFF.
- **2.** Apăsaţi şi ţineţi apăsat butonul A.
- **3.** Întoarceți cheia de pornire în contact în poziția ON.
- **4.** Ţineţi butonul apăsat. Pictograma "cheie fixă" şi intervalul de revizie vor fi afişate timp de 5 secunde, apoi vor dispărea.

#### **Xsara (1997 - 2000)**

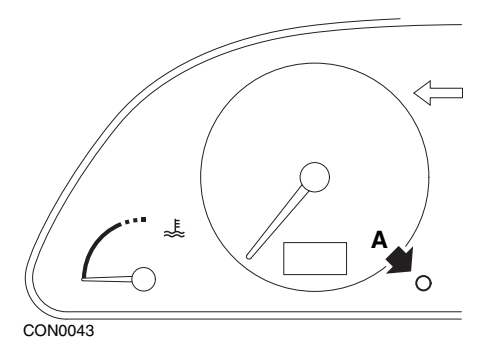

- **1.** Întoarceţi cheia de pornire în contact în poziţia OFF.
- **2.** Apăsaţi şi ţineţi apăsat butonul A.
- **3.** Întoarceţi cheia de pornire în contact în poziţia ON.
- **4.** Ţineţi butonul apăsat. Pictograma "cheie fixă" şi intervalul de revizie vor fi afişate timp de 5 secunde, apoi vor dispărea.

### **Xsara (2000 sau mai recent)**

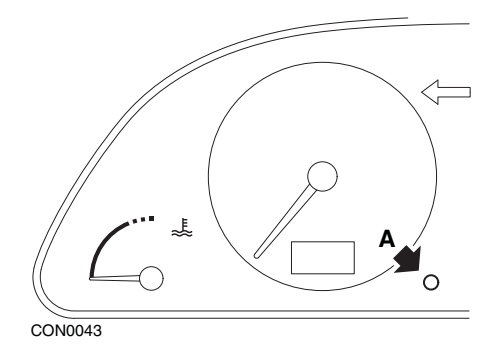

- **1.** Întoarceţi cheia de pornire în contact în poziţia OFF.
- **2.** Apăsaţi şi ţineţi apăsat butonul A.
- **3.** Întoarceți cheia de pornire în contact în poziția ON.
- **4.** Ţineţi butonul apăsat timp de 10 secunde. Ecranul va afişa acum "0" şi pictograma "cheie fixă" va dispărea.

#### **Xsara Picasso**

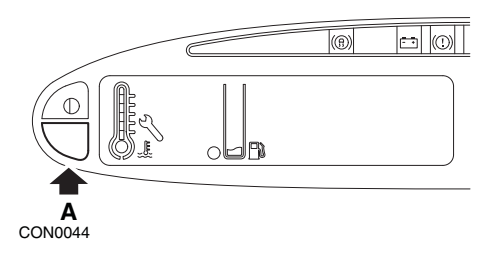

- **1.** Întoarceţi cheia de pornire în contact în poziţia OFF.
- **2.** Apăsaţi şi ţineţi apăsat butonul A.
- **3.** Întoarceţi cheia de pornire în contact în poziţia ON.
- **4.** Ţineţi butonul apăsat timp de 10 secunde. Ecranul va afişa acum "0" şi pictograma "cheie fixă" va dispărea.
# **Fiat**

**(1994 - 2000)**

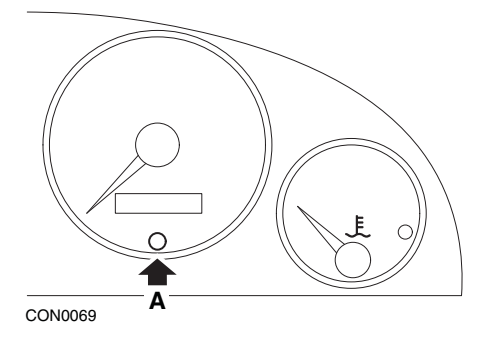

- **1.** Întoarceţi cheia de pornire în contact în poziţia OFF.
- **2.** Apăsaţi butonul A şi ţineţi-l apăsat.
- **3.** Întoarceţi cheia de pornire în contact în poziţia ON.
- **4.** Ţineţi butonul A apăsat timp de 10 secunde.
- **5.** Ecranul va afişa "0" şi pictograma "cheie fixă" va dispărea.

# Ford

# **Transit (2000)**

Pentru a nu se mai afişa indicatorul de revizie (pictograma "cheie fixă") efectuaţi paşii următori:

- **1.** Întoarceţi cheia de pornire în contact în poziţia OFF.
- 2. Apăsați pedala de frână și pedala de accelerație.
- **3.** Întoarceţi cheia de pornire în în contact în poziţia ON, în timp ce ţineţi cele două pedale apăsate.
- **4.** Ţineţi pedalele apăsate cel puţin 15 secunde.
- **5.** Indicatorul SIA (cheie fixă) va licări când operaţia de resetare este completă.
- **6.** Eliberati pedalele în timp ce indicatorul SIA se aprinde intermitent.
- **7.** Întoarceţi cheia de pornire în contact în poziţia OFF.

### **Galaxy (2000 - 2006)**

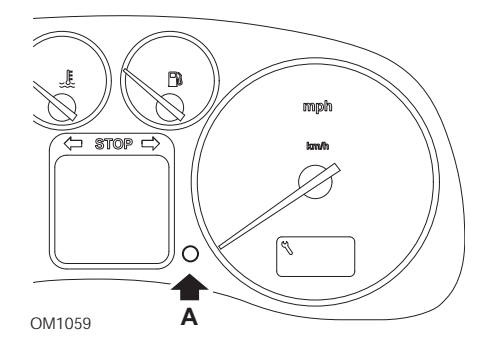

- **1.** Întoarceţi cheia de pornire în contact în poziţia ON.
- **2.** Apăsaţi butonul A şi ţineţi-l apăsat, până ce mesajul "SERVICE" dispare.
- **3.** Întoarceți cheia de pornire în contact în poziția OFF.

*Observaţie: În funcţie de tipul de revizie procedura poate fi nevoie a fi efectuată de 1, 2, sau 3 ori:*

*OEL (Schimb de ulei) - La fiecare 7,500 Mile / 12,000 Kilometrii = 1. IN 01 (Verificare) - La fiecare 15,000 Mile / 24,000 Kilometri = 2. (Intervenţii adiţionale) - La fiecare 30,000 Miles / 48,000 Kilometri = 3.*

# **GM Vauxhall/Opel**

### **Omega-B, Vectra-B 1999 sau mai recente**

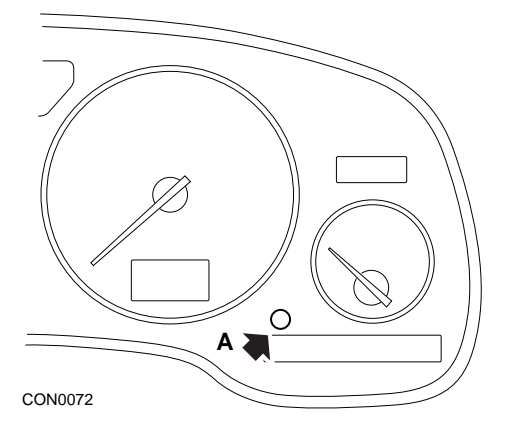

- **1.** Întoarceţi cheia de pornire în contact în poziţia OFF.
- **2.** Apăsaţi şi ţineţi apăsat butonul A.
- **3.** Întoarceţi cheia de pornire în contact în poziţia ON.
- **4.** Ţineţi butonul apăsat până când se afişează trei liniuţe "---".
- **5.** Întoarceţi cheia în contact în poziţia OFF pentru a verifica dacă indicatorul de revizie a fost şters.

# **Lancia**

**(1994 - 2000)**

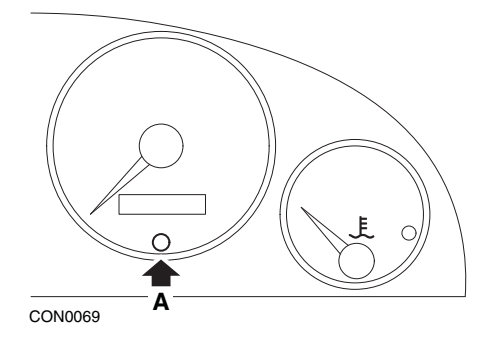

- **1.** Întoarceţi cheia de pornire în contact în poziţia OFF.
- **2.** Apăsaţi butonul A şi ţineţi-l apăsat.
- **3.** Întoarceţi cheia de pornire în contact în poziţia ON.
- **4.** Ţineţi butonul A apăsat timp de 10 secunde.
- **5.** Ecranul va afişa "0" şi pictograma "cheie fixă" va dispărea.

# **Land Rover**

### **Range Rover III 2002 sau mai recente (toate exceptând Japonia şi NAS)**

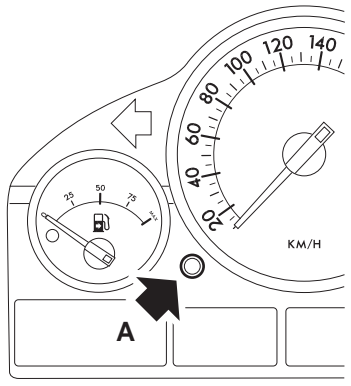

CON0071

- **1.** Întoarceți cheia de pornire în contact în poziția OFF.
- **2.** Apăsaţi şi ţineţi apăsat butonul A.
- **3.** Tineti butonul apăsat și întoarceți cheia de pornire în contact în poziția I.
- **4.** Ţineţi butonul apăsat 5 secunde, până când apare "SIA RESET".
- **5.** Ecranul va afişa acum distanţa rămasă până la următoarea revizie şi tipul reviziei necesare (OIL SERVICE sau INSPECTION) (SCHIMB ULEI sau VERIFICARE).
- **6.** Verificaţi dacă distanţa rămasă până la următoarea revizie a fost atinsă.
	- **a.** Dacă da, avansaţi la pasul 9.
	- **b.** Dacă nu, avansaţi la următorul pas
- **7.** Apăsaţi butonul A o dată. Ecranul va afişa data următoarei revizii.
- **8.** Verificaţi dacă data următoarei revizii a fost atinsă.
	- **a.** Dacă da, avansaţi la pasul 11.
	- **b.** Dacă nu, avansaţi la pasul 10.
- **9.** Dacă distanţa rămasă până la următoarea revizie a fost atinsă, apăsaţi butonul A timp de 5 secunde. "RESET" se va prinde intermitent pe ecran. Apăsaţi din nou butonul A înainte ca "RESET" să se aprindă intermitent de 5 ori pentru a reseta distanţa rămasă până la următoarea revizie. Noua distanţă rămasă până la revizie va fi afişată 5 secunde înainte să se afişeze data reviziei.
- **10.** Apăsaţi butonul A o dată pentru a încheia verificarea şi resetarea intervalului de revizie.
- **11.** Când data limită până la următoarea revizie a fost atinsă, apăsați și țineți apăsat butonul A timp de 5 secunde. "RESET" se va aprinde intermitent pe ecran. Apăsaţi din nou butonul A înainte ca "RESET" să se aprindă intermitent de 5 ori pentru a reseta data până la următoarea revizie. Noua dată până la revizie va fi afişată 5 secunde înainte să se afişeze încheierea reviziei.
- **12.** Întoarceţi cheia de pornire în contact în poziţia OFF.

# **Mercedes**

### **Mercedes (1998 - 2007)**

### **Folosind Flexible Service System (Sistem de Flexibil de Revizii) şi butoanele de pe volanul multifuncţional**

- 1. Întoarceți cheia de pornire în contact în poziția ON.
- **2.** Folositi butoanele  $\boxed{=}$  si  $\boxed{}$  pentru a naviga prin optiunile afişate pe ecranul multifuncționale până când se afișează contorul kilometric parțial sau contorul kilometric total, sau în cazul unui ecran separat al contorului kilometric total, navigaţi până când se afişează temperatura exterioară.
- **3.** Folositi tastele  $\overline{\triangle}$  si  $\overline{\triangledown}$  pentru a naviga prin informatiile de stare multifuncțional până când indicatorul de revizie sau este afișat.
- 4. Apăsați și țineți apăsat butonul **a** de pe tabloul de bord aproximativ 3 secunde, până când pe ecran se afişează următoarea întrebare: DORIŢI SĂ RESETAŢI INTERVALUL DE REVIZIE? CONFIRMAŢI APĂSÂND R

sau

INTERVAL DE REVIZIE? RESETAŢI APĂSÂND BUTONUL R 3 SEC

- **5.** Apăsați și țineți apăsat din nou butonul  $\bigcirc$  de pe tabloul de bord, până când se emite un semnal sonor.
- **6.** Noul interval de revizie va fi afişat pe ecranul multifuncţional. **Observatie:** Indicatorul  $\bigcirc$  se referă la butonul de resetare a contorului *kilometric parţial.*

### **Mercedes (1998 - 2002)**

### **Folosind Flexible Service System (Sistem Flexibil de Revizii) şi fără să folosiţi butoanele de pe volanul multifuncţional**

- 1. Rotiți cheia în contact în poziția ON și apoi imediat apăsați butonul de lângă ecranul digital de două ori în interval de o secundă. Se va afișa situația curență pentru zile sau distanță.
- **2.** Rotiţi cheia în contact în poziţia OFF în interval de 10 secunde.
- **3.** Apăsați și țineți apăsat butonul în timp ce rotiți cheia în contact în poziția ON. Se va afişa din nou situaţia curentă pentru zile sau distanţă.
- **4.** După aproximativ 10 secunde veţi auzi un sunet de confirmare şi ecranul va afişa 10 000 mile (15 000 km). Eliberaţi butonul.

### Anexa D: Resetarea manuală a intervalului de revizie

# **Peugeot**

#### **106**

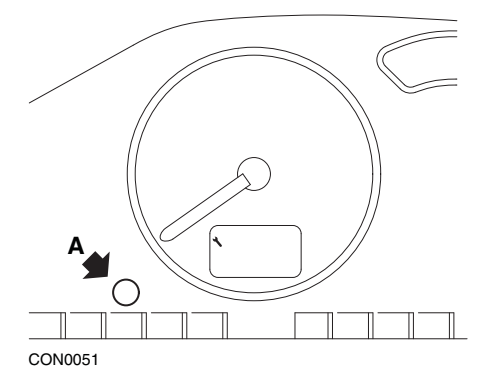

- **1.** Întoarceţi cheia de pornire în contact în poziţia OFF.
- **2.** Apăsaţi şi ţineţi apăsat butonul A.
- **3.** Întoarceţi cheia de pornire în contact în poziţia ON.
- **4.** Ţineţi butonul apăsat timp de 10 secunde. Ecranul va afişa acum "0" şi pictograma "cheie fixă" va dispărea.

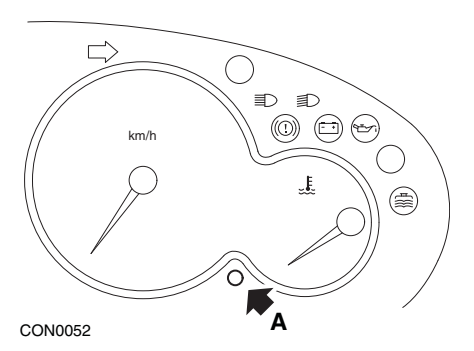

- **1.** Întoarceţi cheia de pornire în contact în poziţia OFF.
- **2.** Apăsaţi şi ţineţi apăsat butonul A.
- **3.** Întoarceţi cheia de pornire în contact în poziţia ON.
- **4.** Ţineţi butonul apăsat timp de 10 secunde. Ecranul va afişa acum "0" şi pictograma "cheie fixă" va dispărea.

#### **306**

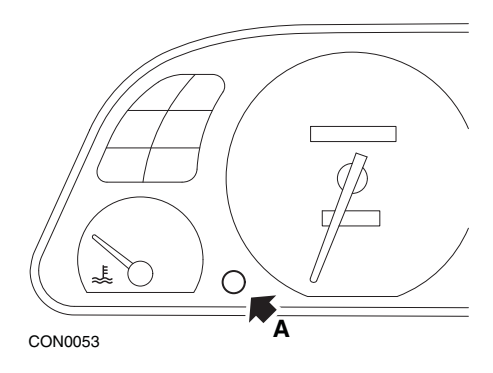

- **1.** Întoarceţi cheia de pornire în contact în poziţia OFF.
- **2.** Apăsaţi şi ţineţi apăsat butonul A.
- **3.** Întoarceți cheia de pornire în contact în poziția ON.
- **4.** Ţineţi butonul apăsat timp de 10 secunde. Ecranul va afişa acum "0" şi pictograma "cheie fixă" va dispărea.

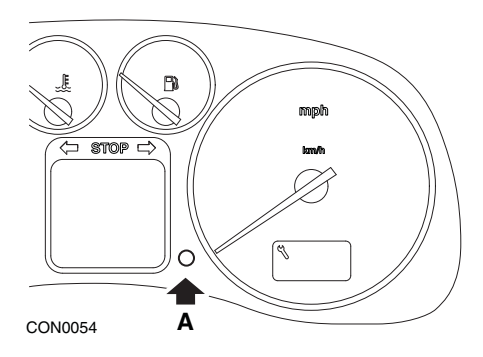

- **1.** Întoarceţi cheia de pornire în contact în poziţia OFF.
- **2.** Apăsaţi şi ţineţi apăsat butonul A.
- **3.** Întoarceţi cheia de pornire în contact în poziţia ON.
- **4.** Ţineţi butonul apăsat timp de 10 secunde. Ecranul va afişa acum "0" şi pictograma "cheie fixă" va dispărea.

**406**

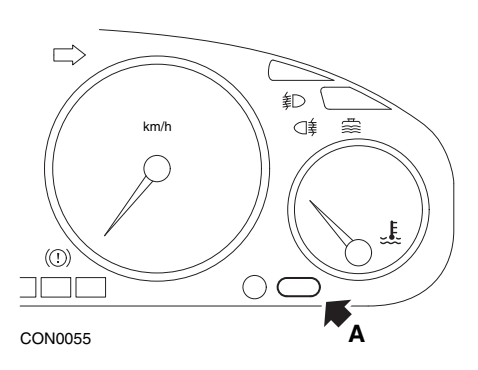

- **1.** Întoarceţi cheia de pornire în contact în poziţia OFF.
- **2.** Apăsaţi şi ţineţi apăsat butonul A.
- **3.** Întoarceţi cheia de pornire în contact în poziţia ON.
- **4.** Ţineţi butonul apăsat timp de 10 secunde. Ecranul va afişa acum "0" şi pictograma "cheie fixă" va dispărea.

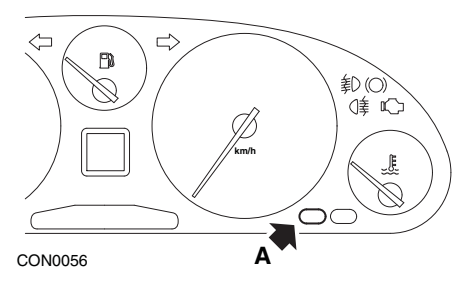

- **1.** Întoarceţi cheia de pornire în contact în poziţia OFF.
- **2.** Apăsaţi şi ţineţi apăsat butonul A.
- **3.** Întoarceţi cheia de pornire în contact în poziţia ON.
- **4.** Ţineţi butonul apăsat timp de 10 secunde. Ecranul va afişa acum "0" şi pictograma "cheie fixă" va dispărea.

#### **806**

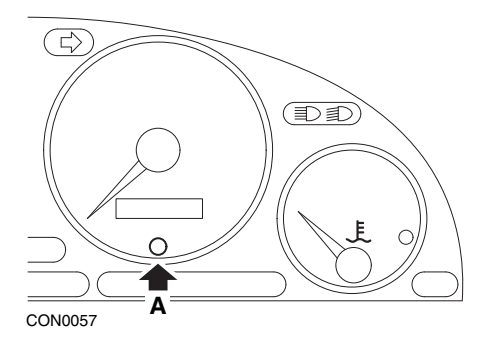

- **1.** Întoarceţi cheia de pornire în contact în poziţia OFF.
- **2.** Apăsaţi şi ţineţi apăsat butonul A.
- **3.** Întoarceţi cheia de pornire în contact în poziţia ON.
- **4.** Ţineţi butonul apăsat timp de 10 secunde. Ecranul va afişa acum "0" şi pictograma "cheie fixă" va dispărea.

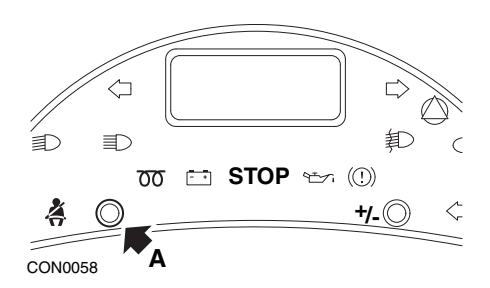

- **1.** Întoarceţi cheia de pornire în contact în poziţia OFF.
- **2.** Apăsaţi şi ţineţi apăsat butonul A.
- **3.** Întoarceţi cheia de pornire în contact în poziţia ON.
- **4.** Ţineţi butonul apăsat până când ecranul afişează "0" şi pictograma "cheie fixă" dispare.

### **Boxer II 2002 sau mai recent**

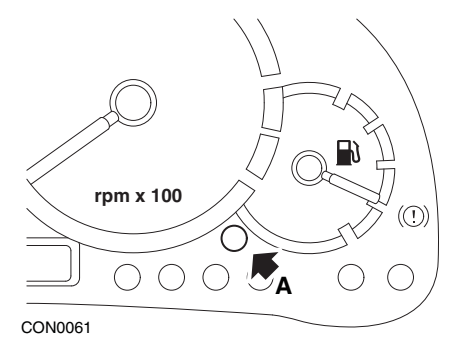

- **1.** Întoarceţi cheia de pornire în contact în poziţia OFF.
- **2.** Apăsaţi şi ţineţi apăsat butonul A.
- **3.** Întoarceţi cheia de pornire în contact în poziţia ON.
- **4.** Ţineţi butonul apăsat timp de 10 secunde. Ecranul va afişa acum "0" şi pictograma "cheie fixă" va dispărea.

### **Expert**

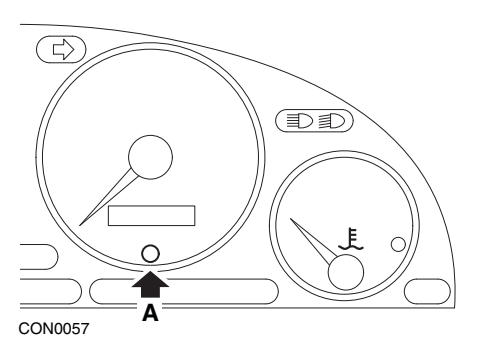

- **1.** Întoarceţi cheia de pornire în contact în poziţia OFF.
- **2.** Apăsaţi şi ţineţi apăsat butonul A.
- **3.** Întoarceţi cheia de pornire în contact în poziţia ON.
- **4.** Ţineţi butonul apăsat timp de 10 secunde. Ecranul va afişa acum "0" şi pictograma "cheie fixă" va dispărea.

### **Partner 1999 - 2002**

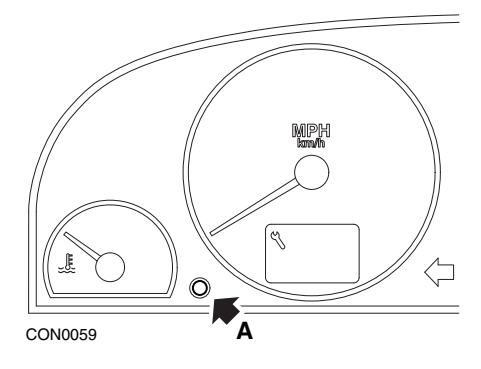

- **1.** Întoarceţi cheia de pornire în contact în poziţia OFF.
- **2.** Apăsaţi şi ţineţi apăsat butonul A.
- **3.** Întoarceţi cheia de pornire în contact în poziţia ON.
- **4.** Ţineţi butonul apăsat timp de 10 secunde. Ecranul va afişa acum "0" şi pictograma "cheie fixă" va dispărea.

### **Partner 2002 sau mai recent**

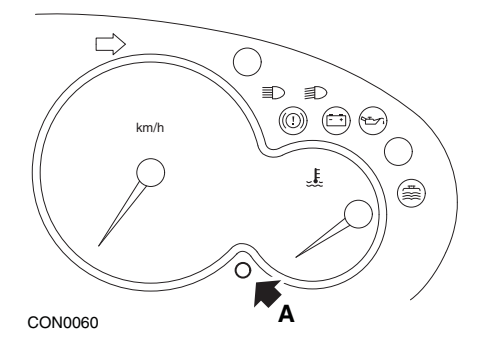

- **1.** Întoarceţi cheia de pornire în contact în poziţia OFF.
- **2.** Apăsaţi şi ţineţi apăsat butonul A.
- **3.** Întoarceţi cheia de pornire în contact în poziţia ON.
- **4.** Ţineţi butonul apăsat timp de 10 secunde. Ecranul va afişa acum "0" şi pictograma "cheie fixă" va dispărea.

### Anexa D: Resetarea manuală a intervalului de revizie

**Renault Nivelul uleiului**

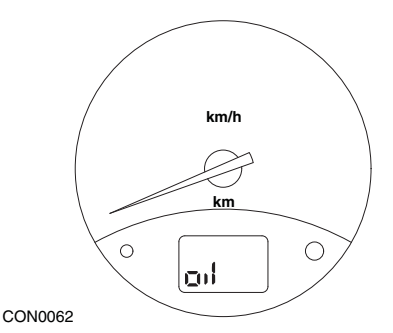

Indicatorul luminos afişat este indicatorul care avertizează despre nivelul prea mic de ulei din motor şi nu un indicator pentru intervalul de revizie. Când nivelul de ulei din motor este corect, indicatorul se va stinge automat.

### **Indicator Luminos de Defecţiune (MIL)**

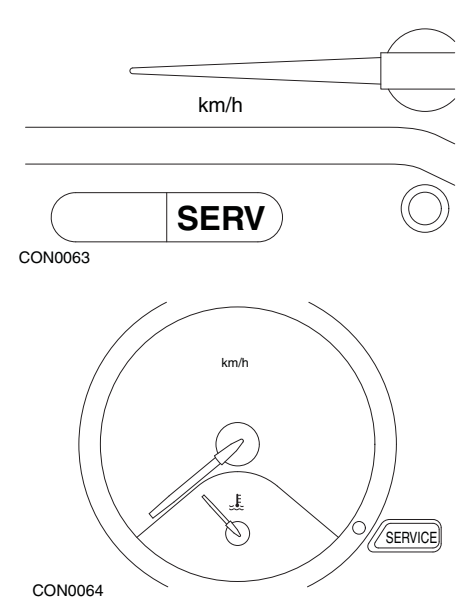

Indicatorii luminosi de mai sus sunt Indicatori Luminosi de Defecțiune (MIL), nu sunt indicatori pentru intervalul de revizie. Când un indicator este aprins, vehiculul are o problemă. Citiţi documentaţia producătorului pentru mai multe informaţii.

**Clio III (modele cu computer de bord; 2006 sau mai recente) Scenic II (modele cu computer de bord; 2003 sau mai recent)**

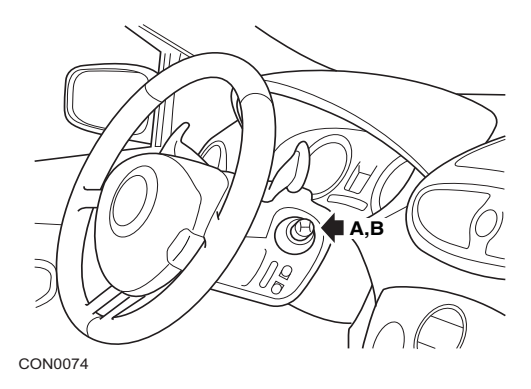

- **1.** Întoarceţi cheia de pornire în contact în poziţia ON.
- **2.** Apăsaţi şi eliberaţi butonul de resetare a ecranului A sau B de pe vârful manetei de actionare a stergătoarelor de parbriz până când este afișată informaţia despre revizii, 'Distanţa Înainte de Următoarea'
- 3. Continuați să apăsați butonul pentru 10 secunde până când ecranul arată permanent distanţa până la următoarea revizie. Indicatorul va arată apoi intervalul de revizie corect (ex. 6000 mile/10000km).
- **4.** Eliberaţi butonul de resetare.
- **5.** Întoarceți cheia de pornire în contact în poziția OFF.

### **Laguna (modele cu computer de bord; 1994 - 1998)**

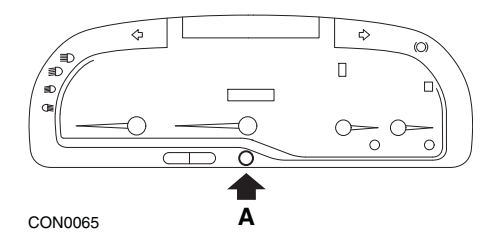

- **1.** Întoarceţi cheia de pornire în contact în poziţia ON.
- **2.** Apăsaţi butonul de resetare A până când pictograma "cheie fixă" se aprinde intermitent.
- **3.** Continuaţi să apăsaţi butonul până când pictograma "cheie fixă" nu mai se mai aprinde intermitent şi rămâne aprinsă.

Indicatorul va arată apoi intervalul de revizie corect (ex. 6000 mile/10000km).

- **4.** Eliberaţi butonul de resetare.
- **5.** Întoarceti cheia de pornire în contact în pozitia OFF.

### **Laguna II (2001 sau mai recent)**

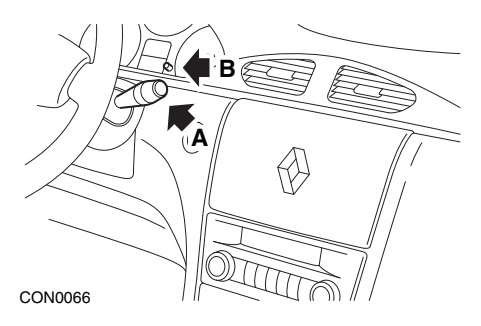

- **1.** Întoarceti cheia de pornire în contact în pozitia ON.
- **2.** Apăsaţi repetat butonul de resetare A până când pictograma "cheie fixă" se aprinde intermitent şi pe ecranul contorului kilometric se afişează distanţa rămasă până la următoarea revizie.
- **3.** Apăsați și țineți apăsat butonul B până când ecranul se aprinde intermitent de 8 ori.
- **4.** Eliberaţi butonul B. Se afişează noul interval de revizie.
- **5.** Întoarceţi cheia de pornire în contact în poziţia OFF.

### **Megane II (modele cu computer de bord; 2003 sau mai recent)**

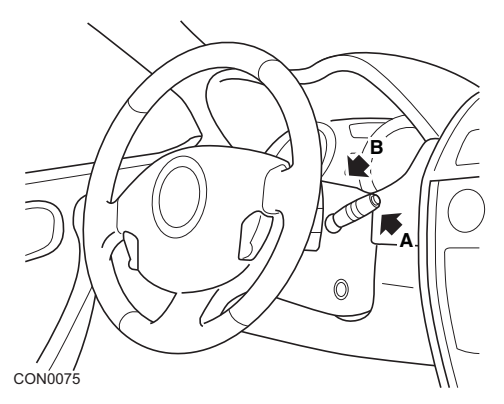

- **1.** Întoarceţi cheia de pornire în contact în poziţia ON.
- **2.** Apăsaţi şi eliberaţi butonul de resetare a ecranului A de pe vârful manetei de acţionare a ştergătoarelor de parbriz până când se afişează informaţiile despre revizie.
- **3.** Apăsaţi butonul B 10 secunde până când ecranul afişează permanent noul interval de revizie. Indicatorul va arată apoi distanţa corectă până la următoarea revizie (ex. 6000 mile/10000km).
- **4.** Eliberaţi butonul de resetare.
- **5.** Întoarceţi cheia de pornire în contact în poziţia OFF.

### Anexa D: Resetarea manuală a intervalului de revizie

#### **Safrane**

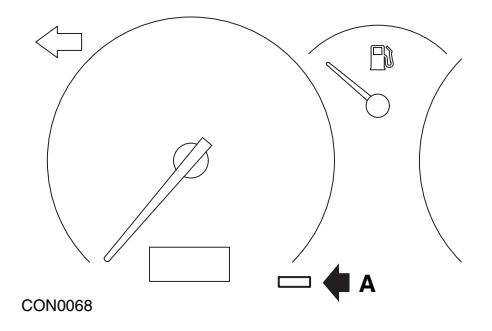

- **1.** Apăsaţi şi ţineţi apăsat butonul A.
- **2.** Întoarceţi cheia de pornire în contact în poziţia ON.
- **3.** Continuaţi să apăsaţi butonul până când pictograma "cheie fixă" nu mai se mai aprinde intermitent şi rămâne aprinsă.

Indicatorul va arată apoi intervalul de revizie corect (ex. 6000 mile/10000km).

- **4.** Eliberaţi butonul de resetare.
- **5.** Întoarceți cheia de pornire în contact în poziția OFF.

### **Vel Satis**

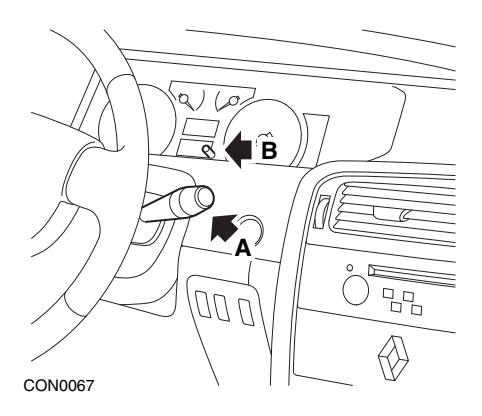

- 1. Întoarceți cheia de pornire în contact în poziția ON.
- **2.** Apăsaţi repetat butonul de resetare A până când pictograma "cheie fixă" se aprinde intermitent și pe ecranul contorului kilometric se afișează distanța rămasă până la următoarea revizie.
- **3.** Apăsaţi şi ţineţi apăsat butonul B până când ecranul se aprinde intermitent de 8 ori.
- **4.** Eliberaţi butonul B. Se afişează noul interval de revizie.
- **5.** Întoarceţi cheia de pornire în contact în poziţia OFF.

### Anexa D: Resetarea manuală a intervalului de revizie

# **Smart**

### **Roadster**

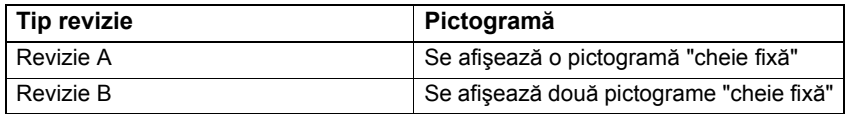

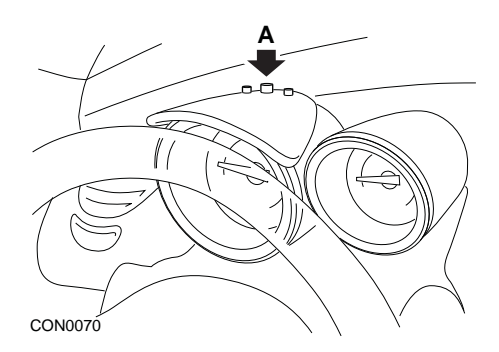

- **1.** Rotiţi cheia în contact în poziţia ON şi în 4 secunde selectaţi afişarea intervalului de revizie apăsând butonul A aflat în partea superioară a tabloului de bord (în mod repetat până se afişează intervalul de revizie).
- **2.** Ţineţi apăsat butonul A şi rotiţi cheia în contact în poziţia OFF.
- **3.** Ținând butonul A apăsat rotiți cheia în contact în poziția ON și așteptați 10 secunde. Indicatorul de revizie va fi acum resetat.
- **4.** Eliberaţi butonul A, se va afişa tipul reviziei următoare şi distanţa rămasă până la ea.

# **Volkswagen**

### **Cabrio, Golf III, GTi, Jetta III (1993 - 1995) şi Jetta (1996)**

Unul din cele 4 coduri de revizie pot fi afisate pe panoul de bord în functie de distanta parcursă. Fiecare cod de revizie afisat indică tipul sau nivelul de întreținere necesar. Codul de revizie se va aprinde intermitent aproximativ 3 secunde în contorul kilometric când contactul este activat. Când intervalul de revizie a fost depăşit (la fiecare 7500 mile), codul respectiv de revizie se va aprinde intermitent aproximativ 60 secunde. Cele patru coduri de revizie care pot fi afişate sunt următoarele:

- IN 00 (Nici o intervenție necesară)
- OEL (Schimb de Ulei) La fiecare 7500 mile
- IN 01 (Verificare) La fiecare 15000 mile
- IN 02 (Intervenții adiționale) La fiecare 30000 mile

După ce efectuaţi intervenţiile necesare, fiecare cod de revizie afişat trebuie resetat individual. De exemplu, la 15000 mile codurile de revizie OEL şi IN 01 trebuie ambele resetate.

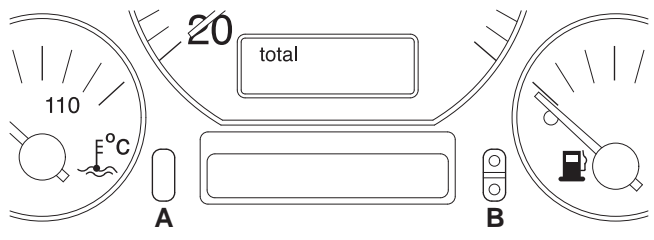

CON0036

- **1.** Pentru a reseta SRI, rotiți cheia în contact în poziția ON. Apăsați și țineți apăsat butonul de resetare a contorului kilometric A. În timp ce ţineţi apăsat butonul A, rotiţi cheia în contact în poziţia OFF.
- **2.** Se va afişa codul de revizie "OEL". Pentru a reseta acest contor, apăsaţi şi ţineţi apăsat butonul B până apar 5 linii pe ecran.
- **3.** Dacă este nevoie apăsaţi butonul A pentru a afişa "IN 01". Pentru a reseta acest contor, apăsaţi şi ţineţi apăsat butonul B până apar 5 linii pe ecran.
- **4.** Dacă este nevoie apăsaţi butonul A pentru a afişa "IN 02". Pentru a reseta acest contor, apăsaţi şi ţineţi apăsat butonul B până apar 5 linii pe ecran.
- **5.** Pentru a ieşi din modul de resetare, rotiţi cheia în contact în poziţia ON.
- **6.** Când se afisează "IN 00", rotiti cheia în contact în pozitia OFF.

# **Volvo**

**Volvo 240 (1986 - 1989)**

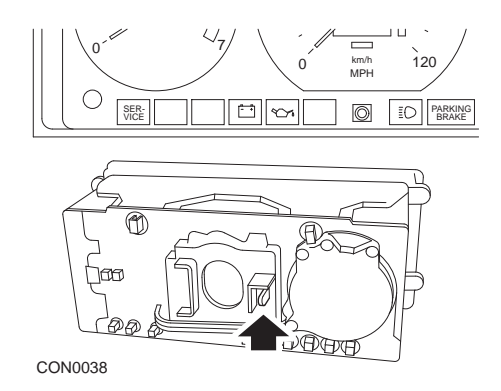

Întindeţi mâna în spatele panoului de bord şi împingeţi maneta aflată între tahometru şi vitezometru.

### **Volvo 240 (1990 - 1993)**

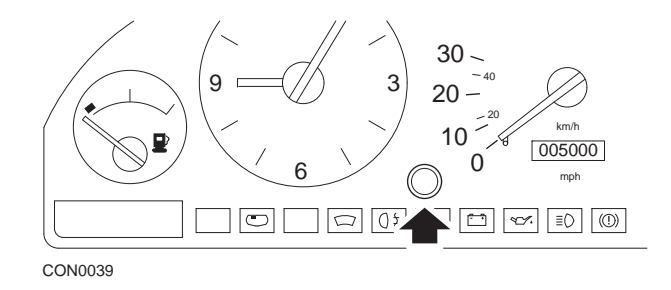

- **1.** Scoateţi conectorul de pe faţa panoului de bord dintre ceas şi vitezometru.
- **2.** Introduceţi un instrument ca o lamă subţire în locaş şi apăsaţi butonul reset.

### **Volvo 740 (1986 - 1988)**

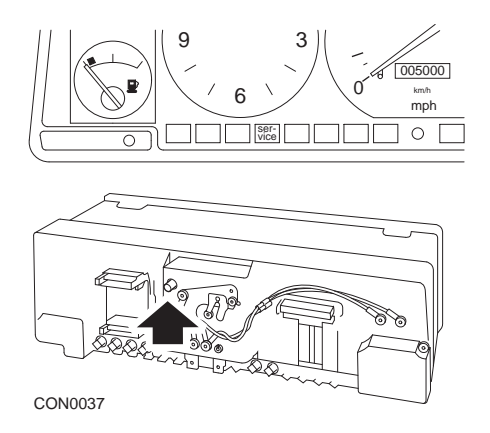

Întindeţi mâna în spatele panoului de bord şi apăsaţi butonul aflat în stânga vitezometrului.

### **Volvo 740 (1989 - 1992)**

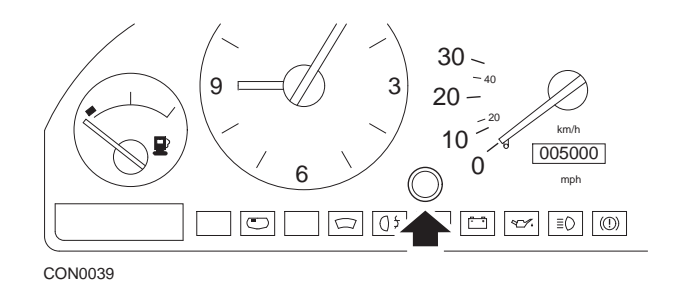

- **1.** Scoateţi conectorul de pe faţa panoului de bord dintre ceas şi vitezometru.
- **2.** Introduceţi un instrument ca o lamă subţire în locaş şi apăsaţi butonul reset.

### **Volvo 760 (1986 - 1990)**

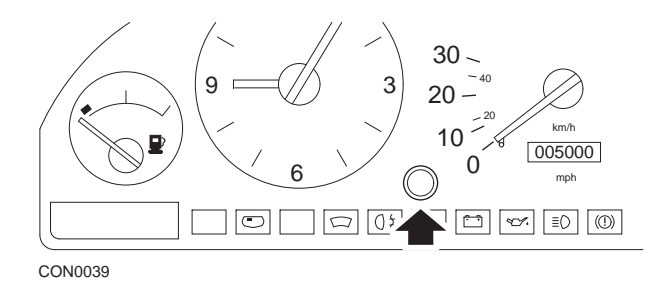

- **1.** Scoateţi conectorul de pe faţa panoului de bord dintre ceas şi vitezometru.
- **2.** Introduceţi un instrument ca o lamă subţire în locaş şi apăsaţi butonul reset.

### **Volvo 780 (1988 - 1990)**

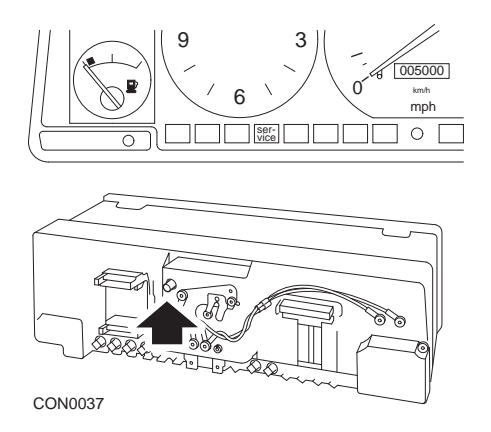

Întindeţi mâna în spatele panoului de bord şi apăsaţi butonul aflat în stânga vitezometrului.

### **Volvo 850 (1993 - 1995) cu panou de bord Yakazi**

*Observaţie: Panoul de bord are contorul kilometric deasupra acului vitezometrului.*

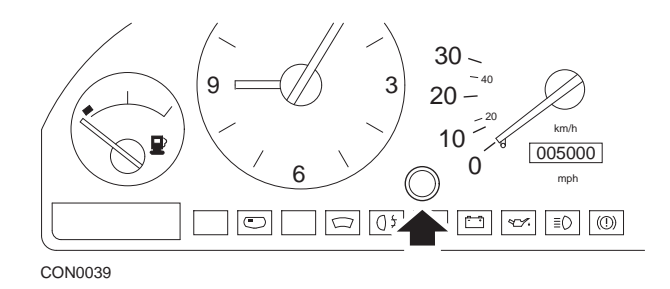

- **1.** Scoateţi conectorul de pe faţa panoului de bord dintre ceas şi vitezometru.
- **2.** Introduceţi un instrument ca o lamă subţire în locaş şi apăsaţi butonul reset.

### **Volvo 850 (1993 - 1995) cu panou de bord VDO**

*Observaţie: Panoul de bord are contorul kilometric în partea de jos a acului vitezometrului.*

**1.** Rotiti cheia în contact în pozitia ON dar nu porniți motorul

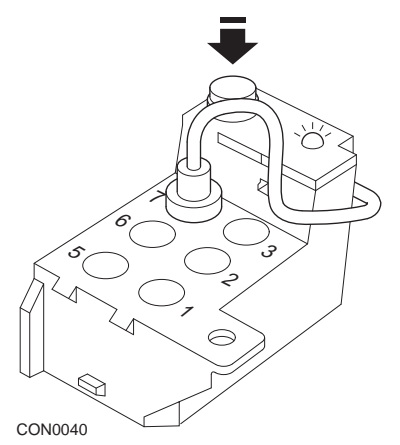

*Modului de diagnoză se află în compartimentul motorului lângă punctul de fixare a suspensiei pe partea şoferului (stânga).*

- **2.** Conectaţi firul de testare al modului de diagnoză la terminalul 7.
- **3.** Apăsaţi butonul reset de pe modului de diagnoză de 4 ori în succesiune rapidă.
- **4.** Când LED-ul de pe unitatea de diagnoză se aprinde şi stă aprins, apăsaţi butonul de reset o singură dată și eliberați-l.
- **5.** Când LED-ul se aprinde şi stă aprins, apăsaţi butonul de 5 ori în succesiune rapidă.
- **6.** Când LED-ul se aprinde din nou, apăsați butonul o singură dată.
- **7.** LED-ul se va aprinde intermitent de câteva ori pentru a arăta că secvența a fost efectuată corect şi că SRI a fost resetat.
- **8.** Deconectaţi firul de testare de la terminalul 7 şi rotiţi cheia în contact în poziţia "OFF".

### **Volvo 940 (1991 - 1995)**

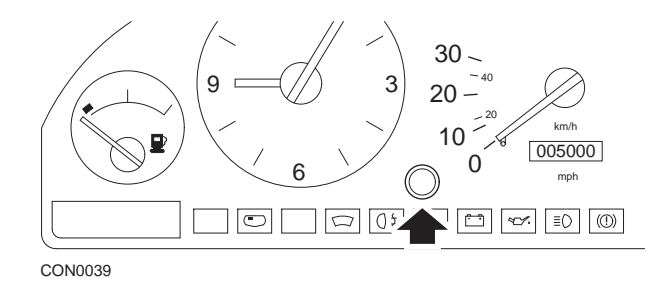

- **1.** Scoateţi conectorul de pe faţa panoului de bord dintre ceas şi vitezometru.
- **2.** Introduceţi un instrument ca o lamă subţire în locaş şi apăsaţi butonul reset.

### **Volvo 960 (1991 - 1995)**

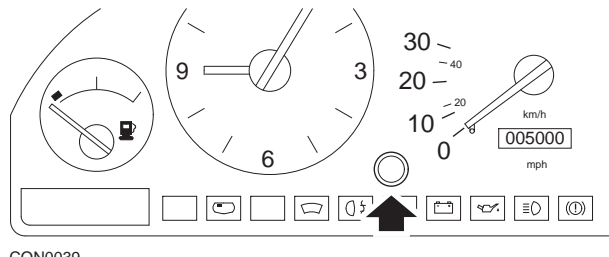

CON0039

- **1.** Scoateţi conectorul de pe faţa panoului de bord dintre ceas şi vitezometru.
- **2.** Introduceţi un instrument ca o lamă subţire în locaş şi apăsaţi butonul reset.

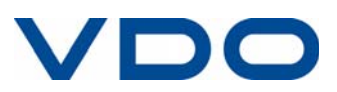